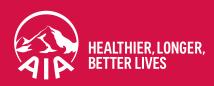

# MY AIA Portal User Guide

Updated in January 2022

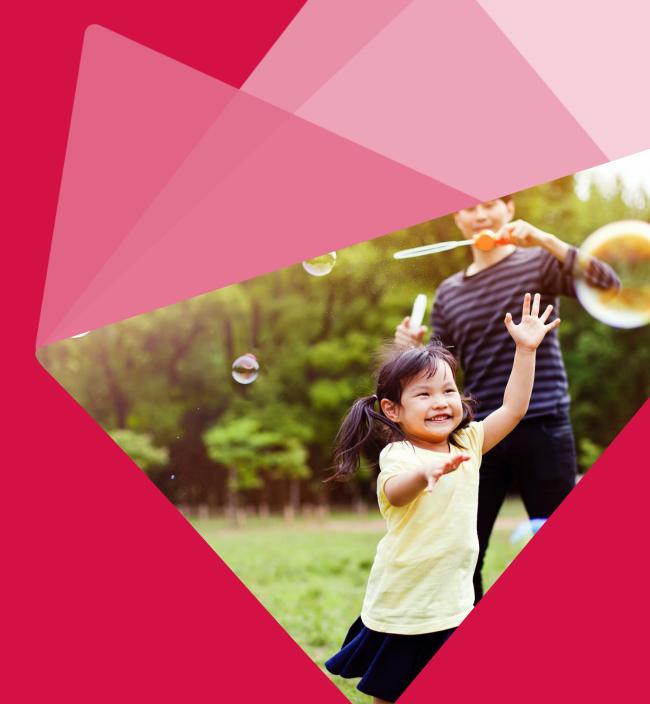

The content of this User Guide will be updated from time to time.

# Section

- Main Dashboard
- 2 Inbox Message
- Employee Benefit & Utilisation
- Individual Policy Details
- 5 Submit Individual Claims
- 6 Vitality
- 7 Financial Health Check

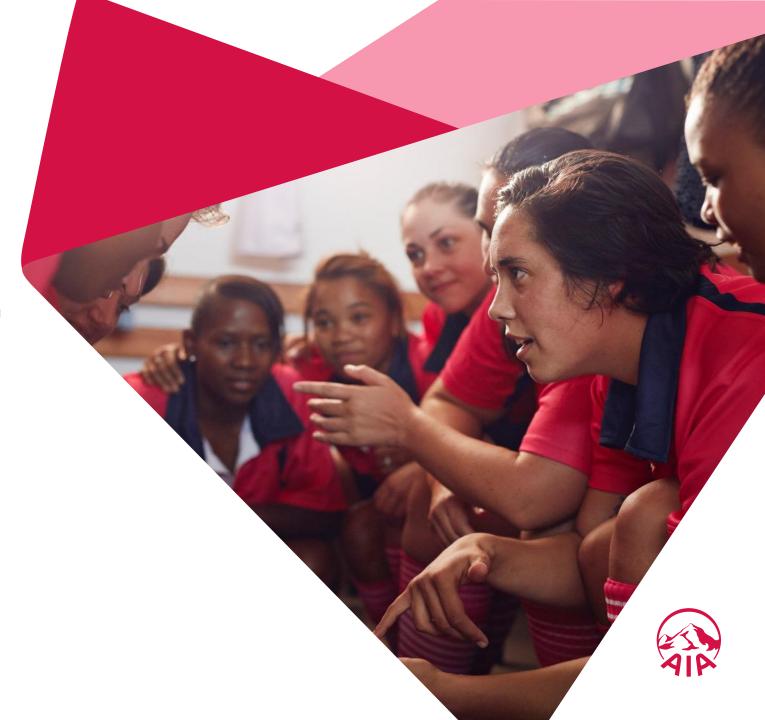

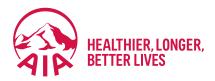

# Main Dashboard

- Entry point
- Pre & Post Login Mega Menu
- New interface of Main Dashboard

# **Entry Point Main Dashboard**

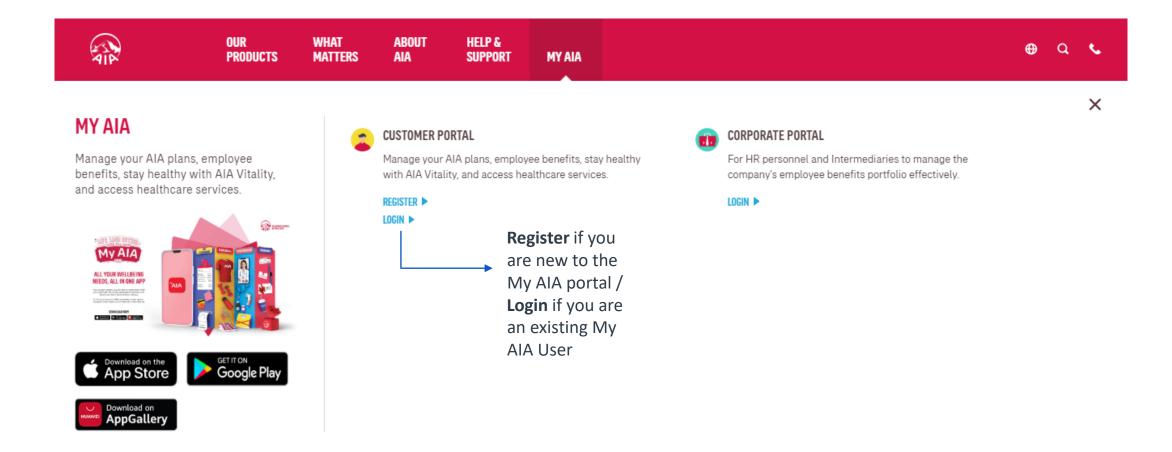

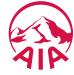

# Main Dashboard – Post Login Mega Menu

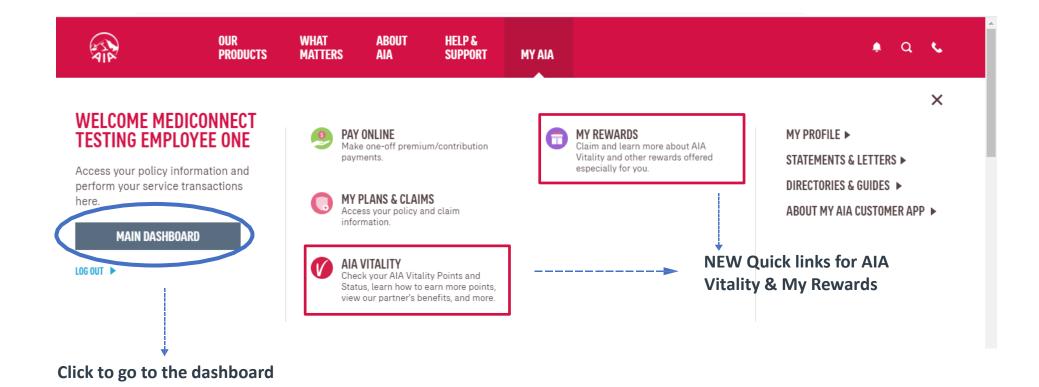

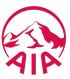

# Main Dashboard – Post Login

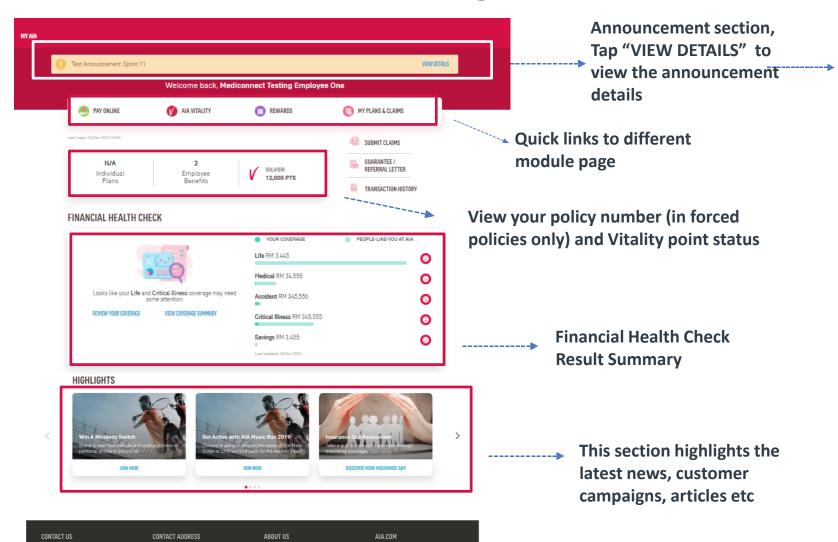

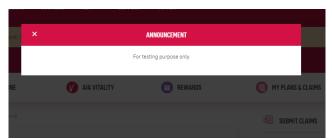

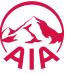

AIA Bhd. 1300-88-1899 For overseas custom 603 2056 1111

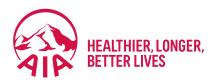

# Inbox Message

- Entry point
- Steps to view inbox messages

# **Entry Point** Inbox Messages

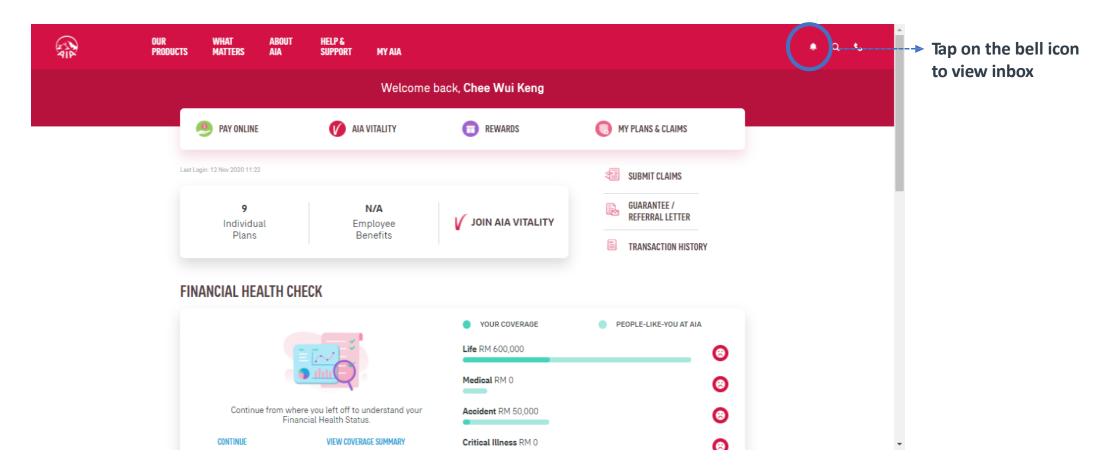

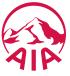

# View Inbox Messages

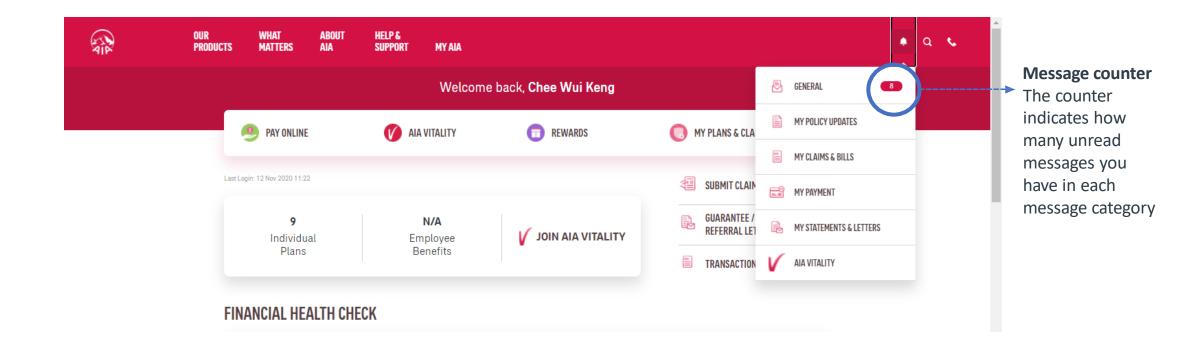

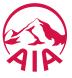

# View Inbox Messages

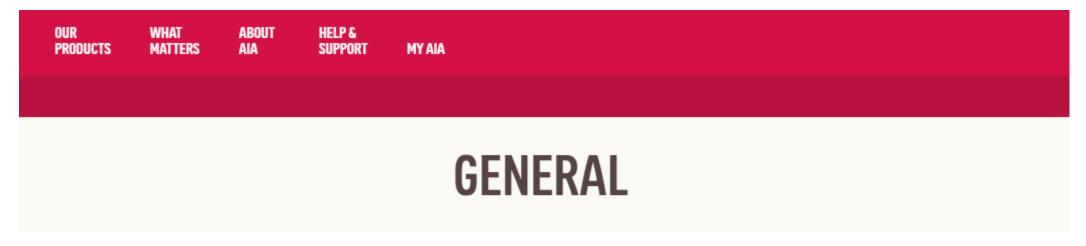

New Message
Indicator This
indicates
new/unread
messages you
have in each
message category

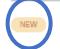

### You've completed the Financial Health Check!

Great! Understanding your protection needs is the first step to ensuring you are adequately covered. For more details, we recommend that you review your results with your Life Planner and retake th...

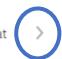

Click to view message details

### Take an assessment

Complete your Financial Health Check today and find out how much coverage you need.

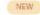

### You've completed the Financial Health Check!

Great! Understanding your protection needs is the first step to ensuring you are adequately covered. For more details, we recommend that you review your results with your Life Planner and retake th...

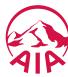

# View Message Details

× CLOSE

REMOVE

06 Nov 2020 | 02:48PM

### You've completed the Financial Health Check!

Great! Understanding your protection needs is the first step to ensuring you are adequately covered. For more details, we recommend that you review your results with your Life Planner and retake the Financial Health Check assessment whenever you achieve another milestone in life to ensure your protection needs are met. Due to overwhelming response, our 10,000 vouchers have been fully redeemed. But we still have something special for you! Every 5th customer who completes the assessment will be rewarded with a RM10 TnG e-Wallet credit. We are now validating your eligibility for the reward. Once it is confirmed, you will be notified within 5 days via a MyAIA App Notification.

### **VIEW** MESSAGES DETAILS – FOR APP ONLY PAGES

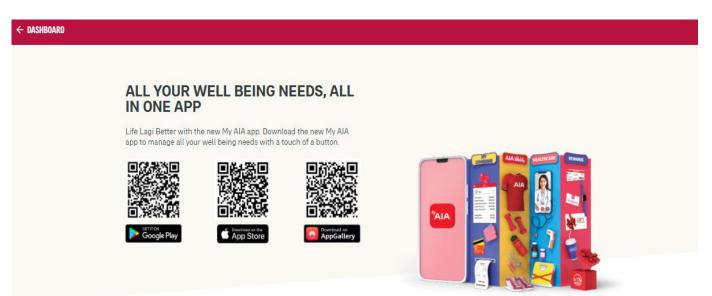

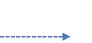

Prompt to
download My AIA
App to access App
Only Module
Example: AIA Vitality
Rewards, E-Cards
Listing page etc.
(Refer slide.10 for details)

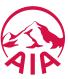

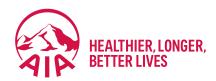

# Customer Portal: Employee Benefits

Steps to view policy details

## Introduction

For customers' convenience, they can choose to view the details of their Employee Benefits online by following the simple steps as explained below.

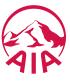

# **Page Flow**

STEP 1

STEP 2

STEP 3

STEP 4

STEP 5

STEP 6

STEP 7

**LOGIN** 

Login page is displayed.

**DASHBOARD** 

Customer lands on their Dashboard.

**MEGAMENU** 

Customer will be able to select what they want to do.

**ALL PLANS** 

Customer can view all the plans they have.

**EB PLANS** 

Customer can view the EB plans they have.

**EB POLICY DETAILS** 

Customer can see the details of specific policies.

**EB POLICY DETAILS** -MORE **DETAILS** Customer will be able to see more details on specific

categories.

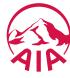

# Step 1: Login

STEP 1

HELP & OUR WHAT **ABOUT PRODUCTS SUPPORT** MY AIA MATTERS AIA **CUSTOMER PORTAL** mployee benefits. Manage your AIA plans, employee benefits, stay healthy with AIA Vitality, and access healthcare services. lity, and access REGISTER ▶ LOGIN >

STEP 2

STEP 3

STEP 4

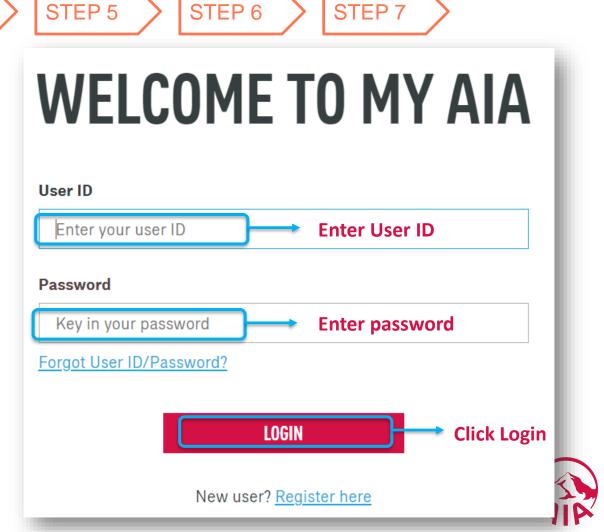

STEP 7

# **Step 2: View Dashboard**

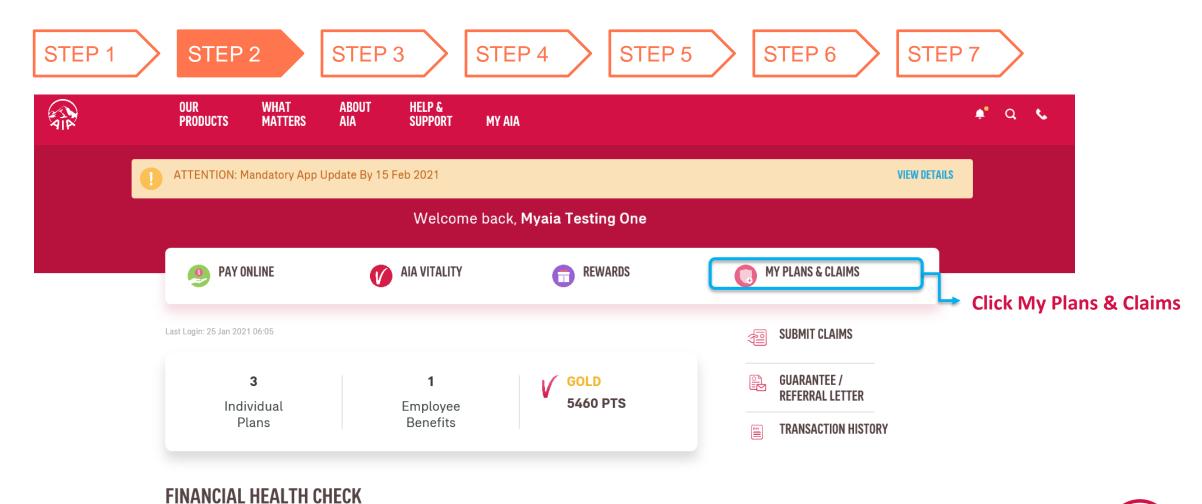

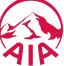

# Step 3: View Mega Menu

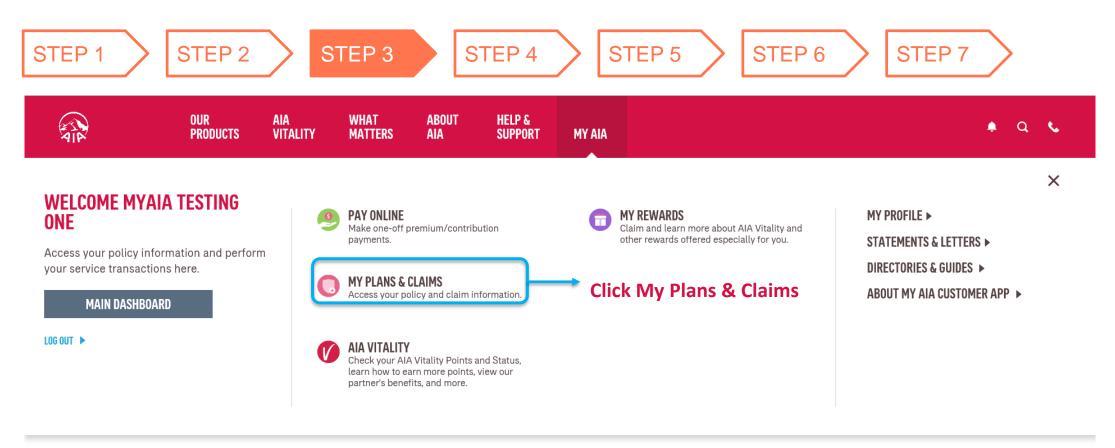

### FINANCIAL HEALTH CHECK

■ FINANCIAL HEALTH COVERAGE

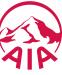

# **Step 4: View All Plans**

Policy No.: 20004268

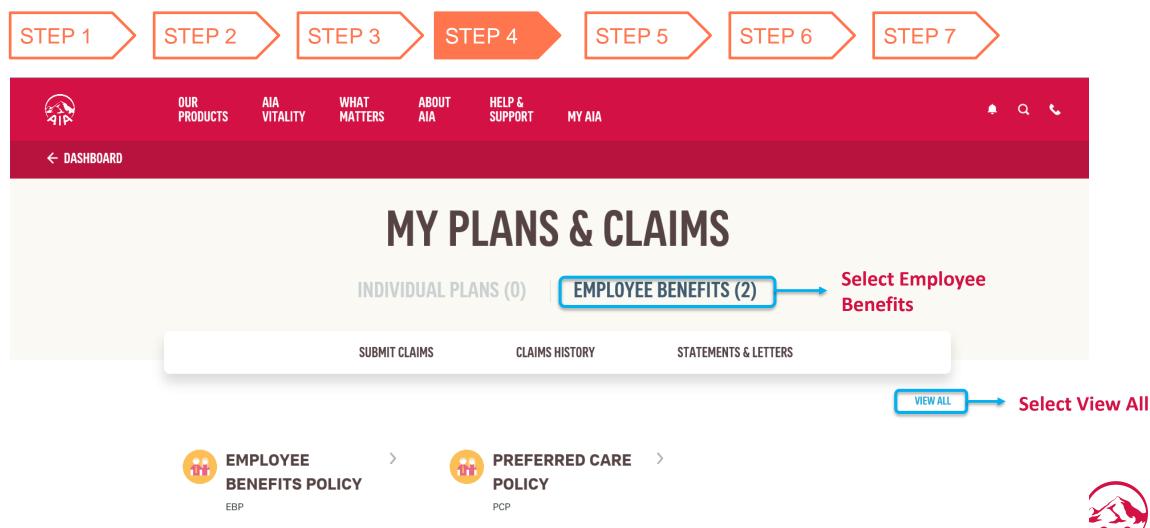

Policy No.: 30002496

# **Step 5: View EB Plans**

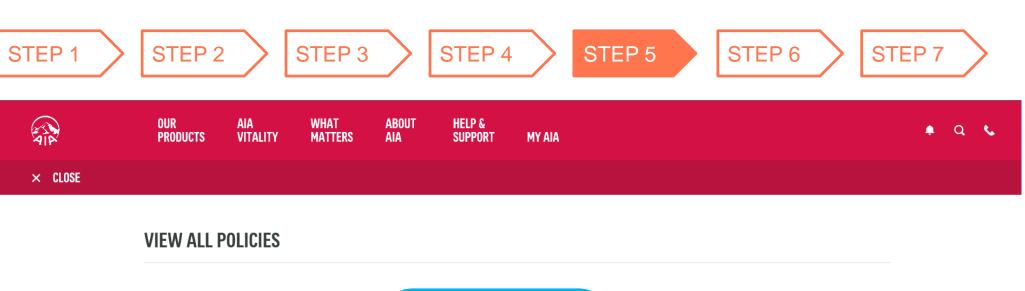

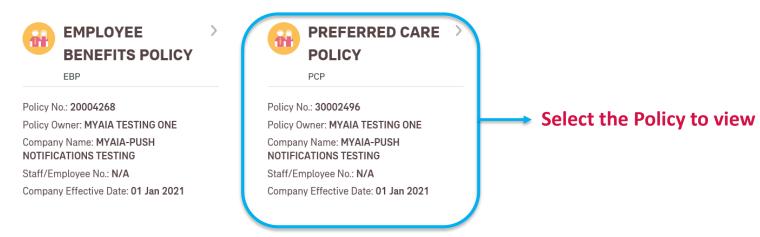

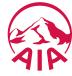

# **Step 6: View EB Policy Details**

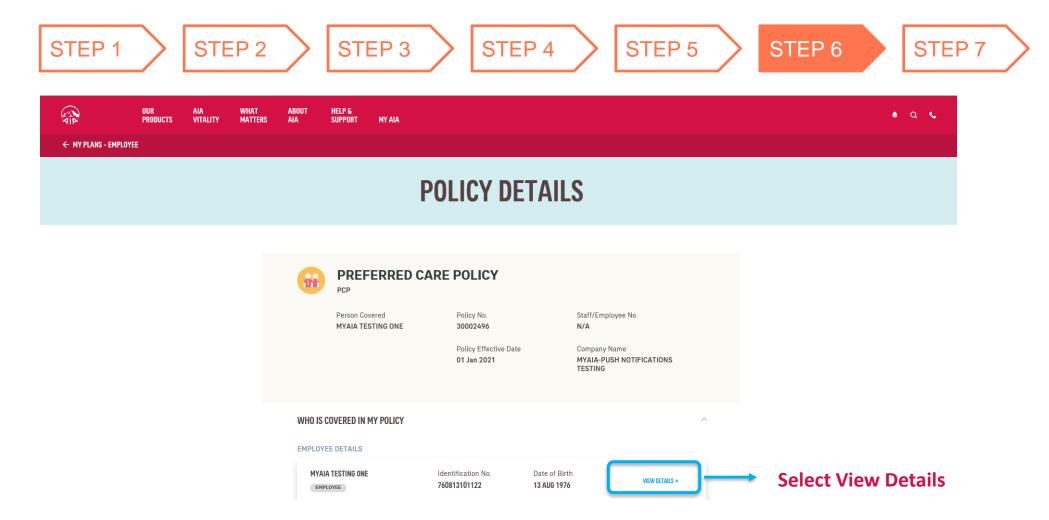

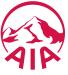

# **Step 7: View EB Policy Details ~ More Details**

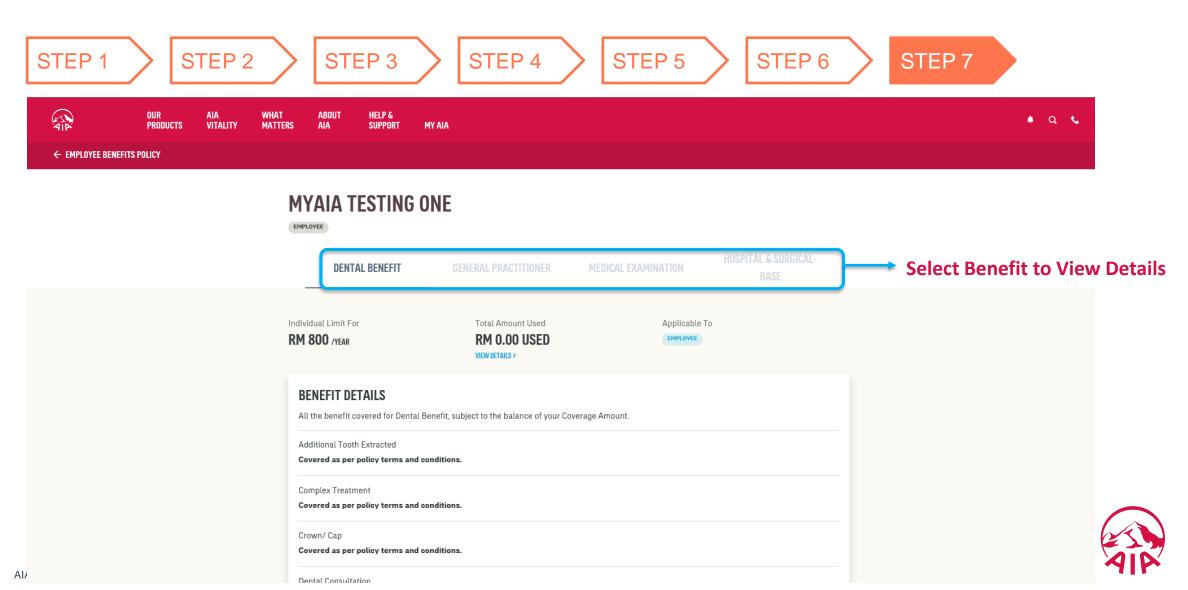

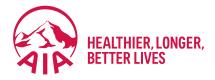

# Individual Policy Details

- Steps for Registration
- Steps For First Time Login
- Main Dashboard
- View Policy Details
- Auto Debit
- Online Payment
- Change Payment Cycle
- Change Contact Details

### Welcome to MY AIA

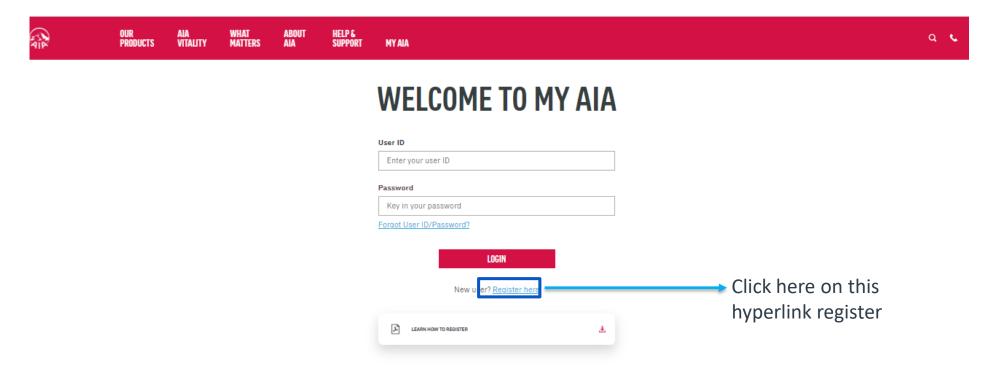

### **Note**

All policy roles (Owner, Insured, Covered Member, Payor) can register as MY AIA user. However, some information / pages are accessible based on policy role(s) of the policy.

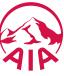

### Step 1. Register for MY AIA

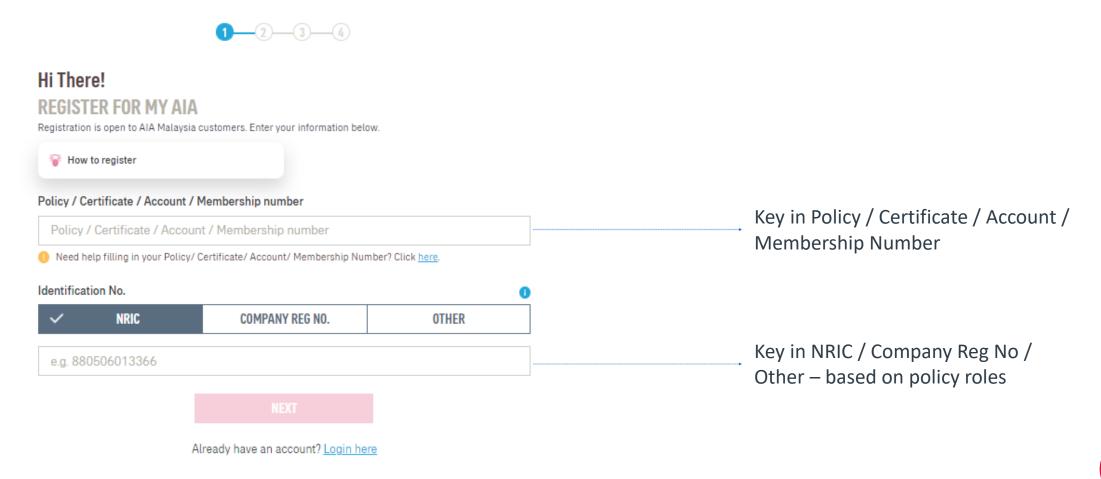

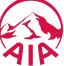

Step 2. Create your My AIA profile

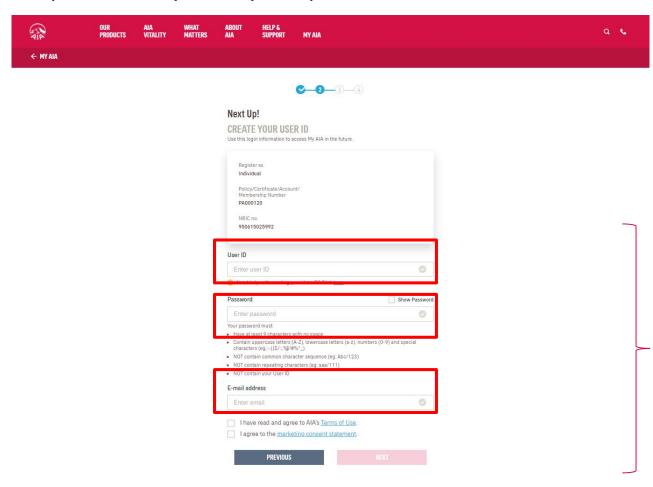

Create your Online Profile and click Next.

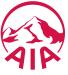

### Step 3. Mobile Number Verification

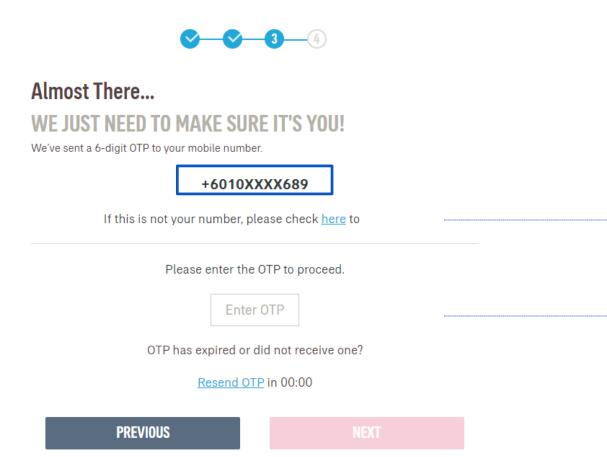

If the registered mobile number is incorrect, Click on the <a href="here">here</a> hyperlink\_to edit your mobile number. (Step 3A)

Verify if the registered mobile number is correct for you to receive the 6-digit verification code.

Then, key in OTP.

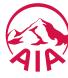

### Step 3A. Mobile Number Verification

### MOBILE NUMBER VERIFICATION

Please answer the following questions to proceed with your mobile number registration.

# Verification question 1 What is your payment frequency? i.e. monthly, quarterly, semi annually, annually or one time MONTHLY QUARTERLY ONE TIME SEMI ANNUALLY ANNUALLY Verification question 2 Please provide policy owner's identification number for verification. Enter answer PREVIOUS NEXT

# Answer the 2 verification questions correctly:

1. The payment frequency of the policy used for this registration

### Key in

2. Owner identification number that is required for verification

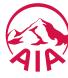

Step 3A. Add Your Mobile Number

### **ADD YOUR MOBILE NUMBER**

Please key in your mobile number.

| Mobile Number                                                                             |      |   |                              |
|-------------------------------------------------------------------------------------------|------|---|------------------------------|
| Select your country code and key in your mobile number using this format: e.g. 122799456. |      |   |                              |
| Malaysia (60)                                                                             | •    | • | Select your country code     |
| Eg. 123456789                                                                             |      |   | Key in your mobile           |
| You are required to declare your tax residency status after adding your mobile number.    |      |   | number based on policy roles |
| PREVIOUS                                                                                  | NEXT |   |                              |

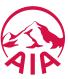

Step 3A. CRS & FATCA Declaration

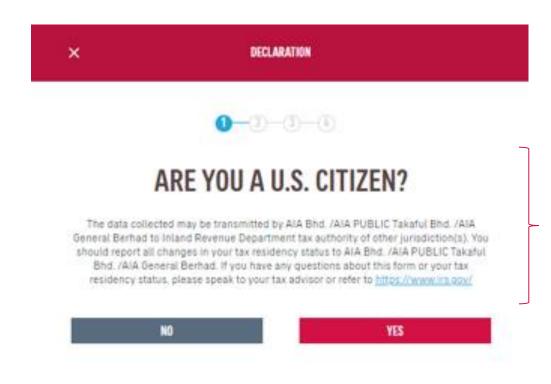

Complete the FATCA & CRS declaration to proceed (for owner role only)
Other roles do not need to go through FATCA & CRS declaration

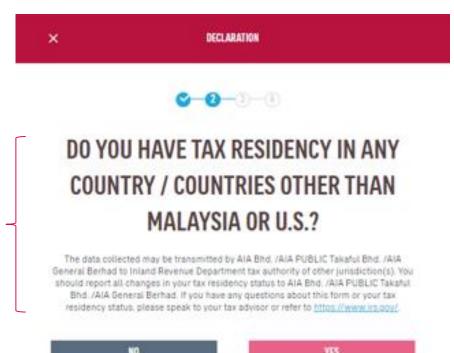

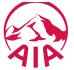

### Step 3 Verify Identity

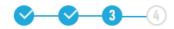

### Almost There...

### WE JUST NEED TO MAKE SURE IT'S YOU!

We've sent a 6-digit OTP to your mobile number.

### +6010XXXX689

If this is not your number, please check here to change.

Please enter the OTP to proceed.

Enter OTP

OTP has expired or did not receive one?

Resend OTP in 00:00

**PREVIOUS** 

**NEX**1

Confirming information.

Verify if the registered mobile number is correct for you to receive the 6-digit verification code. Key in OTP and click Next. Note: The OTP will be sent to your new mobile number and a notification will be sent to your old mobile number.

For owner role only, the contact details will be updated on their respective individual policies + MY AIA profile.

Other than owner role, the contact details will be updated on the MY AIA profile only

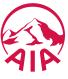

### Step 4. Confirmation Page

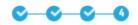

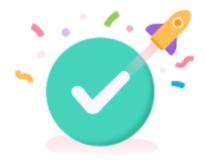

### THANK YOU FOR SIGNING UP

Your registration is complete!

An email has been sent to your email account: mia-kl.cheok@aia.com

Click here to answer our 5 sec survey to help us serve you better.

LOGIN

Registration is successful. You can now log in to your account.

You will receive an email on your successful registration.

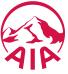

Step 1. Login Page

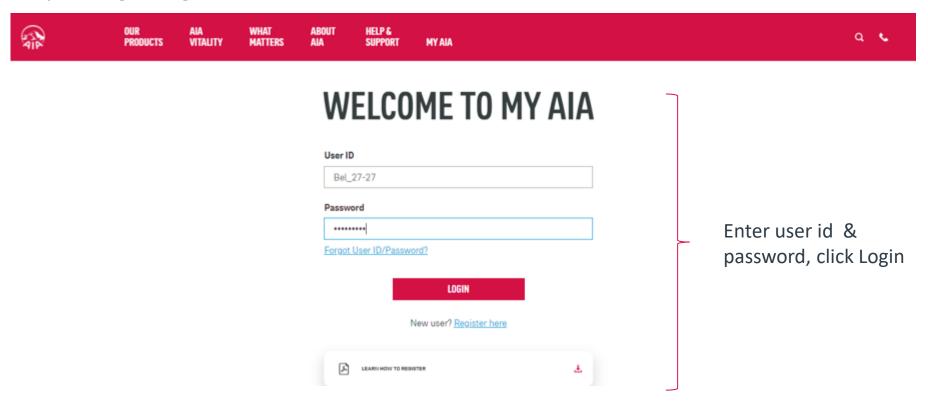

### Note

All policy roles (Owner, Insured, Covered Member, Payor) can register as MY AIA user. However, some information/pages are accessible based on policy role(s) of the policy.

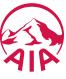

Step 2. Verify Details

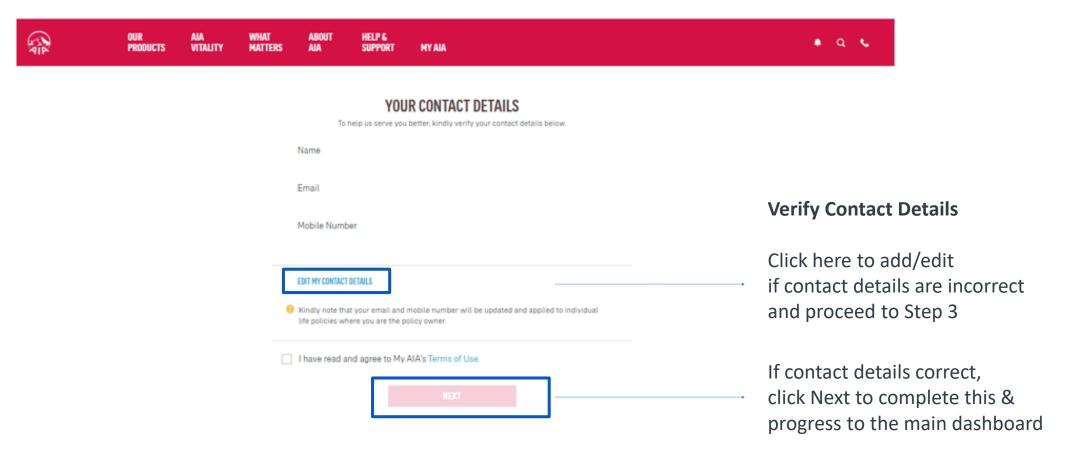

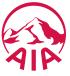

Step 3. Edit Details

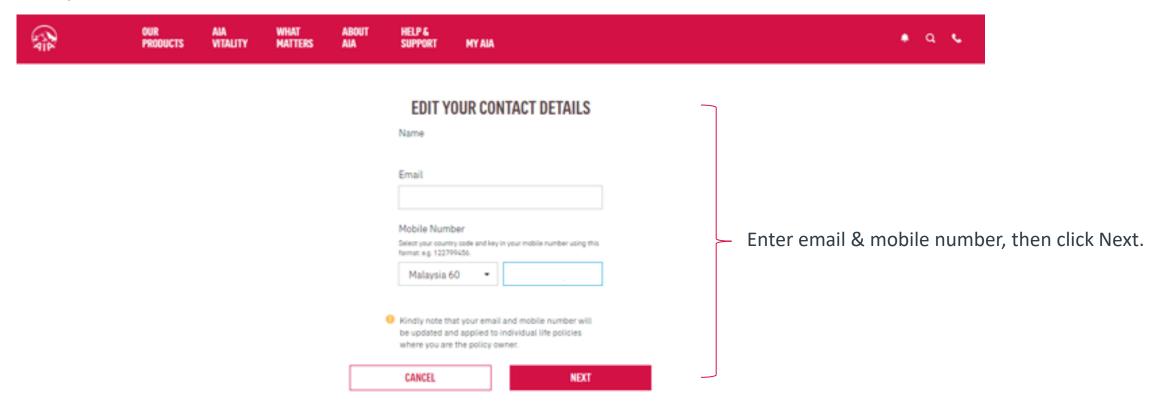

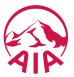

Step 4. CRS & FATCA Declaration

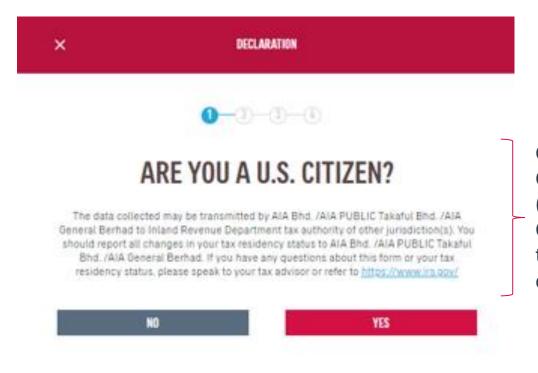

Complete the FATCA & CRS declaration to proceed (for owner role only)
Other roles need not go through FATCA & CRS declaration

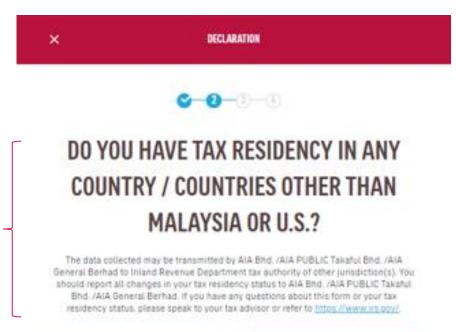

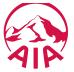

Step 4. Verify Identity

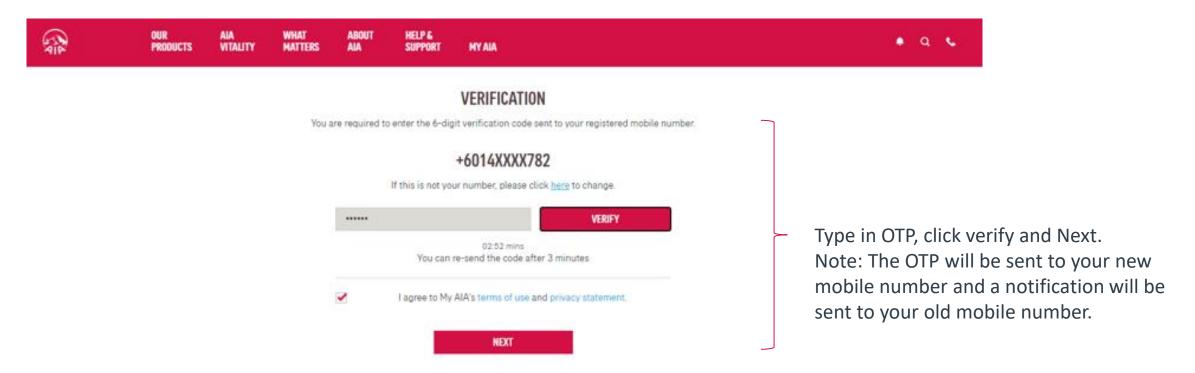

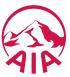

## **Steps For First Time Login**

Step 5. Confirmation Page

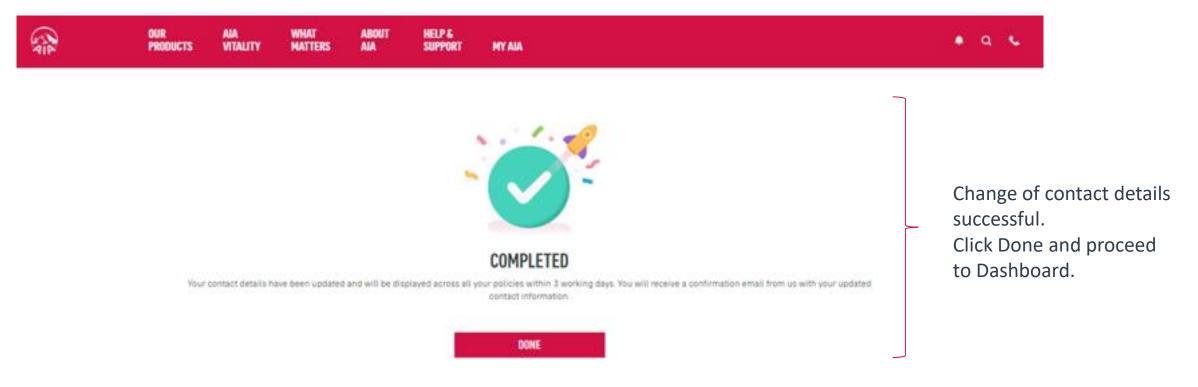

#### Note:

- 1) For owner role only, the contact details will be updated into their respective individual policies besides MY AIA profile
- 2) Other than owner role, the contact details will only be updated into MY AIA profile

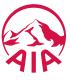

#### **Main Dashboard**

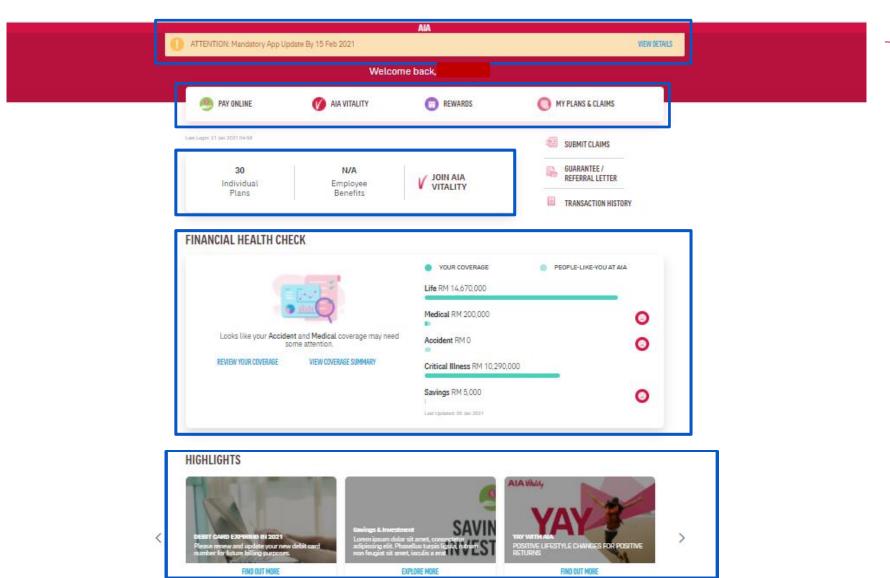

All the policy roles (Owner, Insured, Covered Member, Payor ) can view all the info in the main dashboard

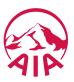

# **Main Dashboard - View Policy Count**

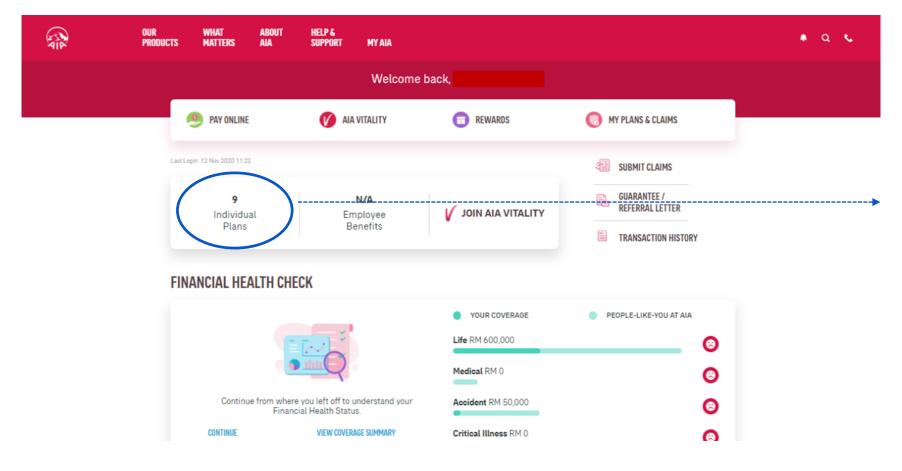

All the policy roles able to view their in-force individual policy count & click to view policy summary cards

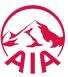

# My Plans & Claims

#### Note:

Access to the Individual policy modules is based on your policy role
Only owner role has full access to all the modules
Other than owner role has limited access to the individual policy modules

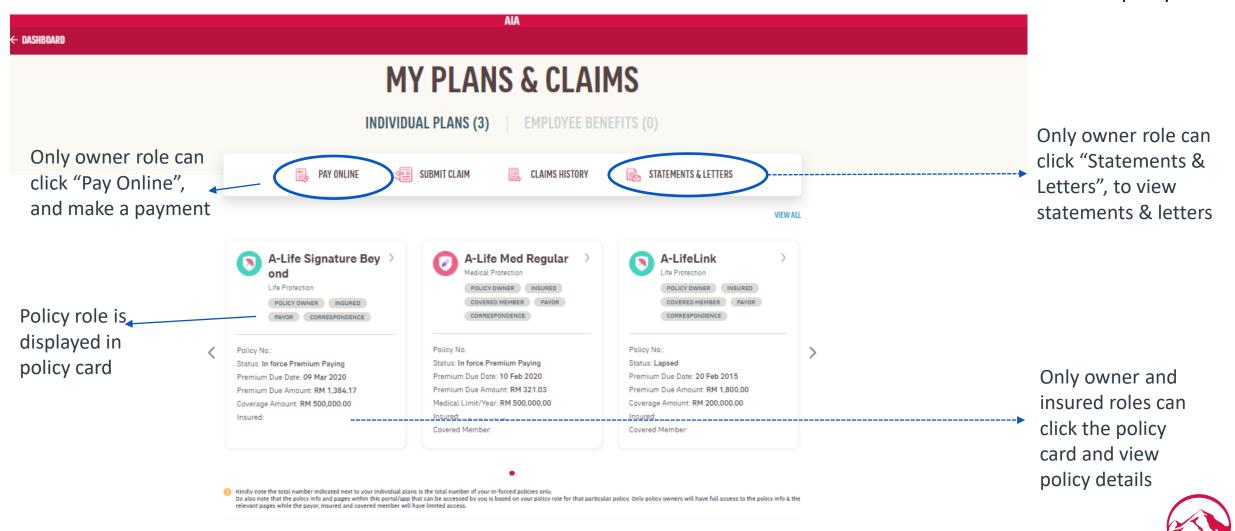

## My Plans & Claims – View "Good To Know"

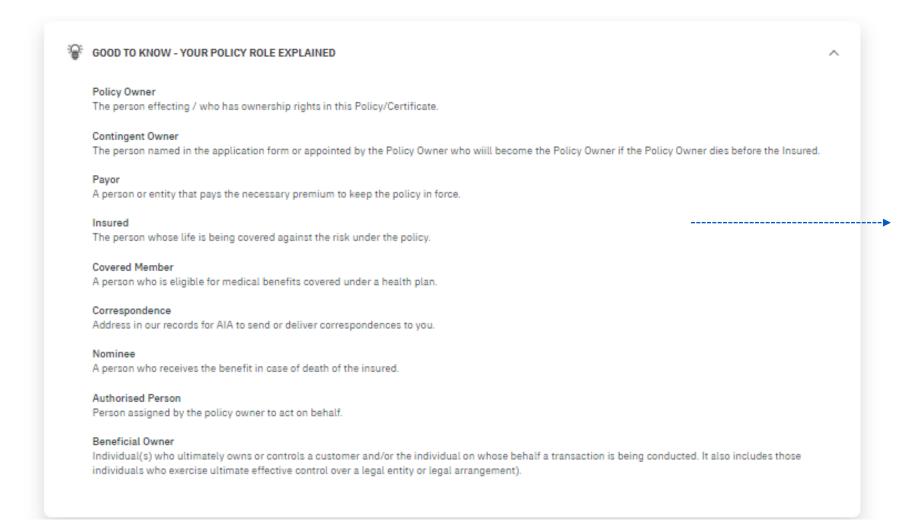

#### Note:

All policy roles (Owner, Insured, Covered Member, Payor ) can view "Good To Know"

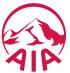

#### VIEW "View all Policies"

AIA

All the policy roles can filter the policy based on the policy status (Inforced, Lapsed, other status)

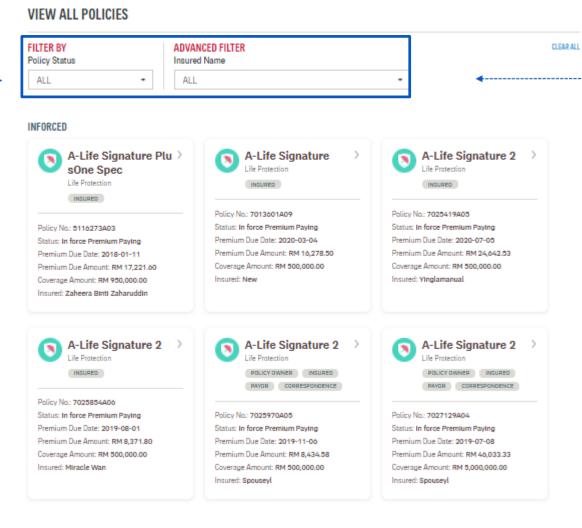

All the policy roles can filter the policy based on the insured name

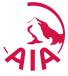

# **Policy Card Details Based On Policy Role**

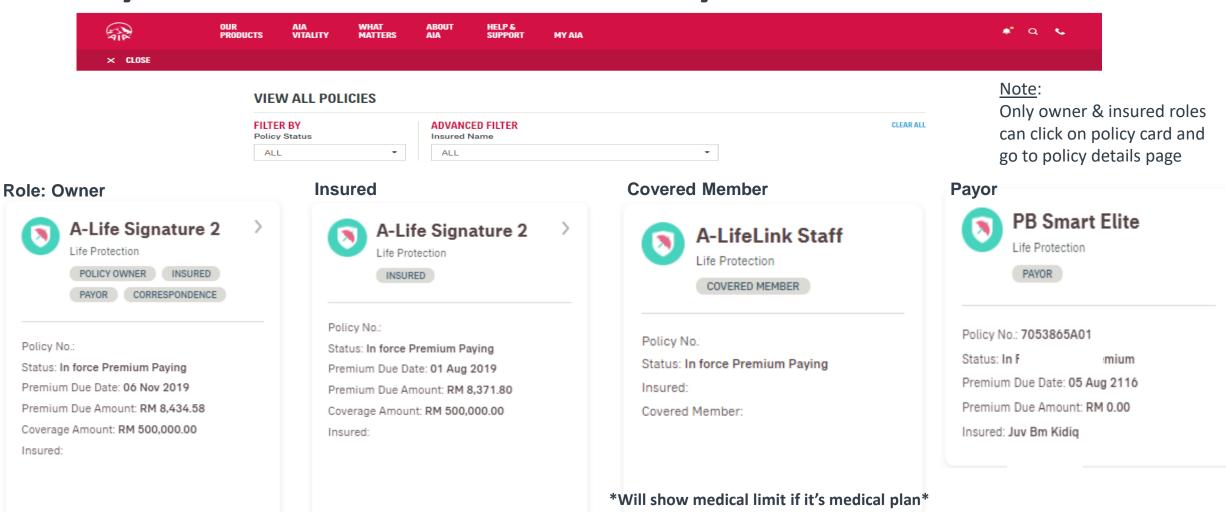

Policy info displayed in the policy card is based on your role for that particular policy. Only owner role has full access to the policy details.

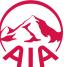

Insured:

# View Policy Details – Owner Role

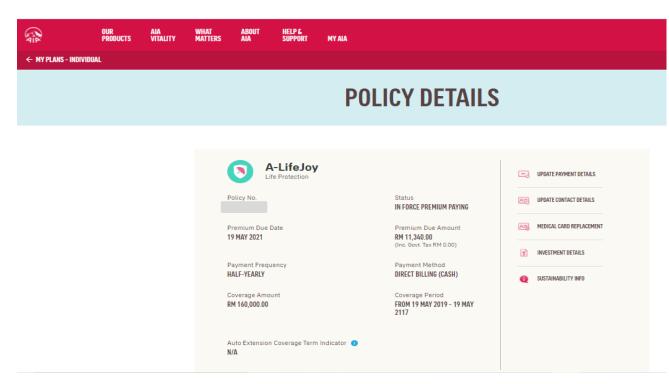

# WHAT DOES IT COVER? A-LifeJoy (Post) Coverage Amount Status Premium RM 160,000.00 IN FORCE PREMIUM PAYING RM 11,000.00 Effective Date Expiry Date Premium Cease Date 19 MAY 2019 19 MAY 2117 19 MAY 2117

#### Note:

Owner have full access to policy info details

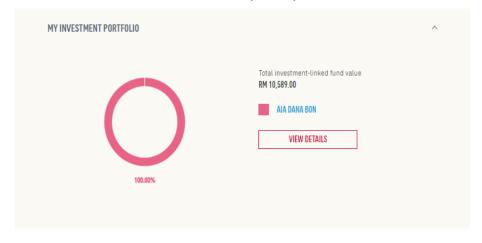

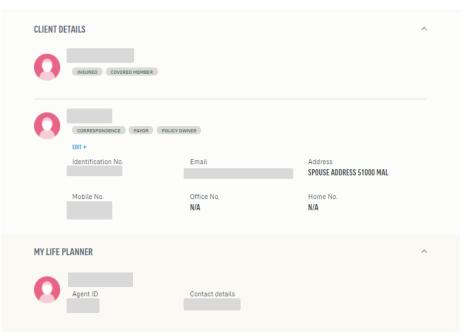

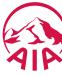

# View Policy Details – Insured Role

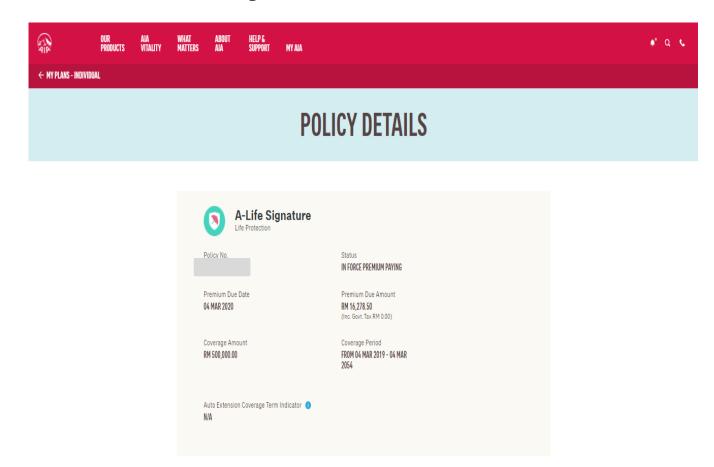

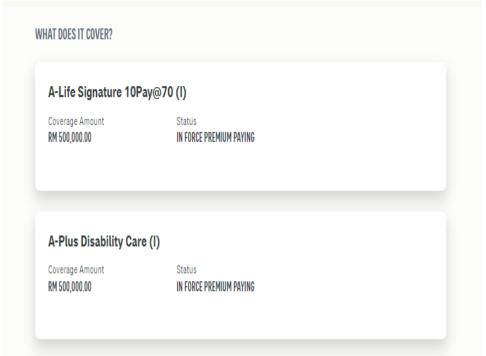

#### Note:

Insured have limited access in policy info details

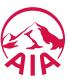

## **View Transaction History**

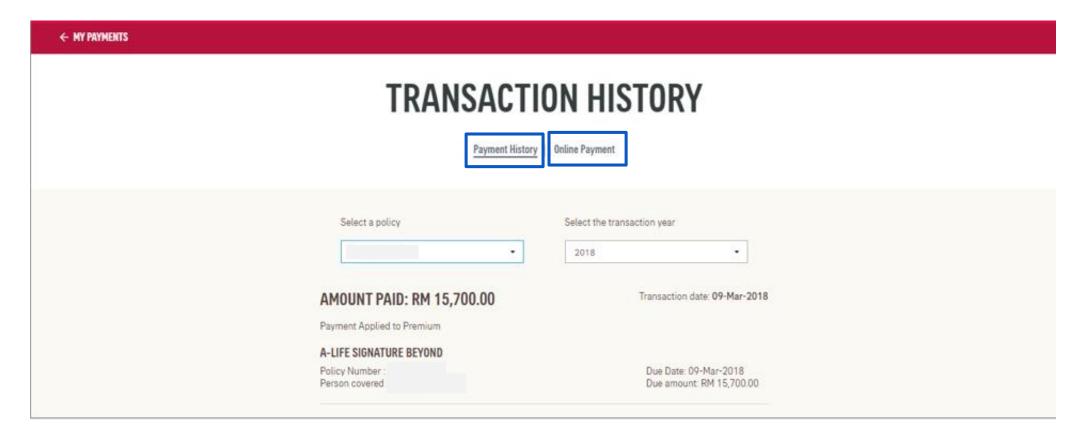

#### Note:

Only owner role can click and view payment history and online payment in transaction history page

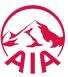

#### **View Rider Details - Health Wallet**

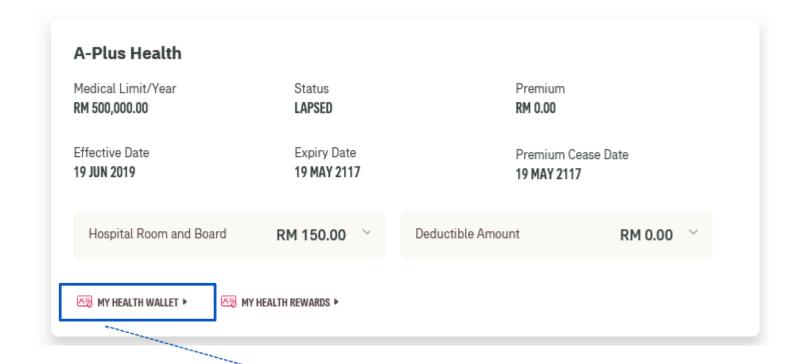

At Policy Details page, scroll down to the rider details, click to view your Health Wallet details

Only owner role can view Health Wallet details.

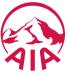

## **View My Health Wallet Details**

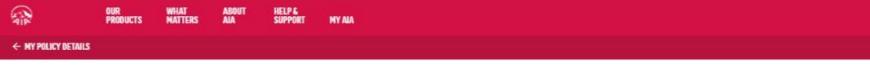

2. Hearing aid

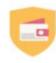

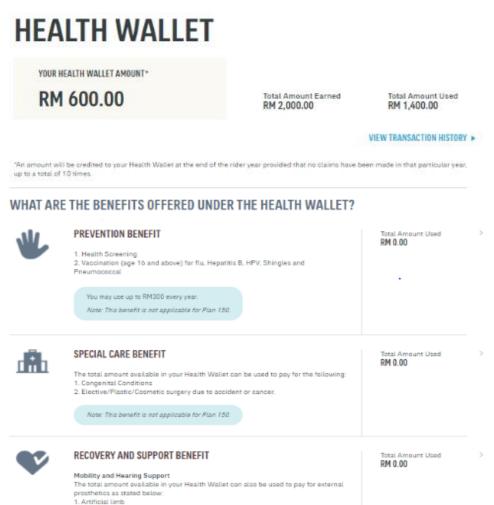

Scroll down to view your Health Wallet benefits

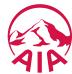

## **View Rider Details – My Health Rewards**

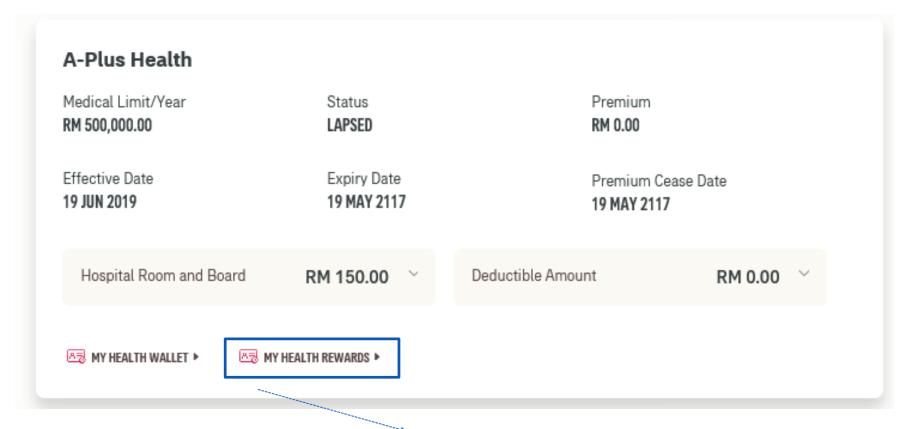

At Policy Details page, scroll down to the rider details, click to view your Health Rewards details

Only owner role can view Health Rewards details

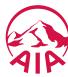

## **View My Health Reward Details**

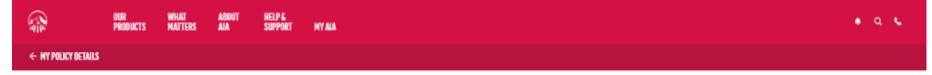

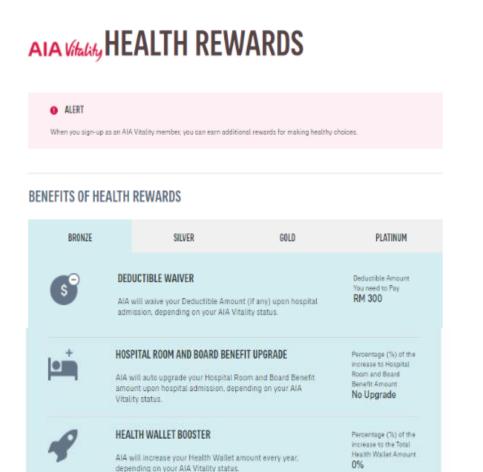

Scroll down to view your Health Rewards benefits

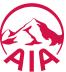

## **View Rider Details - Your AIA Vitality Booster Details**

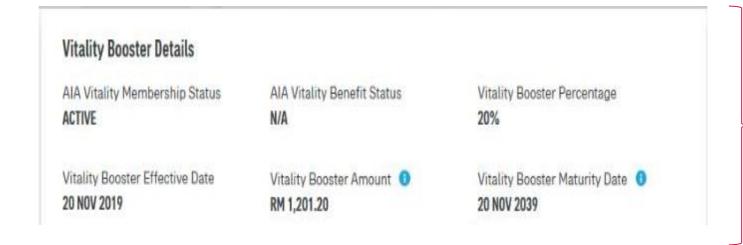

View your AIA Vitality Booster details Only owner role can view AIA Vitality Booster details

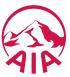

# View Rider Details – Hospital Room & Board / Deductible Amount

AIA ← MY PLANS - INDIVIDUAL A-Plus Health Medical Limit/Year Status Premium RM 500,000.00 LAPSED RM 0.00 Hospital Room & Board display at left Effective Date Expiry Date Premium Cease Date 19 JUN 2019 19 MAY 2117 19 MAY 2117 hand side (top) Hospital Room and Board Deductible Amount RM 0.00 ^ RM 150.00 Only owner role can Daily Room and Board Amount Upon hospital admission, you will have to pay the deductible amount and AIA will pay the view Hospital Room remaining eligible medical expenses. YOU HAVE SELECTED & Board amount YOU HAVE SELECTED Room And Board Amount RM 150.00 per day Deductible Amount RM 0.00 AIA VITALITY HEALTH REWARDS AIA VITALITY HEALTH REWARDS Not Applicable Not Applicable MY HEALTH WALLET ▶ MY HEALTH REWARDS ▶

Deductible amount display at right hand side (top)

Only owner role can view Deductible Amount

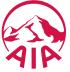

# **View Rider Details – Co-Pay**

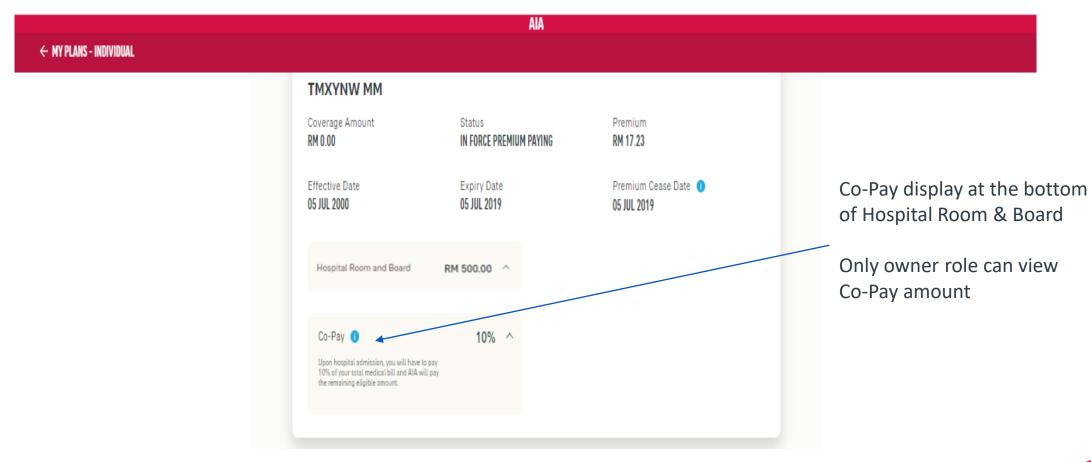

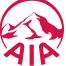

#### View Promo Top-up Coverage (where applicable)

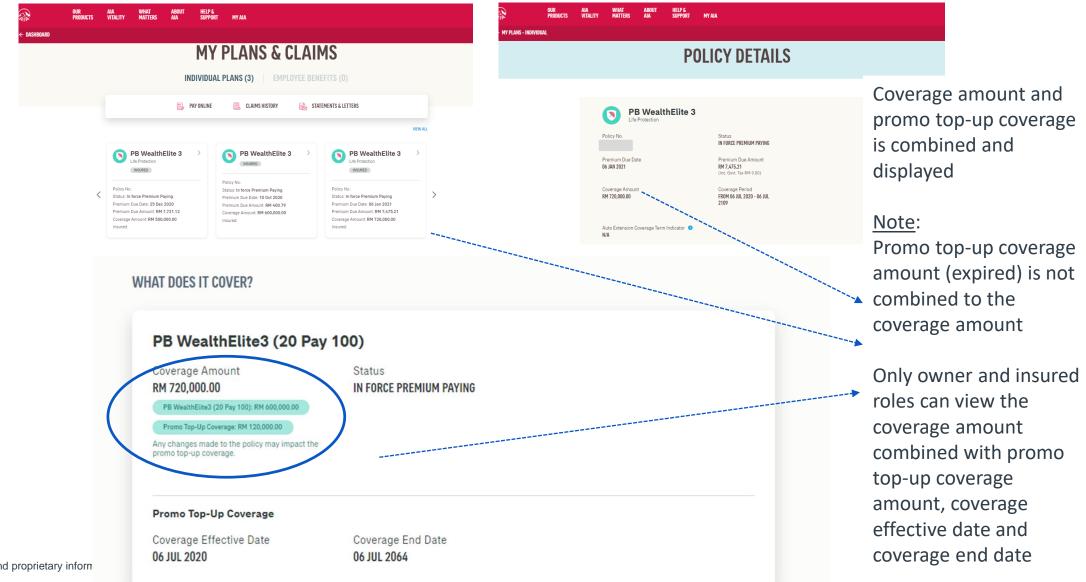

#### **View Combined Medical Limit**

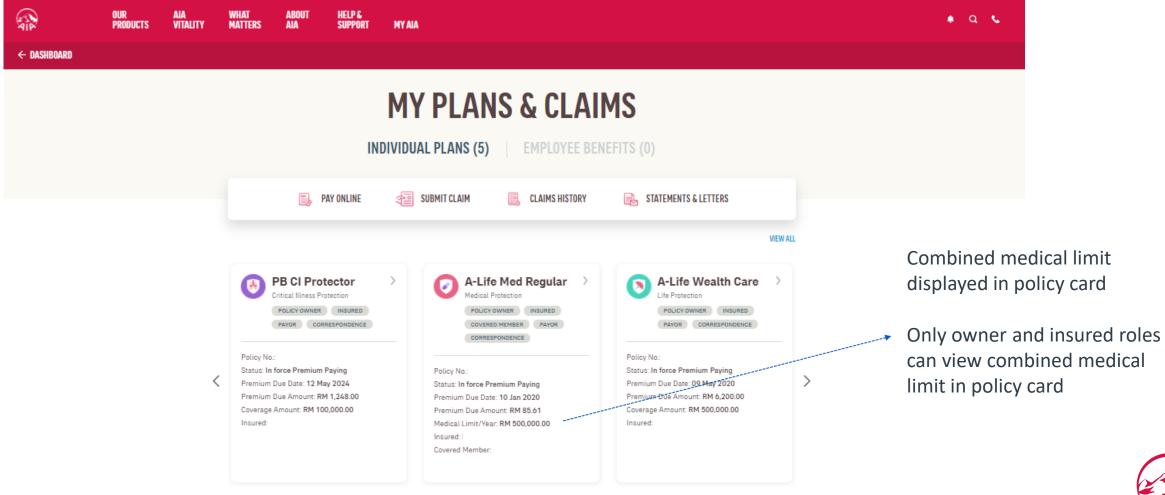

#### **View Combined Medical Limit**

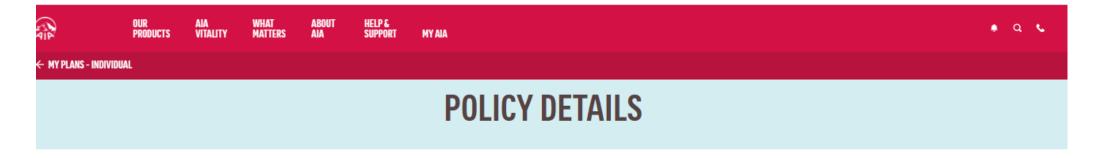

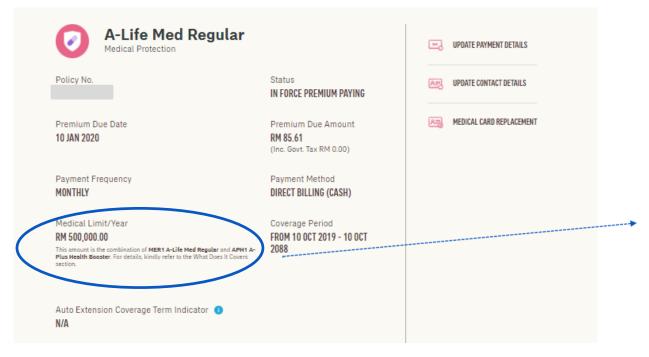

At policy details, only owner and insured roles can view the combine medical limit amount and note

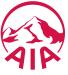

#### **View Combined Medical Limit**

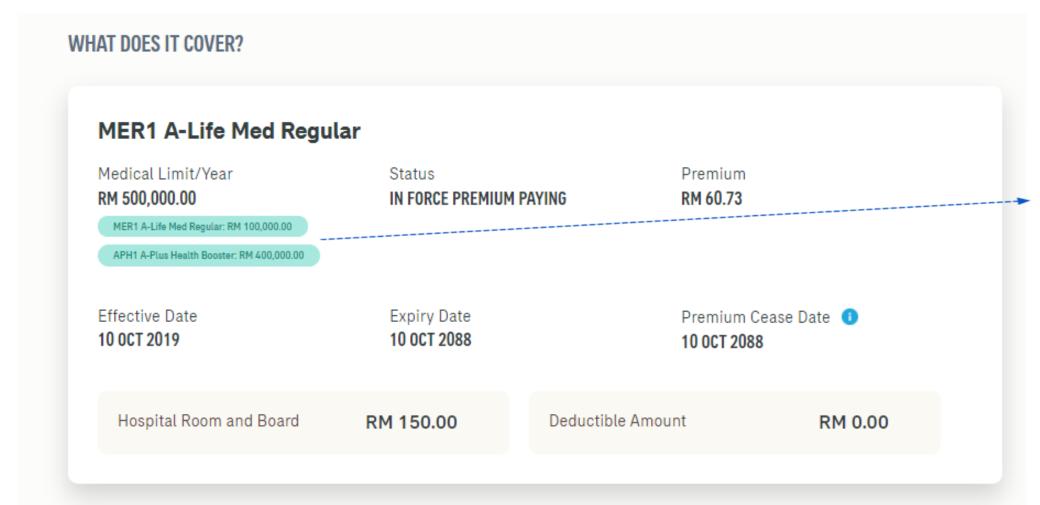

At rider details, only owner and insured roles can view the combine medical limit amount and breakdown

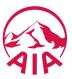

#### **View Current Sum Assured**

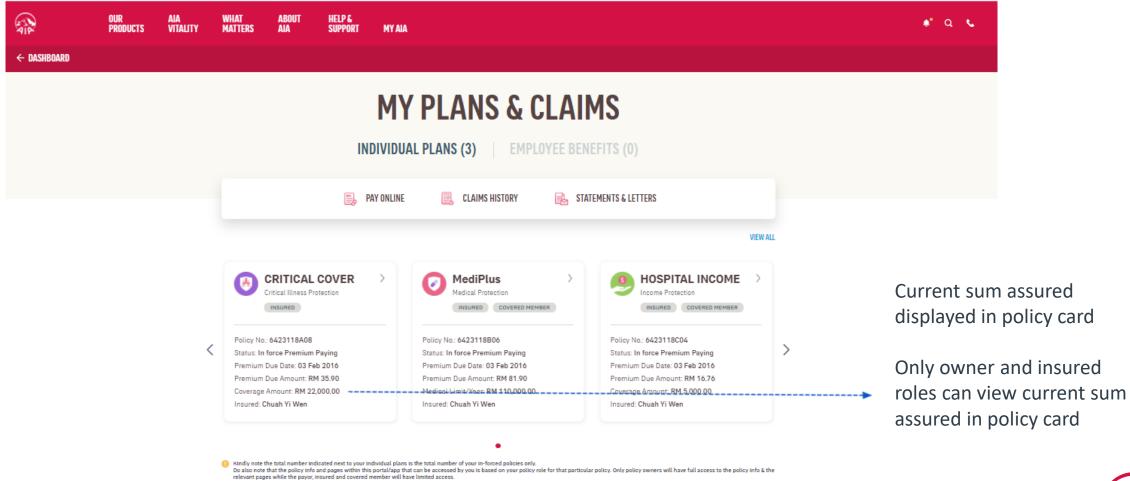

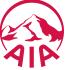

#### **View Current Sum Assured**

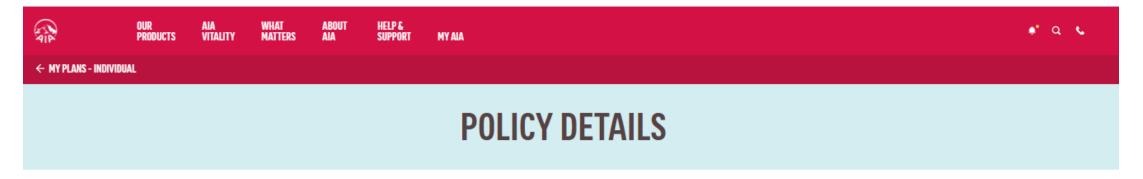

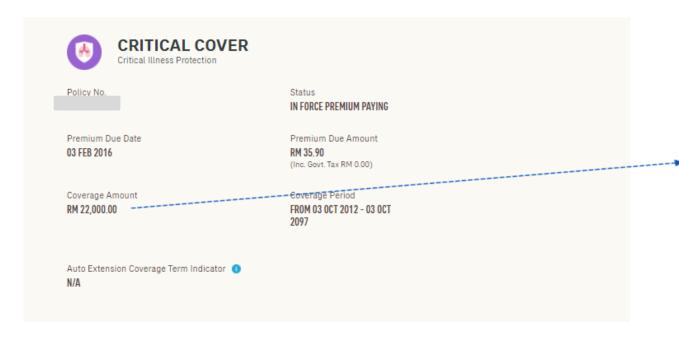

Current sum assured displayed in policy details

Only owner and insured roles can view current sum assured in policy details

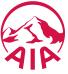

#### **VIEW YOUR NOTIFICATIONS**

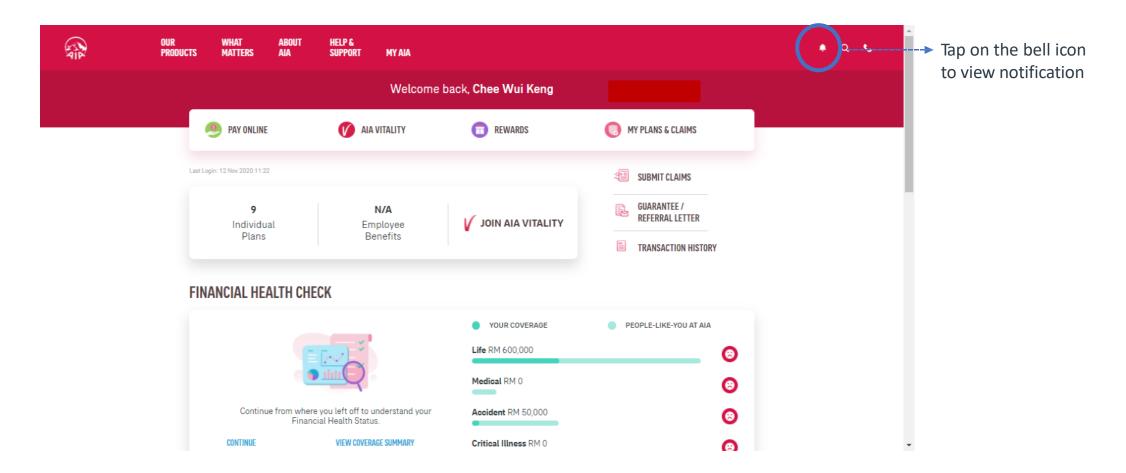

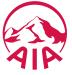

#### **VIEW YOUR NOTIFICATIONS**

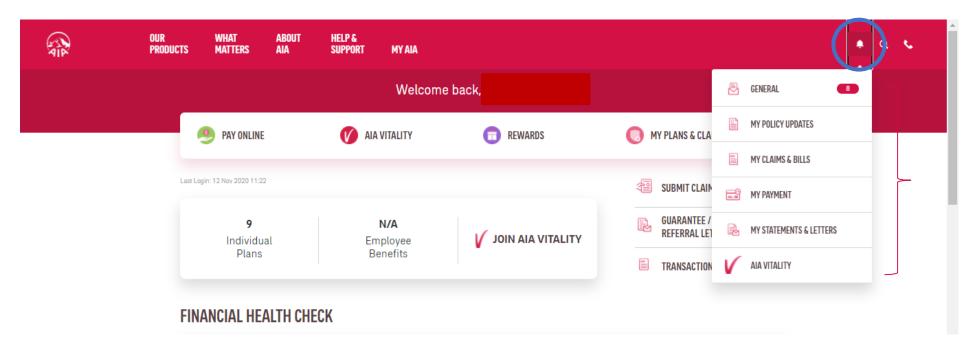

Tap to view push notification message

#### Note:

- 1. Policy Owner will receive notification messages in all relevant categories, where applicable.
- 2. Payor, insured or covered member will receive notification messages in selected categories, where applicable.

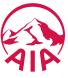

## My Plans & Claims

Other than policy owner role i.e. insured, payor or covered member, you will not be able to access to certain modules & will see the message below informing you that you do not have access to the page.

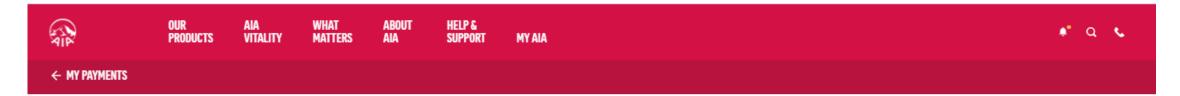

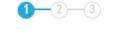

#### MAKE A PAYMENT

Please select the policies that you would like to pay for. You can also pay for your policies in advance.

Kindly be informed that there is no record/policy/certificate found for the transaction and/or based on your policy role, you are not permitted to view the information on this page. If you are not the policy owner, please refer to the policy owner for policy details.

#### Note:

- The Pay Online facility is only available for Life Insurance policies & Family Takaful certificates with Inforce Premium Paying & Inforce SVE status as well as AIA Vitality membership fees for Individual & Corporate memberships.
- For Family Takaful certificates, contributions can only be made in advance for up to one (1) year. Any certificates with advance contribution of one (1) year or more will not be able to make further contributions via the Pay Online facility until the advance contribution for the certificate is less than one (1) year.

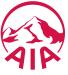

## My Plans & Claims

Other than policy owner role i.e. insured, payor or covered member, you will not be able to access to certain modules & will see the message below informing you that you do not have access to the page.

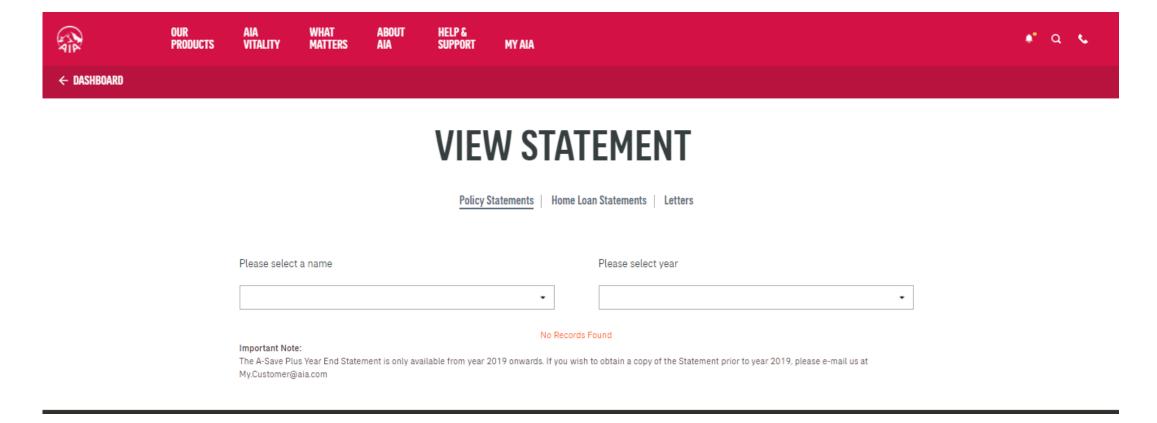

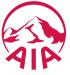

In line with AIA's Customer Due Diligence (CDD) procedure, you will be required to submit their personal details and a copy of NRIC / Passport (one time only) when you perform the following transactions:

- Payment for your policy / certificate
- Change your premium / contribution payment frequency
- Edit your contact information

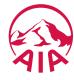

#### Transaction 1: Payment for your policy / certificate

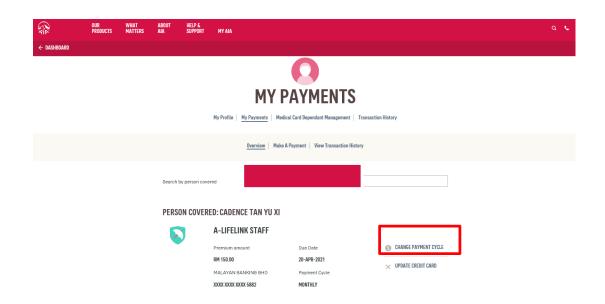

# Transaction 2: Change your premium / contribution payment frequency

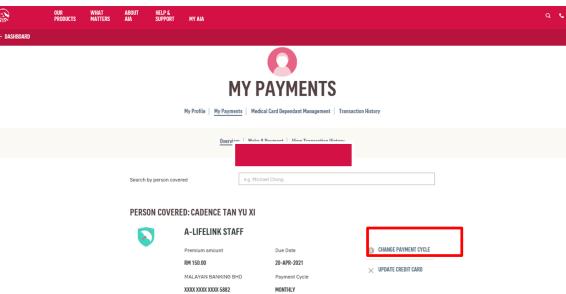

Transaction 3: Edit your contact information (user flow will be differ, refer slide 99-107)

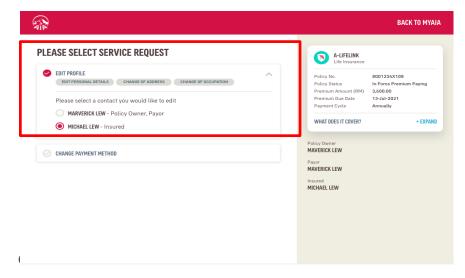

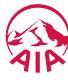

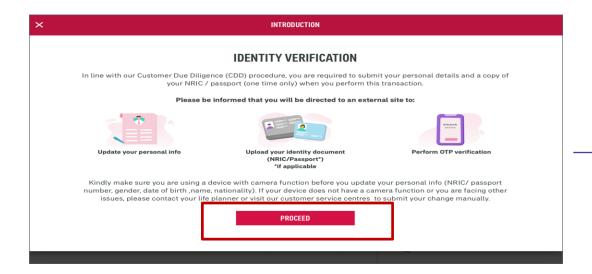

Step 1:

Click "Proceed"

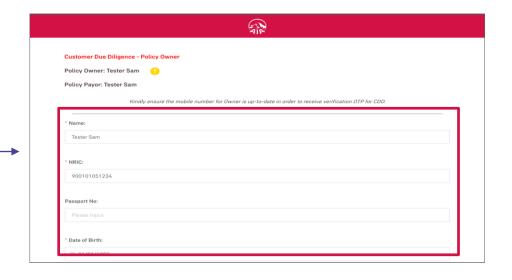

Step 2:

Policy Owner to verify the Customer Due Diligence info for Policy Owner and Payor. (Note: Update only if applicable)

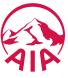

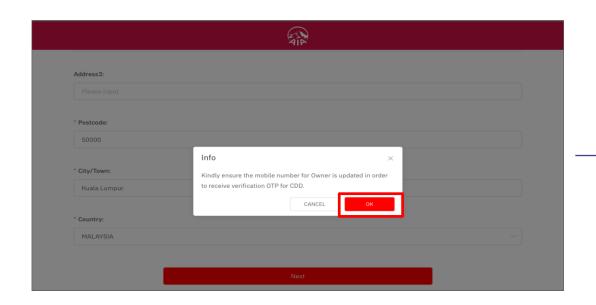

Step 3:

Alert Message to ensure Owner's mobile number is updated to receive OTP.

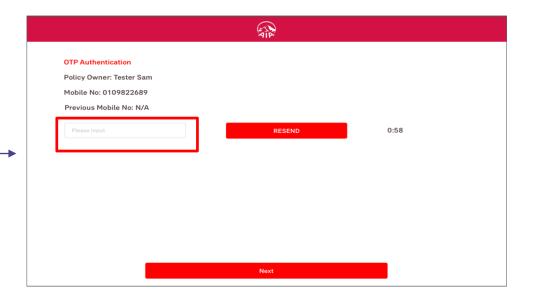

Step 4:

Key in the OTP (One-Time Password) sent to the Policy Owner's mobile.

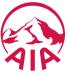

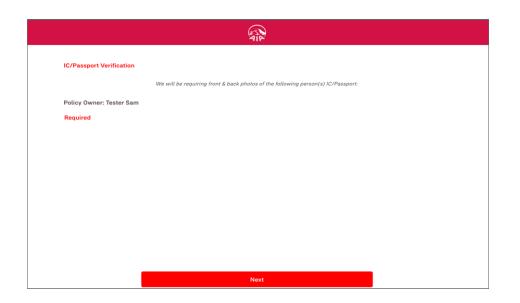

Step 4:

Upload NRIC / Passport (one time only ) if applicable

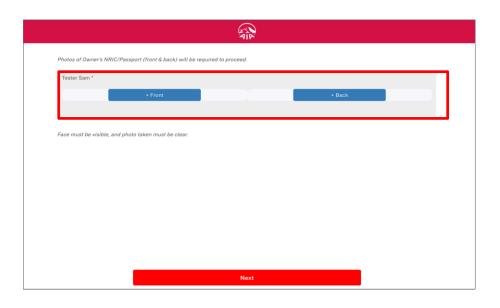

Step 5:

Click "Front" to take a picture of the front page of NRIC / Passport

Click "Back" to take a picture of the back page of NRIC / Passport

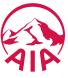

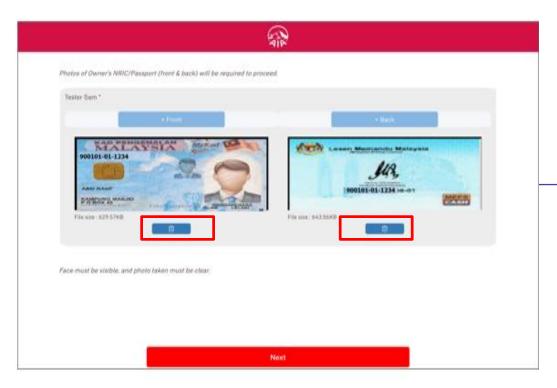

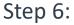

Click "Delete" if the front / back page of NRIC / Passport is not usable.

Note: NRIC / Passport details must be visible and clear.

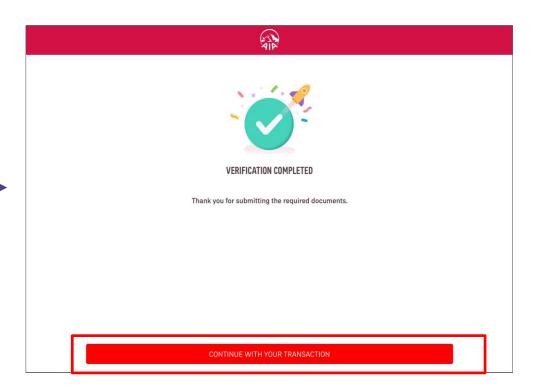

CDD verification is completed!

Continue with your transaction in My AIA.

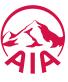

# **Auto Debit**

Learn how to setup & edit auto debit function to perform payment for your policy / certificate

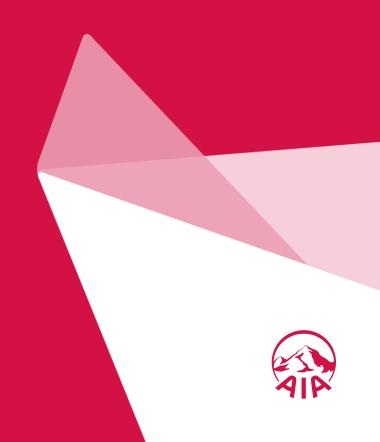

#### **SERVICE REQUEST – Setup / Change Debit and Credit Card**

Step 1
Click on Service
Request Icon

Step 2
Step 3
Step 4
Step 5
Customer Due
Customer Due
Payment Method
Review

Step 6
Summary
Change
Payment Method
Review

Verification

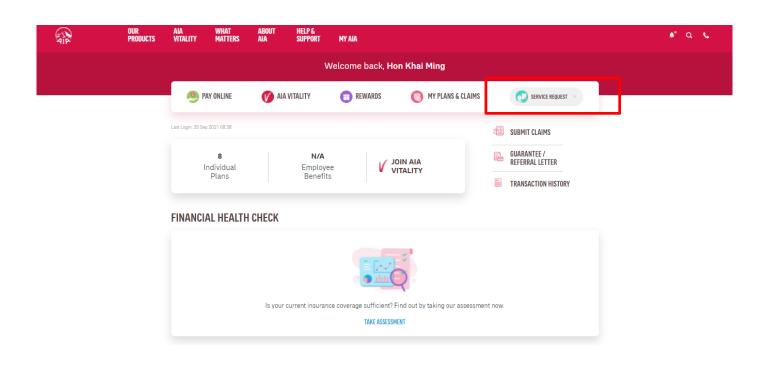

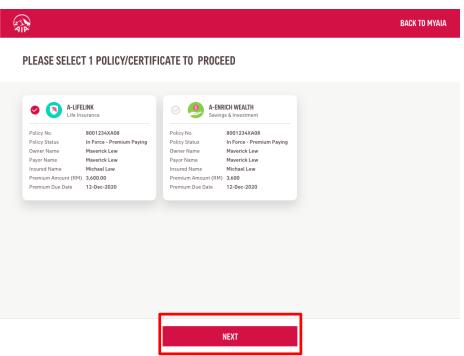

Select applicable policy

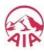

#### **SERVICE REQUEST – Setup / Change Debit and Credit Card**

Step 1
Click on Service
Request Icon

Step 2 Select Your Policy Step 3
Select Service
Request Type

Step 4
Customer Due
Diligence

Step 5
Change
Payment Method

Step 6
Summary
Review

Step 7
OTP
Verification

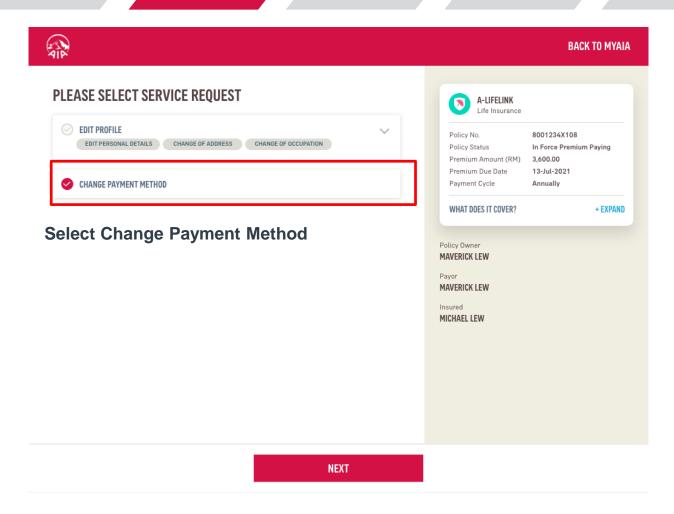

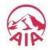

Step 1
Click on Service
Request Icon

Step 2
Select Your
Policy

Step 3
Select Service
Request Type

Step 4
Customer Due
Diligence

Step 5
Change
Payment Method

Step 6 Summary Review

OTP
Verification

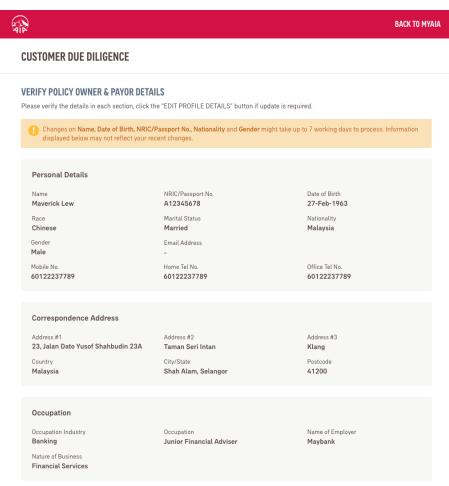

EDIT PROFILE DETAILS

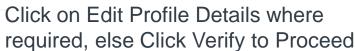

Step 1
Click on Service
Request Icon

Step 2
Select Your
Policy

Step 3
Select Service
Request Type

Step 4
Customer Due
Diligence

Step 5
Change
Payment Method

Step 6
Summary
Review

Step 7
OTP
Verification

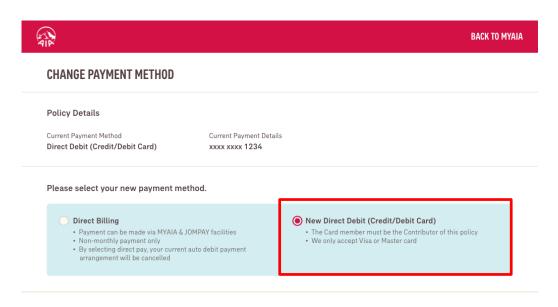

**Select New Direct Debit** 

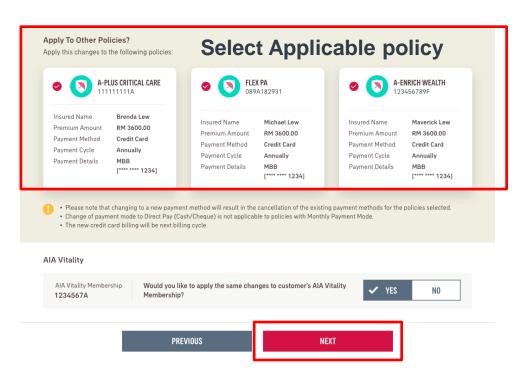

**Click Next once confirmed** 

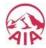

Step 5 Change Payment Method

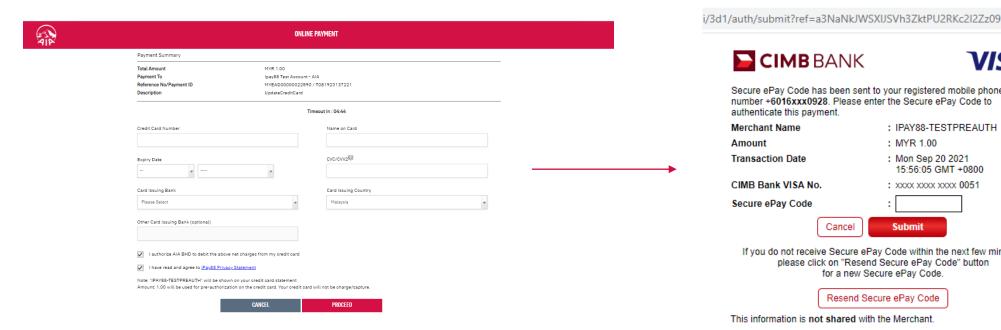

#### **Enter Payment Information**

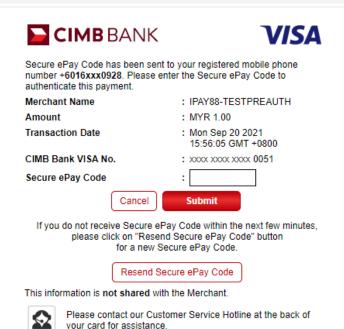

#### Payment is completed in ipay88

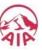

Step 1
Click on Service
Request Icon

Step 2
Select Your
Policy

Step 3
Select Service
Request Type

Step 4 Customer Due Diligence Step 5
Change
Payment Method

Step 6 Summary Review

Step 7
OTP
Verification

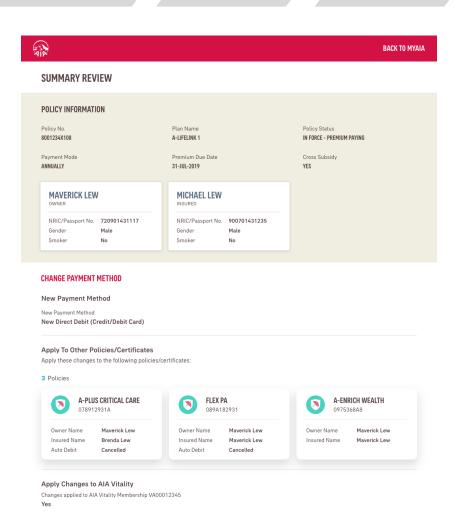

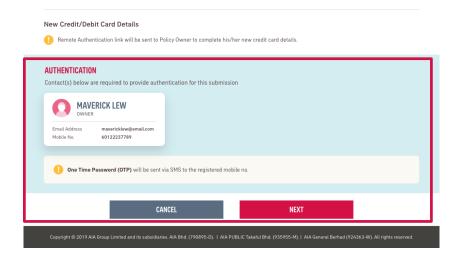

#### **Check Summary Page.**

 Customer can proceed to obtain OTP verification once ready

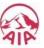

OTP AUTHENTICATION
Please enter the 6-digit OTP code sent to the contacts below.

POULSY OWNER
MOHD AZRIL BIN NAHARUDIN

Provide the OTP code now

Please enter the 6-digit OTP code sent to phone 60172872812
6-digit OTP Code

Please input

Vou can request a new code after 92.51 mins

 Customer can also complete the OTP Verification later which visiting the Transaction History page

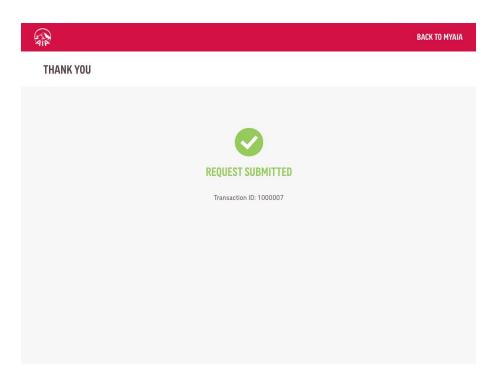

Transaction Success.

Customer to receive Email and/or SMS notification

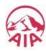

Step 7 OTP Verification

# Online Payment

How to make one off premium / contribution and Vitality membership payments

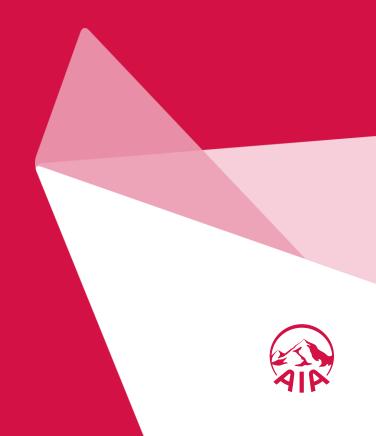

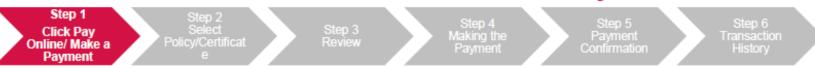

1) Here are 4 ways you can access PAY ONLINE

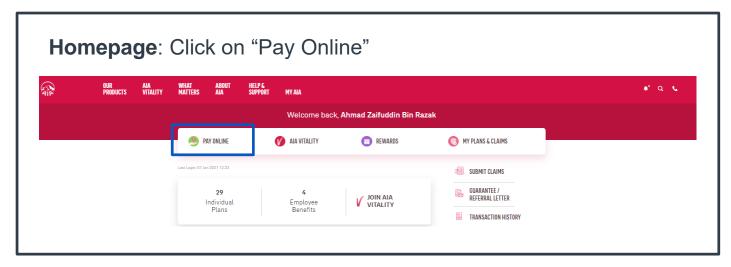

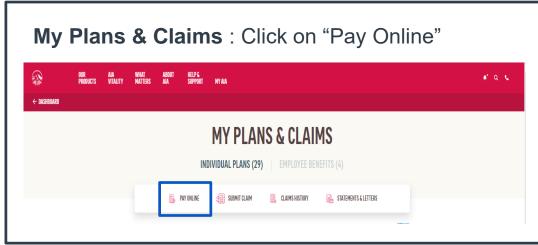

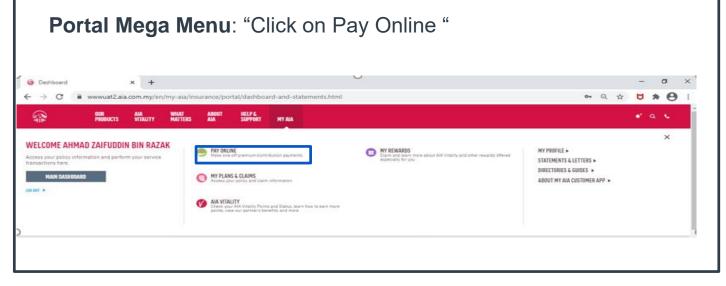

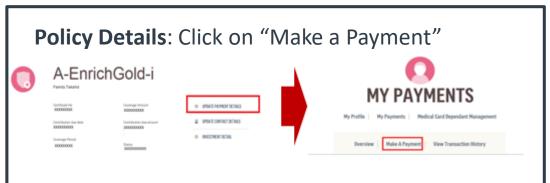

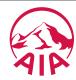

Step 1
Click Pay
Online/ Make a

Step 2 Select Policy/Certific ate

Step 3 Review Step 4 Making the Payment Step 5 Payment Confirmation Step 6 Fransaction History

2a) Check the box(es) of the relevant policy/certificate/Automatic Premium Loan/ Policy Loan/ AIA Vitality membership that you would like to make payment(s) for.

← MY PAYMENTS

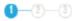

# **MAKE A PAYMENT**

Please select the policies that you would like to pay for. You can also pay for your policies in advance.

#### □ AIA VITALITY

Fee/s (including GST):RM 0.00
Due on 25-Aug-2018

#### SELECT POLICY

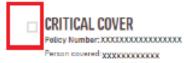

Premium amount: RM 3,080.00 Paid ANNUALLY Due on 02 March 2018

| Select the number of advanced payments | Current       | RM 10.00    |
|----------------------------------------|---------------|-------------|
| No Advance Payment ▼                   | Aldvanced x 0 | RM 0.00     |
|                                        | Total         | RM 0.00     |
| Select the number of advanced payments | Current       | RM 3,080.00 |
| No Advance Payment ▼                   | Advanced x 0  | RM 0.00     |
| APL - RM 5,767.96                      | APL           | RM 5,767.96 |
| Policy Loan - RN 3.342.81              | PL            | RM 3,342.81 |

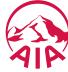

Step 1

Click Pay
Online/ Make a

Payment

Step 2 Select Policy/Certific ate

Step 3 Review Step 4 Making the Payment

Step 5 Payment Confirmation Step 6 Transaction History

2b) Select the number of advance payment/contribution from the dropdown list e.g. If the policy/certificate is on a quarterly payment cycle, selecting 1 Advance Payment means that the advance payment will be made for the next quarter payment cycle

← MY PAYMENTS

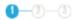

# MAKE A PAYMENT

Please select the policies that you would like to pay for.
You can also pay for your policies in advance.

#### ☐ AIA VITALITY

AIA Vitality Membership No.: XXXXXXXXXXXXXXXX

Member Name: XXXXXXXXXXXXXX Fee/s (including GST):RM 0.00 Due on 25-Aug-2018

#### SELECT POLICY

CRITICAL COVER

Folicy Number: XXXXXXXXXXXXXXXXXXXX

| Select the number of advanced<br>payments | Current      | RM 10.00    |
|-------------------------------------------|--------------|-------------|
| No Advance Payment ▼                      | Advanced x 0 | RM 0.00     |
|                                           | Total        | RM 0.00     |
| Select the number of advanced payments    | Current      | RM 3,080.00 |
| No Advance Payment ▼                      | Advanced x 0 | RM 0.00     |
| No Advance Payment                        | APL          | RM 5,767.96 |
| 2 3                                       | PL           | RM 3,342.81 |

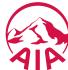

Step 1 , Click Pay Online/ Make a Payment

Step 2 Select Policy/Certific ate

Step 3 Review Step 4 Making the Payment Step 5 Payment Confirmation Step 6 Transaction History

Editable Fields

2c) For the repayment of your Automated Premium Loan (APL) and Policy Loan select the respective boxes

You can choose to pay in full or any amount of the APL/Policy Loan, subject to a minimum of RM100

← MY PAYMENTS

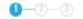

## MAKE A PAYMENT

Please select the policies that you would like to pay for. You can also pay for your policies in advance.

#### ■ AIA VITALITY

AIA Vitality Membership No.: XXXXXXXXXXXXXXXXXX

Member Name: XXXXXXXXXXXXXX Fee/s (including GST):RM 0.00 Due on 25-Aug-2018

#### SELECT POLICY

#### CRITICAL COVER

Policy Number: XXXXXXXXXXXXXXXXXXXX

Paid ANNUALLY Due on 02 March 2018

| Select the number of advanced payments | Current      | RM 10.00    |
|----------------------------------------|--------------|-------------|
| No Advance Payment ▼                   | Advanced x 0 | RM 0.00     |
|                                        | Total        | RM 0.00     |
| Select the number of advanced payments | Current      | RM 3,080.00 |
| No Advance Payment ▼                   | Advanced x 0 | RM 0.00     |
| ✓ APL - RM 5,767.96                    | APL          | RM 5,767.96 |
| Policy Loan - RM 3.342.81              | PL           | RM 3,342.81 |

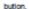

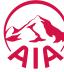

Step 1
Click Pay
Online/ Make a
Payment

Step 2 Select Policy/Certificat e

Step 3 Review Step 4 Making the Payment

Step 5
Payment
Confirmation

Step 6 Transaction History

All the information selected in Step 2, will be displayed for your review.Select Pay Now to proceed with the payment

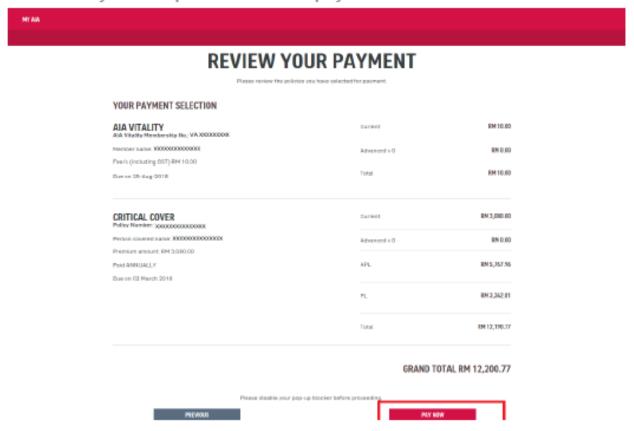

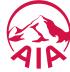

Step 1 Click Pay Online/ Make a Payment Step 2 Select Policy/Certificat e

Step 3 Review Step 4 Making the Payment Step 5 Payment Confirmation Step 6 Fransaction History

- 4) Complete your payment details:
- (a) Enter your Visa/Master Debit/Credit Card details and complete the required fields on the Online Payment page
- (b) Next, click Proceed
- (c) You will then need to enter the One Time Pin (OTP) provided by your credit card issuing bank to complete the transaction

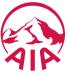

Step 1 Click Pay Online/ Make a Payment

Step 2 Select Policy/Certificat e

Step 3 Review Step 4 Making the Payment Step 5 Payment Confirmation

Step 6 Transaction History

5) You will be directed to the acknowledgement page upon successful payment. An acknowledgement email and SMS will also be sent to the email address and mobile number saved under "My Profile"

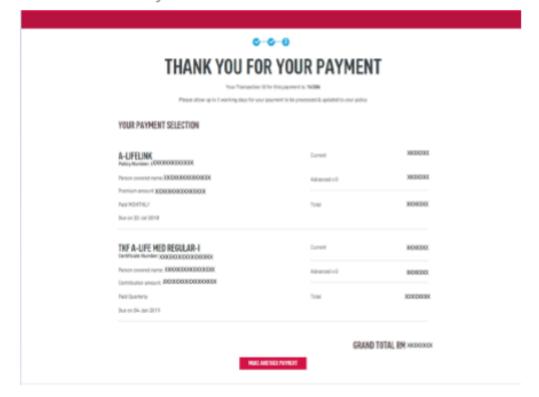

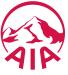

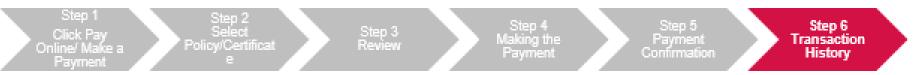

6) To view your transaction history, from the MY AIA Homepage, click on Individual Plans > My Plans & Claims > Select Policy > Update payment details > My Payments > View Transaction History > Online Payment.

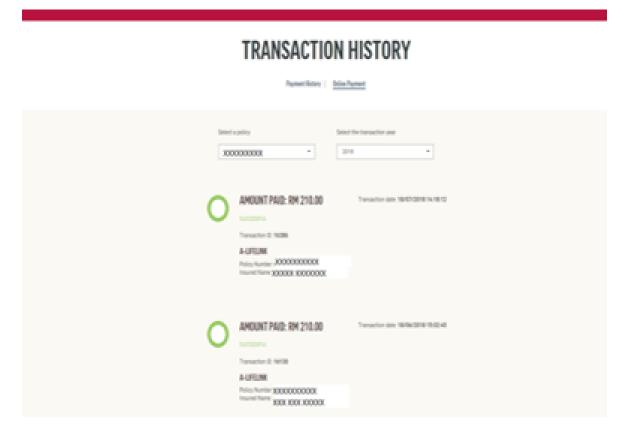

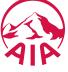

# Change Payment Cycle

Learn how to change your premium / contribution payment frequency

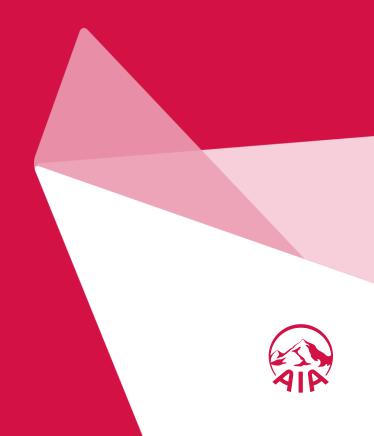

Step 1 Login to MY AIA Step 2 Select Update Payment Details

Select
Payment Cycle

Step 4 Verification Step 5 Make a Payment Step 6 Payment Confirmation Step 7 View Transaction History

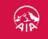

OUR Products WHAT MATTERS

ABOUT AIA HELP & SUPPORT

MY AIA

a 📞

# **WELCOME TO MY AIA**

| User ID                  |   |
|--------------------------|---|
| Enter your user ID       |   |
| Password                 |   |
| Key in your password     |   |
| Forgot User ID/Password? |   |
| LOGIN                    |   |
| New user? Register here  |   |
| LEARN HOW TO REGISTER    | ± |

1) After you login to MY AIA, on the Homepage, click on Individual Plans > MY Plans & Claims > Select policy

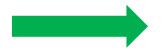

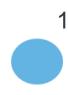

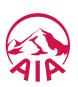

Step 1 Step 2 Step 3 Step 4 Step 5 Step 6 View Transaction MY AIA Details Payment Cycle Verification Payment Cycle Transaction Payment Cycle Verification Payment Cycle Verification Payment Confirmation History

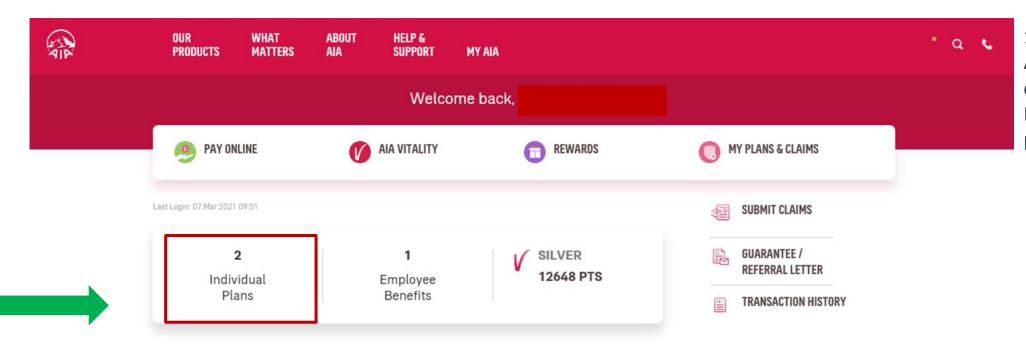

1) After you login to MY AIA, on the Homepage, click on Individual Plans > MY Plans & Claims > Select policy

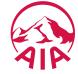

Step 1
Login to
Login to
MY AIA

Step 2
Step 3
Step 4
Verification
Step 4
Verification
Payment
Payment
Payment
Payment
Cycle

Step 5
Step 6
View
Transaction
Payment
Confirmation
History

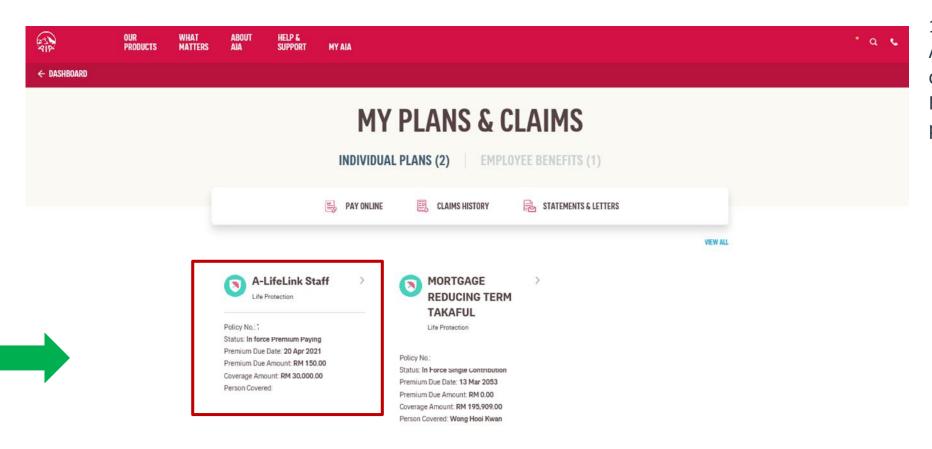

1) After you login to MY AIA, on the Homepage, click on Individual Plans > MY Plans & Claims > Select policy

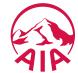

Step 1 Login to MY AIA Step 2 Select Update Payment Details

Step 3 Select Payment Cycle

Step 4 Verification Step 5 Make a Payment Step 6 Payment Confirmation Step 7 View Fransaction History

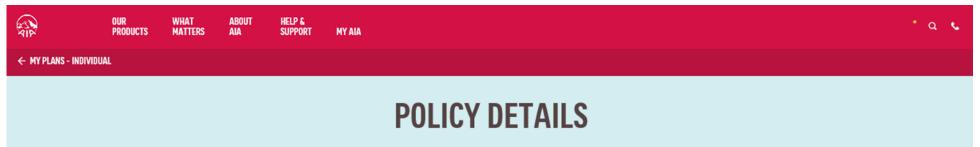

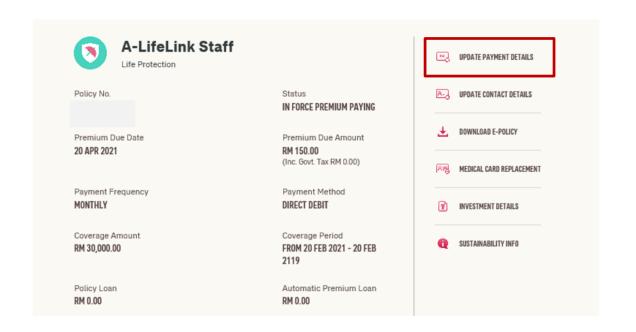

2) Click on Update
Payment Details and
go to My Payments
page. Select the policy
and click Change
Payment Cycle.

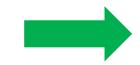

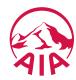

Step 1 Login to MY AIA Step 2 Select Update Payment Details

Step 3 Select Payment Cycle Step 4 Verification Step 5 Make a Payment Step 6 Payment Confirmation Step 7 View Transaction History

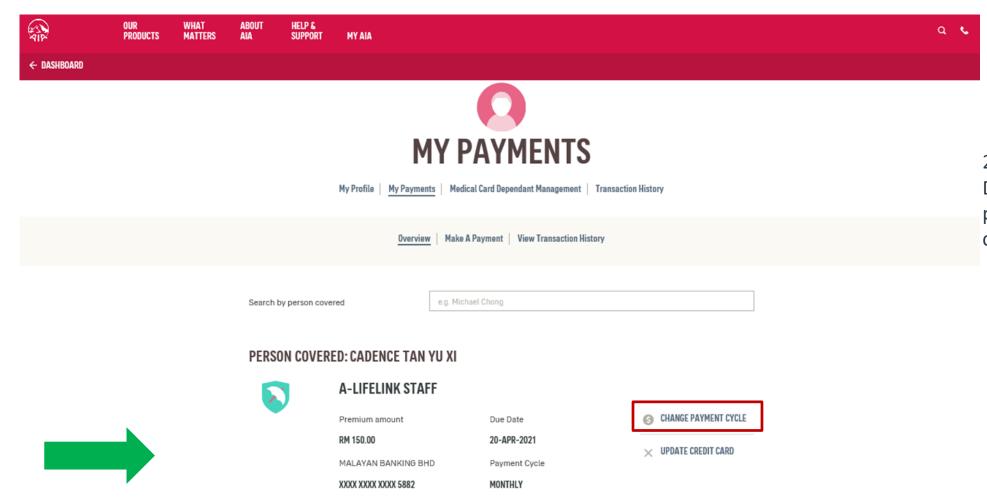

2) Click on Update Payment Details and go to My Payments page. Select the policy and click Change Payment Cycle.

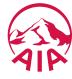

Step 1 Login to MY AIA Step 2 Select Update Payment Details

Step 3
Select
Payment Cycle

Step 4 Verification Step 5 Make a Payment

Alternative Payment Cycle

premium amounts will be

listed for selection

Step 6 Payment Confirmation Step 7 View Transaction History

×

CHANGE PAYMENT CYCLE

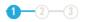

# **CHANGE PAYMENT CYCLE**

Plan Name A-LifeLink Staff Policy Number

Person Covered

Current Payment Cycle RM 150.00 MONTHLY Inc. Govt. Tax RM 0.00

Select your preferred payment cycle

- RM 1,800.00 annually Inc. Govt. Tax RM 0.00
- RM 900.00 semi-annually Inc. Govt. Tax RM 0.00
- RM 450.00 quarterly Inc. Govt. Tax RM 0.00

☐ I hereby acknowledge that I have reviewed the Sustainability Quotation and understand the impact of the changes requested to the sustainability of my policy.

Note: Please contact our hotline 1300 88 1899, e-mail us at MY.Customer@aia.com or visit any of our Customer Centres nationwide to obtain the Sustainability Quotation. "NEXT"

3) Select your Preferred Payment Cycle and click

**NOTE**: If you change your payment cycle to a longer term payment cycle (eg: from monthly to quarterly), you will need to pay for the additional term's premium/contribution amount.

NEXT

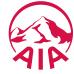

Step 1 Login to MY AIA Step 2 Select Update Payment Details

Step 3 Select Payment Cycle

Step 4 Verification Step 5 Make a Payment Step 6 Payment Confirmation Step / View Transaction History

4) Key in the OTP (One Time Password) sent to the mobile number saved under "My Profile" to verify your changes. You will be directed to the acknowledgement page once your update has been successfully completed.

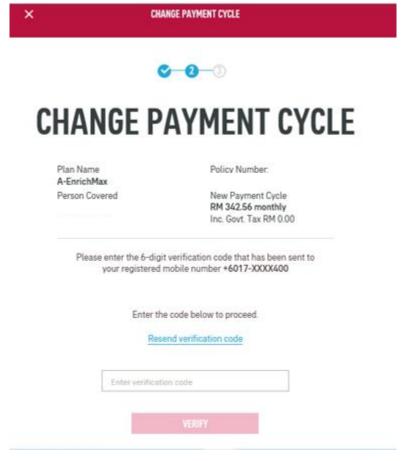

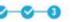

# **CHANGE PAYMENT CYCLE**

#### Status: Transaction Completed

Your request to change your payment cycle for this Policy has been completed and will be reflected in the next billing cycle.

Your next monthly premium of RM 154.08 (Inc. Govt. Tax) is due on 14 February 2017

Plan Name WHOLE LIFE PLUS Person Covered Policy Number:

New Payment Cycle RM 154.08 monthly Inc. Govt. Tax RM 0.00

CLOSE

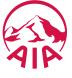

Step 1 Login to MY AIA Step 2
Select

Update Payment

Details

Step 3
Select
Payment Cycle

Step 4 Verification Step 5 Make a Payment Step 6 Payment Confirmation Step 7 View Transaction History

5) If you have selected a longer term payment cycle, you will be required to pay the additional term's premium / contribution amount. Click on "Make a Payment" to pay online via Visa/Master Credit Card.

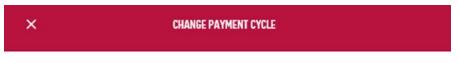

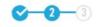

# **CHANGE PAYMENT CYCLE**

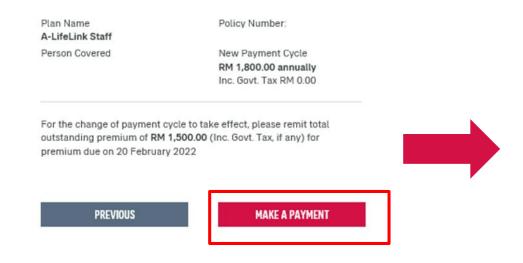

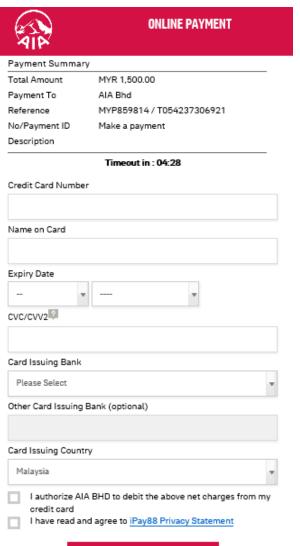

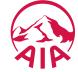

Step 1 Login to MY AIA Step 2 Select Update Payment Details

Step 3 Select Payment Cycle

Step 4 Verification Step 5 Make a Payment Step 6 Payment Confirmation Step 7 View Transaction History

6) You will be directed to the payment acknowledgement page once your payment has been successfully completed.

Note: An acknowledgement email and SMS will also be sent to your email address and mobile number saved under "My Profile"

# **CHANGE PAYMENT CYCLE**

**Status: Transaction Completed** 

Your request to change your payment cycle for this Policy has been completed and will be reflected in the next billing cycle.

Your next monthly premium of RM 154.08 (Inc. Govt. Tax) is due on 14 February 2017

Plan Name WHOLE LIFE PLUS

Person Covered KALARANI Policy Number: W502818363

New Payment Cycle RM 154.08 monthly

Inc. Govt. Tax RM 0.00

CLOSE

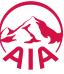

Step 1 Login to MY AIA Step 2 Select Update Payment Details

Select Payment Cycle Step 4 Verification Step 5 Make a Payment Step 6
Payment
Confirmation

Step 7 View Transaction History

7) To view your transaction history from the MY AIA Homepage, click on Individual Plans > My Plans & Claims > Select Policy > Update Payment Details > My Payments > View Transaction History > Online Payment

# TRANSACTION HISTORY

Payment History Online Payment

| Select                           | a policy                                                        | Select the transaction year  2018 |
|----------------------------------|-----------------------------------------------------------------|-----------------------------------|
| AMOUNT PAID: RM 71.31 SUCCESSFUL | Transaction date: 27/08/2018 22:15:56                           |                                   |
|                                  | Transaction ID: 462294  MEDIPLUS  Policy Number: Person covered |                                   |

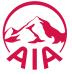

# Change Contact Details

Find out how to edit your contact information

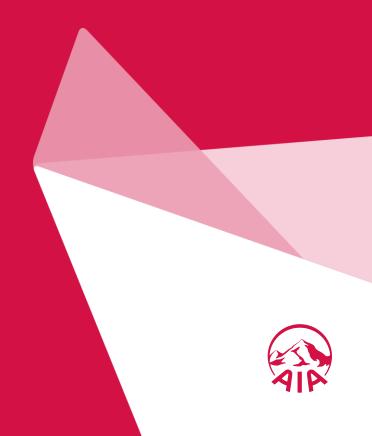

Step 1
Click on Service
Request Icon

Step 2
Step 3
Step 4
Step 5
Step 5
Step 6
Step 7
Customer Due
Diligence
Diligence
Step 5
Fields)

Step 6
Step 7
Step 7
Step 7
Step 8
Step 7
Step 8
Step 7
Step 8
Step 7
Step 8
Step 7
Step 8
Step 7
Step 8
Step 7
Step 8
Step 9
Step 7
Step 8
Step 7
Step 8
Step 7
Step 8
Step 7
Step 8
Step 7
Step 8
Step 7
Step 8
Step 7
Step 8
Step 7
Step 8
Step 7
Step 8
Step 7
Step 8
Step 8
Step 7
Step 8
Step 7
Step 8
Step 7
Step 8
Step 7
Step 8
Step 7
Step 8
Step 7
Step 8
Step 7
Step 8
Step 8
Step 7
Step 8
Step 8
Step 9
Step 8
Step 9
Step 9
Step 9
Step 8
Step 9
Step 9
Step 9
Step 9
Step 9
Step 9
Step 9
Step 9
Step 8
Step 9
Step 9
Step 9
Step 9
Step 9
Step 9
Step 9
Step 9
Step 9
Step 9
Step 9
Step 9
Step 9
Step 9
Step 9
Step 9
Step 9
Step 9
Step 9
Step 9
Step 9
Step 9
Step 9
Step 9
Step 9
Step 9
Step 9
Step 9
Step 9
Step 9
Step 9
Step 9
Step 9
Step 9
Step 9
Step 9
Step 9
Step 9
Step 9
Step 9
Step 9
Step 9
Step 9
Step 9
Step 9
Step 9
Step 9
Step 9
Step 9
Step 9
Step 9
Step 9
Step 9
Step 9
Step 9
Step 9
Step 9
Step 9
Step 9
Step 9
Step 9
Step 9
Step 9
Step 9
Step 9
Step 9
Step 9
Step 9
Step 9
Step 9
Step 9
Step 9
Step 9
Step 9
Step 9
Step 9
Step 9
Step 9
Step 9
Step 9
Step 9
Step 9
Step 9
Step 9
Step 9
Step 9
Step 9
Step 9
Step 9
Step 9
Step 9
Step 9
Step 9
Step 9
Step 9
Step 9
Step 9
Step 9
Step 9
Step 9
Step 9
Step 9
Step 9
Step 9
Step 9
Step 9
Step 9
Step 9
Step 9
Step 9
Step 9
Step 9
Step 9
Step 9
Step 9
Step 9
Step 9
Step 9
Step 9
Step 9
Step 9
Step 9
Step 9
Step 9
Step 9
Step 9
Step 9
Step 9
Step 9
Step 9
Step 9
Step 9
Step 9
Step 9
Step 9
Step 9
Step 9
Step 9
Step 9
Step 9
Step 9
Step 9
Step 9
Step 9
Step 9
Step 9
Step 9
Step 9
Step 9
Step 9
Step 9
Step 9
Step 9
Step 9
Step 9
Step 9
Step 9
Step 9
Step 9
Step 9
Step 9
Step 9
Step 9
Step 9
Step 9
Step 9
Step 9
Step 9
Step 9
Step 9
Step 9
Step 9
Step 9
Step 9
Step 9
Step 9
Step 9
Step 9
Step 9
Step 9
Step 9
Step 9
Step 9
Step 9
Step 9
Step 9
Step 9
Step 9
Step 9
Step 9
Step 9
Step 9
Step 9
Step 9
Step 9
Step 9
Step 9
Step 9
Step 9
Step 9
Step 9

#### Log in to My AIA via App or Portal

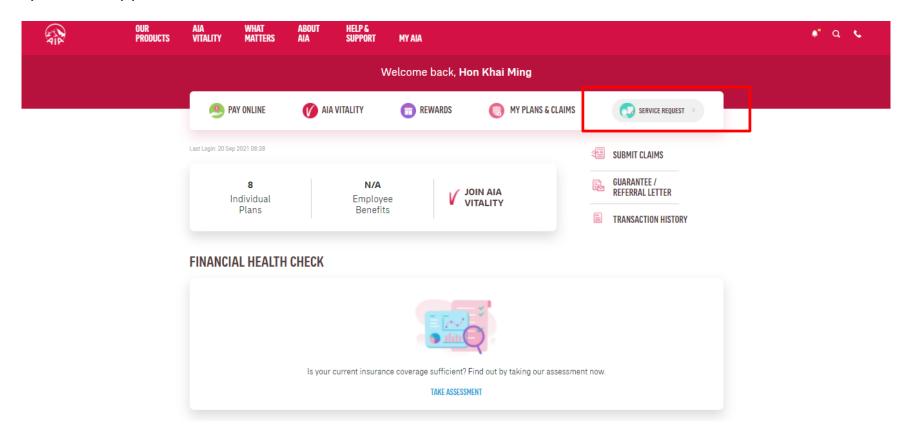

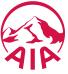

Step 1 Click on Service Request Icon Step 2 Select Your Policy

Step 3
Select Service
Request Type

Step 4
Customer Due
Diligence

Step 5 it Details (Various Fields) Step 6
TP Authentication

ransaction Success

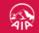

BACK TO MYAIA

#### PLEASE SELECT 1 POLICY/CERTIFICATE TO PROCEED

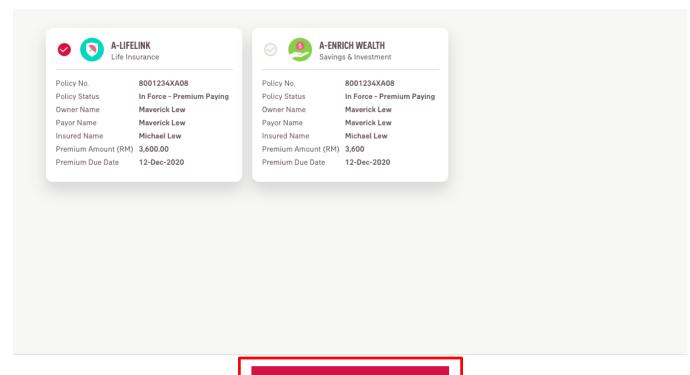

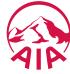

Step 1
Click on Service
Request Icon

Step 2 Select Your Policy Step 3
Select Service
Request Type

Step 4
Customer Due
Diligence

Step 5 it Details (Various Fields) Step 6
P Authentication

ransaction Success

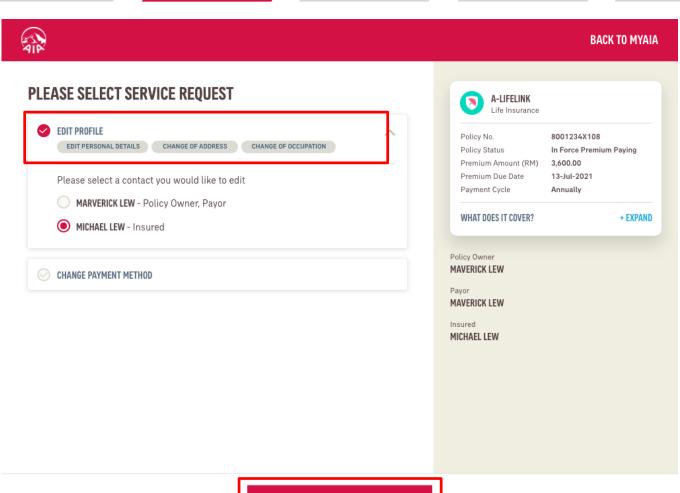

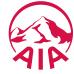

Step 1
Click on Service
Request Icon

Step 2 Select Your Policy Step 3
Select Service
Request Type

Step 4

Customer Due

Diligence

Step 5 it Details (Various Fields) Step 6
FP Authentication

ransaction Success

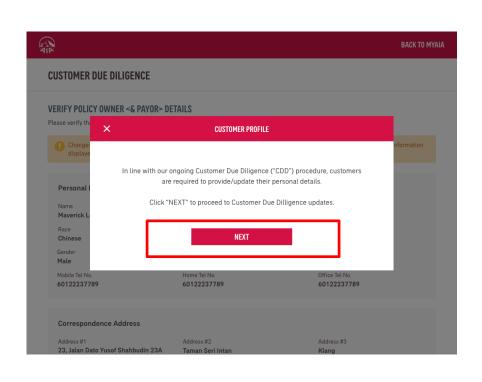

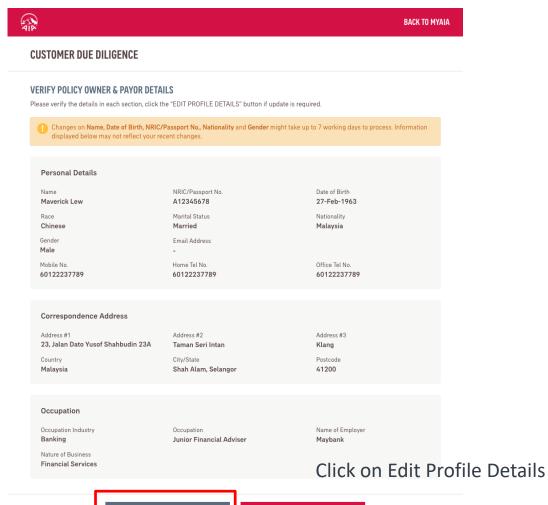

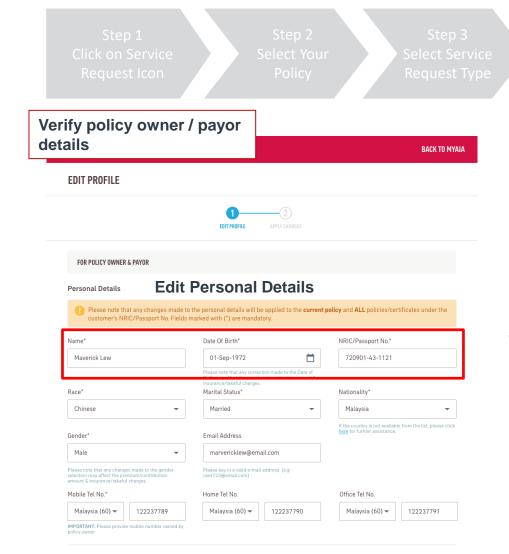

Step 4
Customer Due
Diligence

Step 5
Edit Details
(Various Fields)

Step 6
FP Authentication

ransaction Success

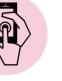

This is where Customer performs the data entry for the required changes

#### **Edit Address**

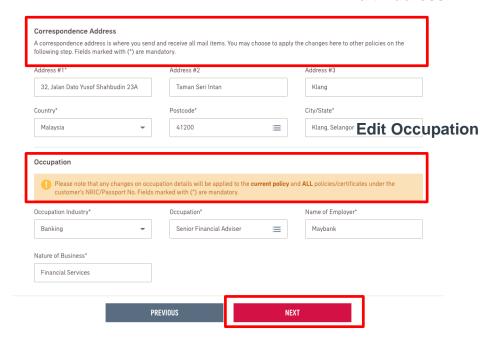

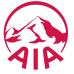

Step 1
Click on Service
Request Icon

Step 2 Select Your Policy Step 3
Select Service
Request Type

Step 4
Customer Due
Diligence

Step 5
Edit Details
(Various Fields)

Step 6
FP Authentication

ransaction Success

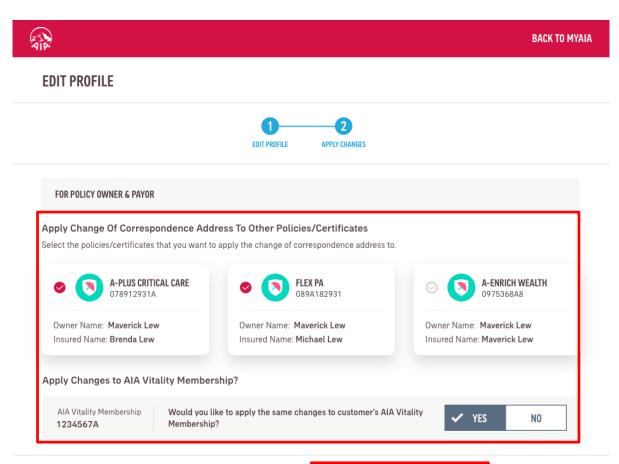

**PREVIOUS** 

NEXT

Select if applicable to other Policies or Applying the changes to AIA Vitality Membership

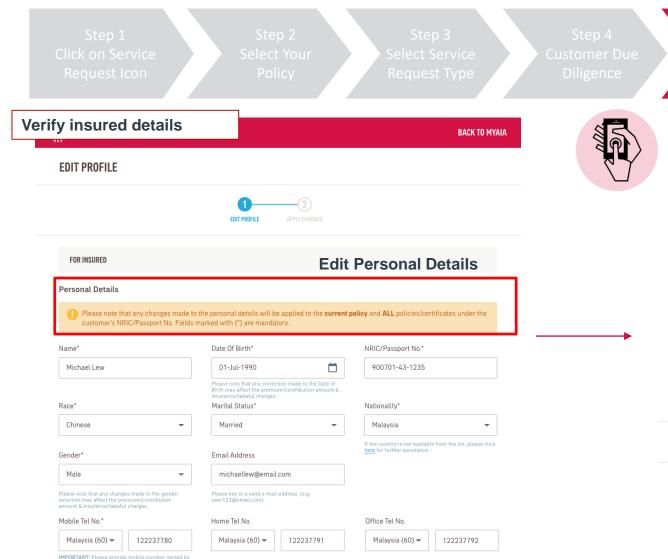

Step 5
Edit Details
(Various Fields)

Step 6
FP Authentication

ransaction Success

performs the data entry for the required changes

This is where Customer

#### **Edit Occupation**

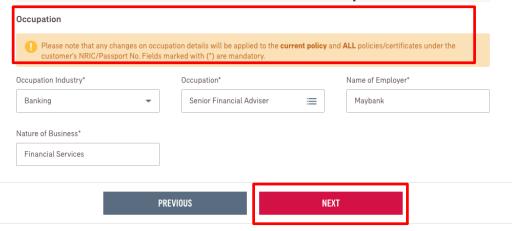

**Click Next** 

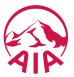

Step 1
Click on Service
Request Icon

Step 2 Select Your Policy Step 3
Select Service
Request Type

Step 4
Customer Due
Diligence

Step 5
Edit Details
(Various Fields)

Step 6
FP Authentication

ransaction Success

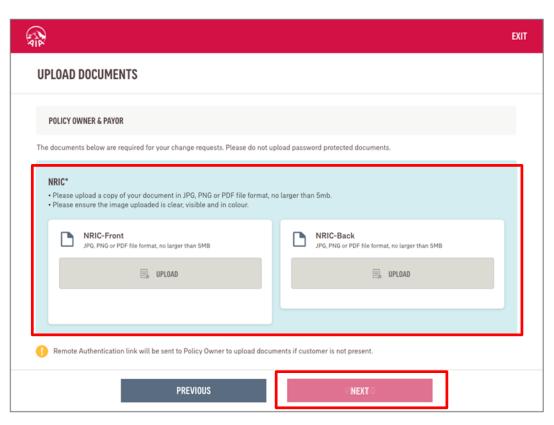

Copy of NRIC / valid Passport is required:

Click 'Upload' to take a photo of the NRIC front and back.

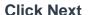

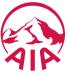

Step 1 Click on Service Request Icon

Step 2
Select Your
Policy

Step 3

Select Service
Request Type

Step 4

Customer Due
Diligence

Step 5
Edit Details
(Various Fields)

Step 6

PP Authentication

ransaction Success

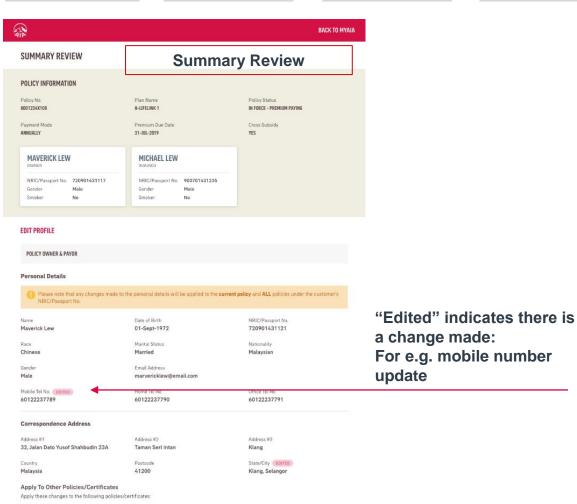

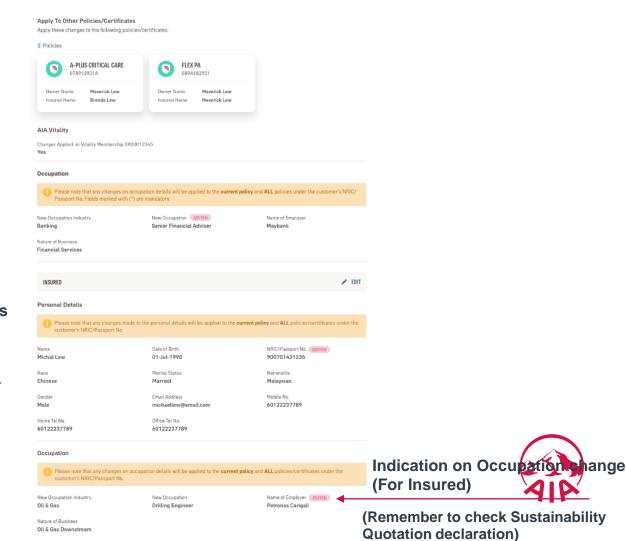

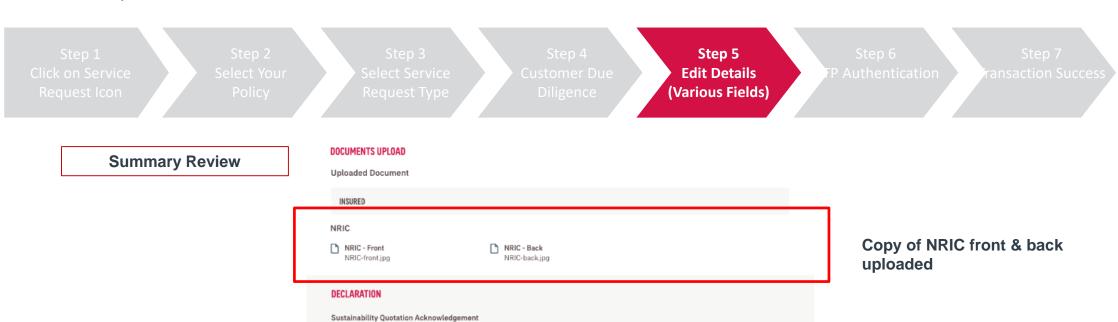

I hereby acknowledge that I have reviewed the Sustainability Quotation and understand the impact of the changes requested to the sustainability of my policy.
Note: Please contact our Careline at 1300 88 8922 or email us at MY.Customer@aia.com or visit the nearest AIA Customer Centres to obtain a copy

of the Sustainability Quotation.

MAVERICK LEW

Contact(s) below are required to provide authentication for this submission

One Time Password (OTP) will be sent via SMS to the registered mobile no.

CANCEL

mavericklew@email.com 60122237789

**AUTHENTICATION** 

Email Address

Mobile No.

**OTP** verification

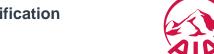

Copyright © 2019 AIA Group Limited and its subsidiaries. AIA Bhd. (790895-D). | AIA PUBLIC Takaful Bhd. (935955-M). | AIA General Berhad (924363-W). All rights reserved.

#### **SERVICE REQUEST – Personal Details**

Step 1
Click on Service
Request Icon

Step 2 Select Your Policy Step 3 Select Service Request Type Step 4
Customer Due
Diligence

Step 5 hit Details (Various Fields) Step 6
P Authentication

ransaction Success

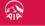

BACK TO MYAIA

#### **TERMS & CONDITIONS**

#### **IMPORTAN**

Please read these conditions carefully before proceed with the change request submission

#### **Customer Due Diligence**

#### CDD Form

I/We understand and agree that any personal information collected or held by AlA Bhd. / AlA PUBLIC Takaful Bhd. / AlA General Berhad (hereinafter referred to as "AlA") (whether contained in this form or otherwise obtained, including through credit reporting agencies) may be held, used, and disclosed by AlA to individuals/organisations related to and associated with AlA or any selected third party (within or outside of Malaysia, including but not limited to regulators/authorities, reinsurance companies/ retakaful operators, claims investigation companies, industry associations/federations and credit reporting agencies) for the purpose of (a) processing this form; (b) providing subsequent service for this; (c) for AlA data matching; (d) to review and advice on my/our coverage with AlA; and (e) for regulatory and/or statutory compliance purposes. I/We understand that I/we have the right to obtain access to and to request correction of any personal information held by AlA concerning me/us. Such request can be made to any of AlA's Customer Service Centres.

#### Important Note:

AIA may review and/or update the Privacy Statement from time to time to reflect the changes in law and/or AIA internal policy. For more information on how AIA deals with personal information, please refer to the latest Privacy Statement on our website at www.aia.com.my.

#### Update Personal Details

Declaration And Authorisation

I hereby acknowledge that I have reviewed the Sustainability Quotation and understand the impact of the changes requested to the sustainability

DECLINE

AGREE & SUBMIT

Read and agree to T&C

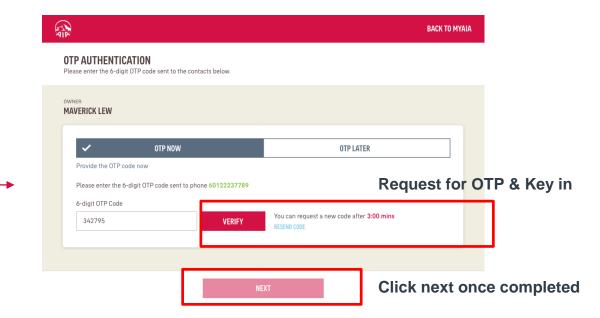

RM0 AIA: Your verification code is: 342795. Requested for Service Request Authentication. Did not request? Call 1 300 88 1899 / 1300 88 8922. TQ.

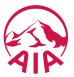

#### **SERVICE REQUEST – Personal Details**

Step 1
Click on Service
Request Icon

Step 2
Select Your
Policy

Step 3
Select Service
Request Type

Step 4
Customer Due
Diligence

Step 5 it Details (Various Fields) Step 6
TP Authentication

Step 7 ransaction Success

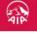

**BACK TO MYAIA** 

#### THANK YOU

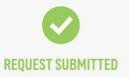

Transaction ID: 1000007

#### **Email Notification**

#### Status Update: Service Request MT2021082618013425321694382

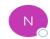

noreply-policyownerservice@aia.com
To O Tharsame Singh, Narvindeer Singh

Dear Valued Customer,

Kindly find below the status of your service request(s) submitted on 26 Aug 2021.

| Policy/Certificate<br>Number | Request Type           | Status      | Status Date    |
|------------------------------|------------------------|-------------|----------------|
| S214221A08                   | Correspondence Address | Completed   | 26 August 2021 |
| S214221A08                   | Change of Mobile No    | Completed   | 26 August 2021 |
| S214221A08                   | Change of Email        | Completed   | 26 August 2021 |
| S214221A08                   | Change of Occupation   | In Progress | 26 August 2021 |

If you have any further questions, please contact us by:

- 1. E-mailing your enquiry to My.Customer@aia.com or
- 2. Calling our Care Line at 1300 88 1899 / 1300 88 8922

Policy Owner will also receive an email of:

- 1. Acknowledgement
- 2. Confirmation of Status

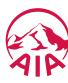

#### **SERVICE REQUEST – Personal Details**

Step 7 ransaction Success

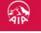

THANK YOU

**BACK TO MYAIA** 

#### **SMS Notification**

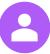

RM0 AIA: We have received yr service request on 24 Aug 2021. Yr Trx No. is MT202108241611255330868 927. Login to My AIA @ www.aia.com.my for details

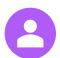

RM0 AIA: Yr service request on 24 Aug 2021 for Trx No. MT202108241611255330868 927 has been resolved. Login to My AIA @ www.aia.com.my for details

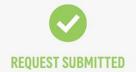

Transaction ID: 1000007

Policy Owner will also receive SMS of:

- 1. Acknowledgement
- 2. Confirmation of Status

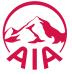

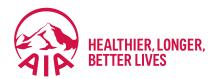

# Submit Individual Claims

- **Submit Claims**
- Check Claim History and Status
- **Submit Pending Claims**

## **SUBMIT** Individual Claim (Dashboard View)

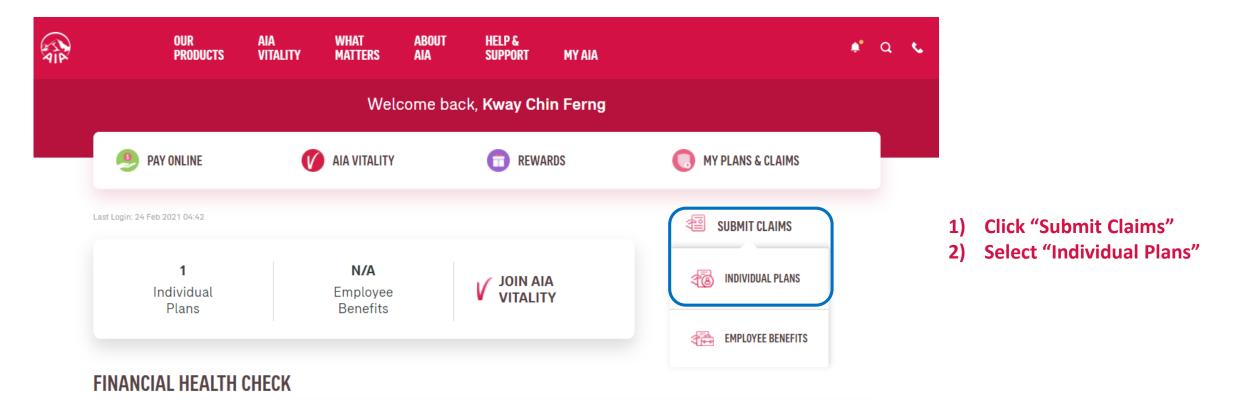

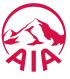

## **SUBMIT** Individual Claim (My Plans & Claims View)

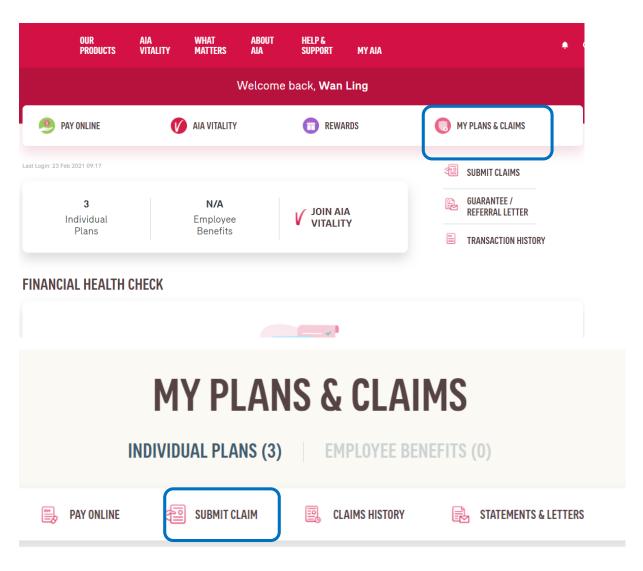

- L) Click on "My Plans & Claims"
- 2) Click "Submit Claims"

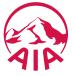

# SUBMIT Individual Claim (Guideline/Good-To-Know Page)

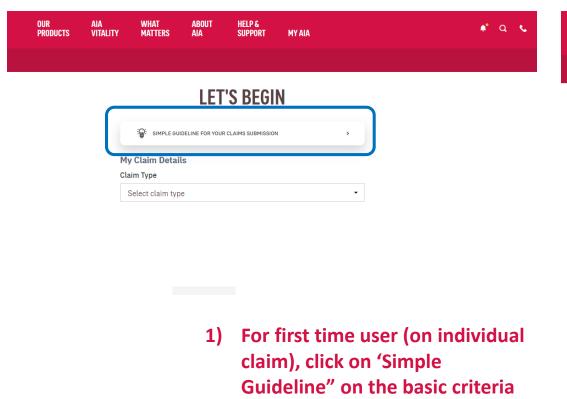

2) Go through all the guides

and preparation required before submit in a claim

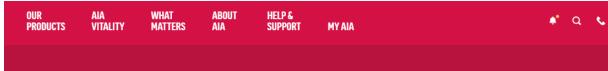

#### GOOD-TO-KNOW

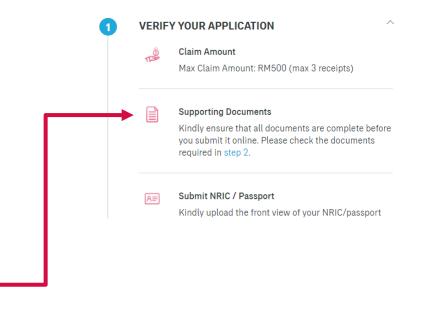

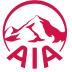

# **SUBMIT** Individual Claim (Guideline/Good-To-Know Page)

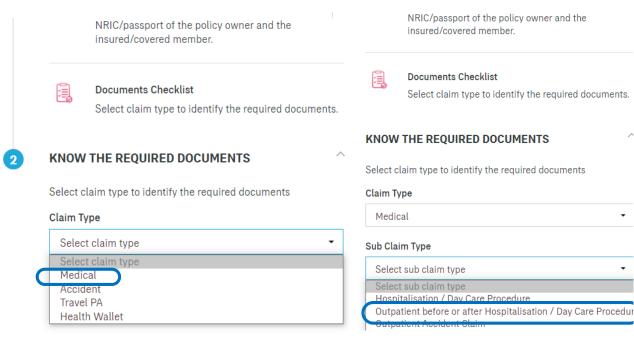

Outpatient before or after Hospitalisation / Day Care Pro...

#### **Required Documents For Medical Claims**

- Original Itemised Receipts and Bills
- Medical Information Request in Hospitalisation Claim Form (medical report) OR endorsement from treating doctor on the nature of the illness / accident for each receipt / bill submitted
- Lab / Imaging Reports, Dengue Serology Report, Police Report, Copy of passport or flight details for overseas claim (where applicable)
- Translation (for all non-English / Bahasa Malaysia documents, where applicable)

YES, I'M READY TO SUBMIT

3) To know the exact documents required for a specific claim that you want to submit, you may select the "Claim Type" and "Sub Claim Type" to go through the checklist

In this example, the "Medical" Claim Type and "Outpatient.." Sub Claim Type is selected.

4) You may select other "Claim Type" and "Sub Claim Type

if you would like to learn on those as well

5) Once you are ready to submit, click on "Yes, I'm ready.."

## SUBMIT Individual Claim (Let's Begin Page)

#### **LET'S BEGIN**

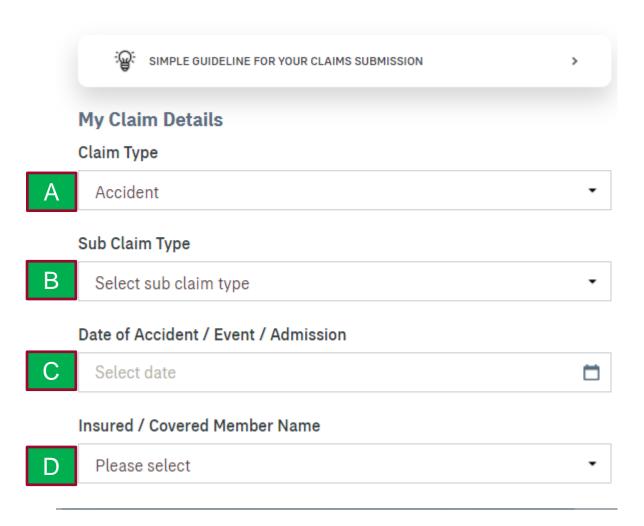

- 1) When you are ready to submit, please proceed with the following steps:
- A) Select Claim Type
- B) Select Sub Claim Type
- C) Input Date of Event

(Event description will vary according to Claim Type)

D) Select Insured/Covered Member Name

Refer Glossary Page for detailed description on each field.

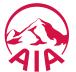

## SUBMIT Individual Claim (Let's Begin Page)

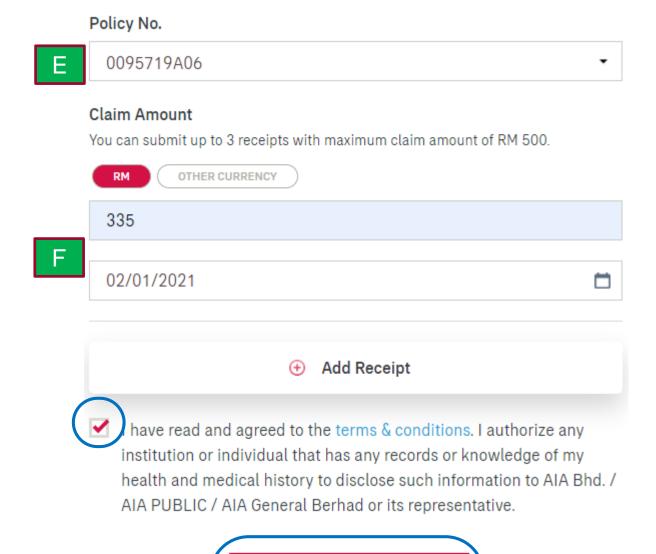

BEGIN

- 1) When you are ready to submit, please proceed with the following steps:
- E) Select the Policy No. that you would like to claim on
- F) Input the claim amount and date for each receipt. If there is more than 1 receipt, click "Add Receipt" (Take note of the maximum no. of receipt and amount allowed)

Refer Glossary Page for detailed description on each field.

- 2) After updating the receipt amount and date, please read through the terms and conditions. If you agree, checked the box
- 3) Click "Begin" to move to the next page.

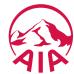

## **SUBMIT** Individual Claim (Upload The Required Documents)

#### **UPLOAD THE REQUIRED DOCUMENTS**

#### **Required Documents For Medical Claims**

- Original Itemised Receipts and Bills
- Medical Information Request in Hospitalisation Claim Form (medical report) OR endorsement from treating doctor on the nature of the illness / accident for each receipt / bill submitted
- Lab / Imaging Reports, Dengue Serology Report, Police Report, Copy of passport or flight details for overseas claim (where applicable)
- Translation (for all non-English / Bahasa Malaysia documents, where applicable)

PREVIOUS

NEXT

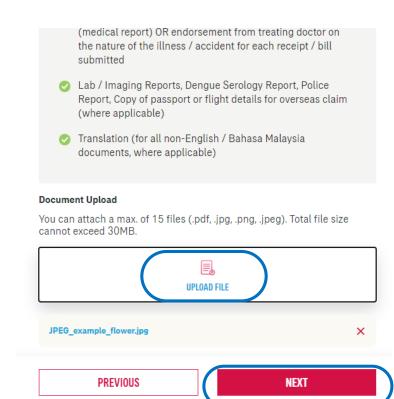

- I) Go through each and every requirement
- 2) Upload all required documents as specified (Take note of the file size and type as well as the no. of files allowed)
- 3) Click "Next"

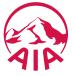

## **SUBMIT** Individual Claim (Upload NRIC Page)

#### **UPLOAD YOUR NRIC**

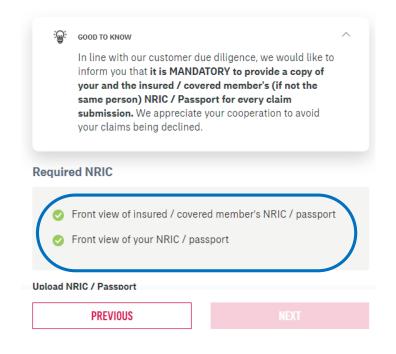

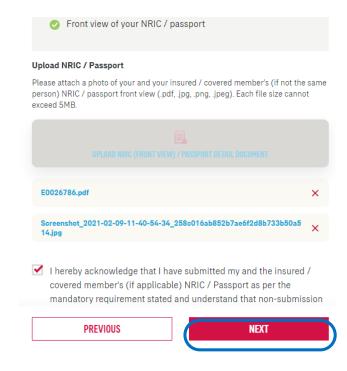

- 1) Now, upload your NRIC or passport.
- 2) If the Insured/Covered member is a different person, please ensure the Insured/Covered Member's NRIC is uploaded as well. You will not be able to proceed further if no or only 1 NRIC/passport is uploaded.
- "Checked" the acknowledgement once you are satisfied with the attachment and then click "Next".

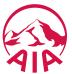

## **SUBMIT** Individual Claim (Payment Details Page)

#### **MY DETAILS**

•

#### **Payment Details**

#### Bank Name

BANK OF AMERICA

#### Account No.

112323

#### My Details

Customer ID No. 780721145722

Email Address N/A

Mobile Phone No. N/A

Kindly ensure that all details are keyed in accurately or you might not receive your claim payment according to your policy. AIA will not be held responsible if the details provided are inaccurate. You may update your email address and mobile phone number in your My Profile page.

- 1) Next, select the bank name & input the bank account no that you would like the payment (if any) to be made to you. Do ensure that these info and your ID no. are accurate
- You may read through the note on how your email or mobile phone no. can be updated.
- 3) Once you have verified the info, click "Next"

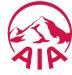

NEXT

## **SUBMIT** Individual Claim (Review My Claim Page)

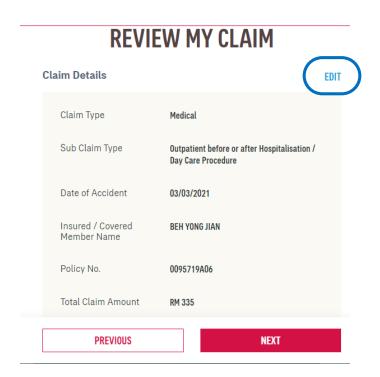

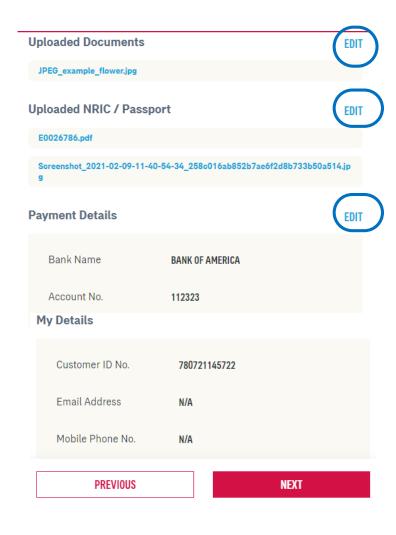

- The last step before the claim is submitted is to review all the inputs that you have made from the beginning.
- 2) If there is any correction to be made, click on "Edit" on any particular page that change is required. Thereafter, proceed to go "Next" until you reach this "Review My Claim Page" again
- 3) If there is no further changes is required, you may click "Next"
- 4) The claim will then be submitted to AIA

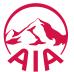

## **SUBMIT** Individual Claim (Completed Page)

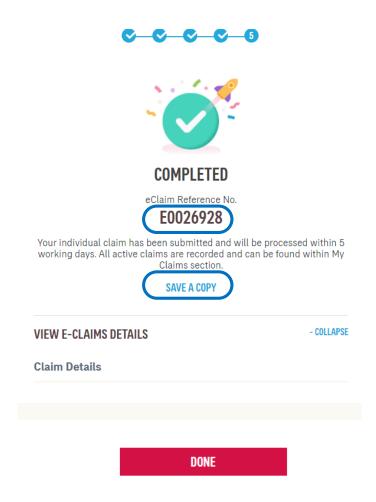

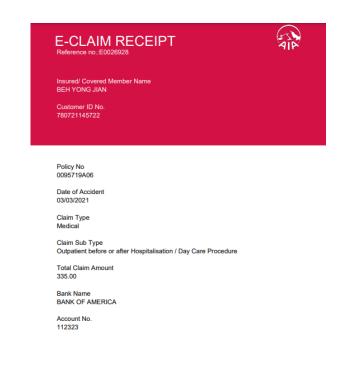

- 1) You will land on the "Completed Page" now. Please take note of the e-Claim Reference No and save it for your future reference
- 2) You may also click "Save a Copy" to download an e-Receipt with details of the claim that you have just submitted.
- 3) Click "Done", once you have captured all required info.

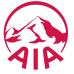

## **SUBMIT** Individual Claim (Push Notification)

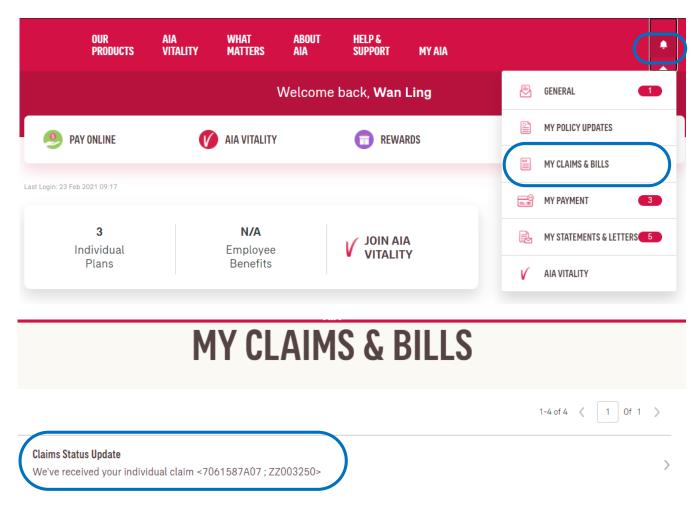

- Once your claim has been registered, you will receive a push notification via the "notification bell" -> "My Claims & Bills" that your claim is received by AIA.
- 2) Similarly, whenever there is any change in the status of your claim, you will receive similar push notification

Refer Glossary Page for detailed description on different type of push notification that you may receive.

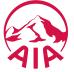

## Claims Menu Glossary – Claim Type, Sub Claim Type

| Title          | Selection                                                            | Description                                                                                |
|----------------|----------------------------------------------------------------------|--------------------------------------------------------------------------------------------|
| Claim Type     | Medical                                                              | Claim on a Medical rider/policy                                                            |
|                | Accident                                                             | Claim on an Accident rider/policy                                                          |
|                | Travel PA                                                            | Claim on a Travel PA policy                                                                |
|                | Health Wallet                                                        | Claim on a Medical rider/policy with health wallet balance/value                           |
| Sub Claim Type | Hospitalisation/ Day Care Procedure                                  | Claim for an event due to hospitalisation or outpatient day care surgery/procedure         |
| (Medical)      | Outpatient claim before or after Hospitalisation/ Day Care Procedure | Claim for outpatient visit before or after hospitalisation/ day care procedure             |
|                | Outpatient Accident Claim                                            | Outpatient claim for an accident event (with no hospitalisation) on a medical rider/policy |
| Sub Claim Type | Food Poisoning                                                       | Event caused by food poisoning                                                             |
| (Accident)     | Assault                                                              | Event caused by injury sustained from another                                              |
|                | Accidentally Bitten by animals/insects                               | As it is                                                                                   |
|                | Burns/Cut                                                            | As it is                                                                                   |
|                | Motor/Non-motor vehicle accident                                     | Accident caused by a moving vehicle                                                        |

# Claims Menu Glossary – Sub Claim Type

| Title          | Selection                                                                       | Description                                                                                        |
|----------------|---------------------------------------------------------------------------------|----------------------------------------------------------------------------------------------------|
| Sub Claim Type | Accidental Fall                                                                 | As it is                                                                                           |
| (Accident)     | Ingestion or infiltration of foreign body                                       | Injury caused by accidental swallowing/exposure of objects/chemical in the mouth, eye, ear or nose |
|                | Hit by heavy object                                                             | As it is                                                                                           |
|                | Occupational/ industrial accident                                               | Injury at workplace                                                                                |
|                | Natural Disaster                                                                | As it is                                                                                           |
|                | Sports accident                                                                 | Sudden traumatic injury caused by playing sports (not due to fatigue or muscle ache)               |
| Sub Claim Type | Medical Expenses                                                                | Medical expenses incurred during a covered trip                                                    |
| (Travel PA)    | Cancellation, Delay or Curtailment of Journey / Loss of Deposit                 | As it is                                                                                           |
|                | Baggage & Personal Effects (Damage / Delay) / Loss of Money or Travel Documents | As it is                                                                                           |

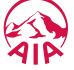

# Claims Menu Glossary – Sub Claim Type

| Title           | Selection                                                                           | Description                                                                                 |
|-----------------|-------------------------------------------------------------------------------------|---------------------------------------------------------------------------------------------|
| Sub Claim Type  | Health Screening / Vaccination                                                      | As it is                                                                                    |
| (Health Wallet) | Congenital Conditions / Plastic or<br>Cosmetic Surgery due to Accident or<br>Cancer | As it is                                                                                    |
|                 | Mobility and Hearing Support / Recovery Care for Cancer, Stroke and Heart Attack    | As it is                                                                                    |
|                 | Mental Health Benefit                                                               | As it is                                                                                    |
| Date of Event   | Date of Admission/Procedure (Medical)                                               | Date admitted to hospital/for outpatient surgery                                            |
|                 | Date of Accident/Event/Admission (Accident)                                         | Date of accident or event/admission covered under this plan                                 |
|                 | Date of Accident/Event (Travel PA)                                                  | Date of accident or event covered under this plan                                           |
|                 | Date of Procedure/Event (Health Wallet)                                             | Date of outpatient surgery or screening/<br>vaccination/support purchase/consultation event |

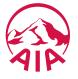

# Claims Menu Glossary – Others

| Title                                                            | Description                                                                                                    |
|------------------------------------------------------------------|----------------------------------------------------------------------------------------------------|
| Insured/ Covered Member Name                                     | The customer in which the claim event is filed upon for this claim submission. Please do not select the owner's name if the claim event does not belong to the owner.                                                    |
| Policy No                                                        | Select the relevant policy no. that you would like to make your claim on. If you have selected a claim type which do not match with your policy benefit coverage, the intended policy no. will not appear for selection. |
| Any empty fields or terms and conditions not acknowledged ( $$ ) | The "next page" button will be dimmed, or you can not proceed to the next page.                                                                                                    |

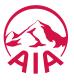

# **SUBMIT** Individual Claim (Push Notification)

| Title                                                            | Description                                                                                                    |
|------------------------------------------------------------------|----------------------------------------------------------------------------------------------------|
| " We've received your individual claim (PN;CN)                   | AIA has received and registered your claim                                                                                     |
| " Your claim request for (PN;CN) requires additional documents." | Your claim is pending. Please submit the required documents for processing. Your claim history will indicate as "In Progress". |
| "Your individual claim (PN; CN) has been approved"               | As it is                                                                                                    |
| "Your individual claim (PN; CN) has been rejected"               | As it is                                                                                                    |

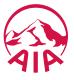

### **VIEW** Individual Claim History

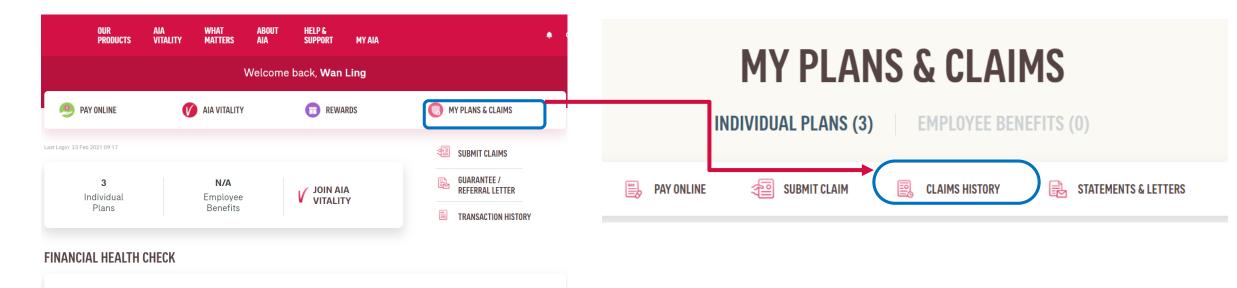

Click "My Plans & Claims" -> "Claims History" to view your individual claims history.

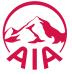

### **VIEW** Individual Claim History

# MY CLAIMS

Personal Claims Employee Claim

- Ensure that "Personal Claims" is selected (to view Individual Claim History".
- 2) You may filter the "Name" and "Year" or select "All' for both fields as to your interest.

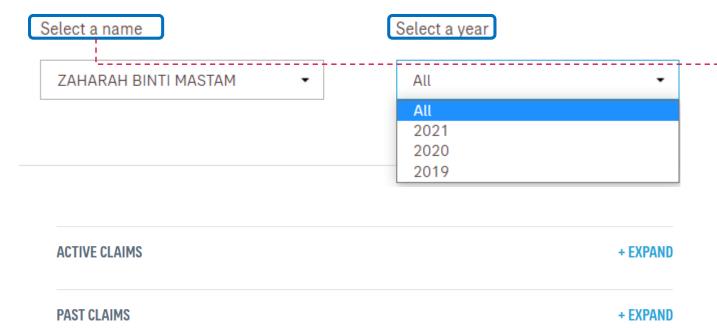

3) "Active Claims" indicate the current claim in processing whilst "Past Claims" will lead you to all previous claims transactions. Click on the relevant "Expand" button to look into the details of each/selected claim to your interest

## **VIEW** Individual Claim History – Claim Details

**ACTIVE CLAIMS** - COLLAPSE MEDICAL This claim was received on 30-Dec-2025 IN PROGRESS Click on "Claim Details" to view any claims correspondences Claimed for Certificate number associated with the selected CLAIM DETAILS T550766933 ZAHARAH BINTI claim. MASTAM MEDICAL This claim was received on 28-Dec-2025 IN PROGRESS Claimed for Certificate number **CLAIM DETAILS** ZAHARAH BINTI T550766933 MASTAM

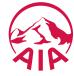

### VIEW Your Individual Claim History – Claim Details Page

VIEW CORRESPONDENCE

### ZAHARAH BINTI MASTAM'S CLAIM

Personal Accident claims

Certificate number Claim number

T550766933 C5103876/1

Received on Last updated on

30-DEC-2025 29-DEC-2025

**CLAIM STATUS** 

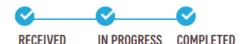

You may click on "View Correspondence" to view\*

- a) Approval letter and detailed/breakdown settlement of the approved claim
- b) Decline letter for rejected claim
- c) Pending letter for claim requiring further info

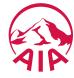

<sup>\*</sup> Supported claim type/benefit only

### **VIEW** Correspondence Documents Page

×

CORRESPONDENCE DOCUMENTS

### CORRESPONDENCE

Click below to download your copy of

25-Jun-2019

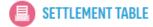

25-Jun-2019

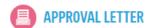

CLOSE

Sample view when you click on "View Correspondence"

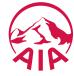

## **SUBMIT** Pending Claim

Medical claims

### ZAHARAH BINTI MASTAM'S CLAIM

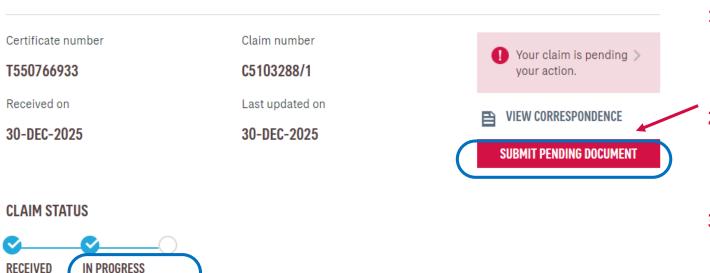

- .) For claim with "In Progress" Status, you may submit your reply by clicking into the respective claim in Claim History
- 2) Before you submit your reply, you may also view on the claim documents which you are pending.
- 3) Once you have gathered all the required documents, you may then click on "Submit Pending Documents" to proceed with submission.

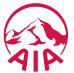

### **SUBMIT** Pending Claim

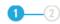

#### SUBMIT PENDING DOCUMENTS

#### **UPLOAD DOCUMENTS**

You can attach a max. of 15 files (.pdf, .jpg, .png, .jpeg). Total file size cannot exceed 30MB.

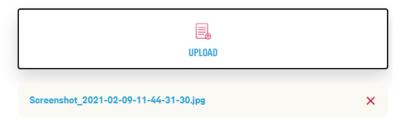

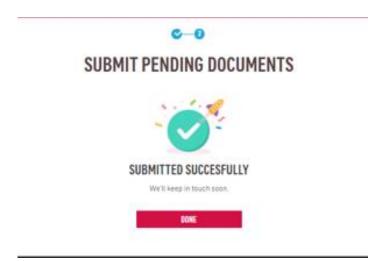

- 4) Similarly, upload the documents as required and click on "Submit" when you have complete the upload.
- Once this is completed, you will be notified again once the claim is processed.
- 6) Click "Done" to return to the main Dashboard.

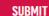

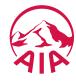

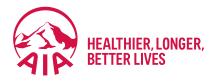

# **6** AIA Vitality

- Main Dashboard
- Point Statement
- Health Report

### Main Dashboard

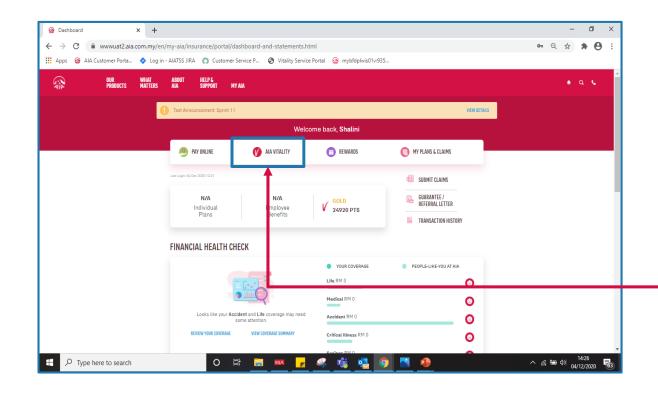

Click 'AIA VITALITY'

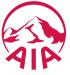

### **AIAV Dashboard**

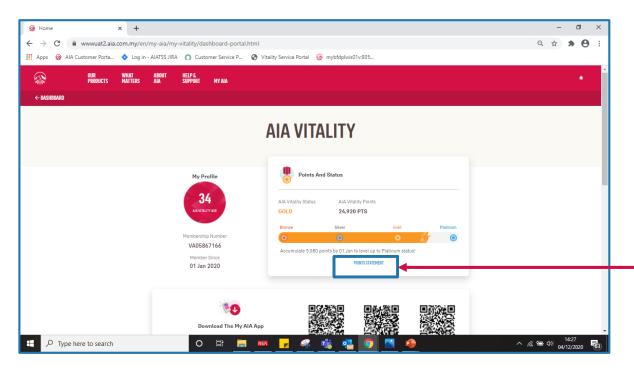

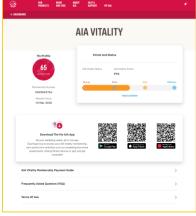

Links to open new tab:

- Payment Guide
- FAQ
- Terms of Uses

Click on the 'POINTS STATEMENT'

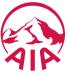

## Filters, Sorts and Previous Membership Year

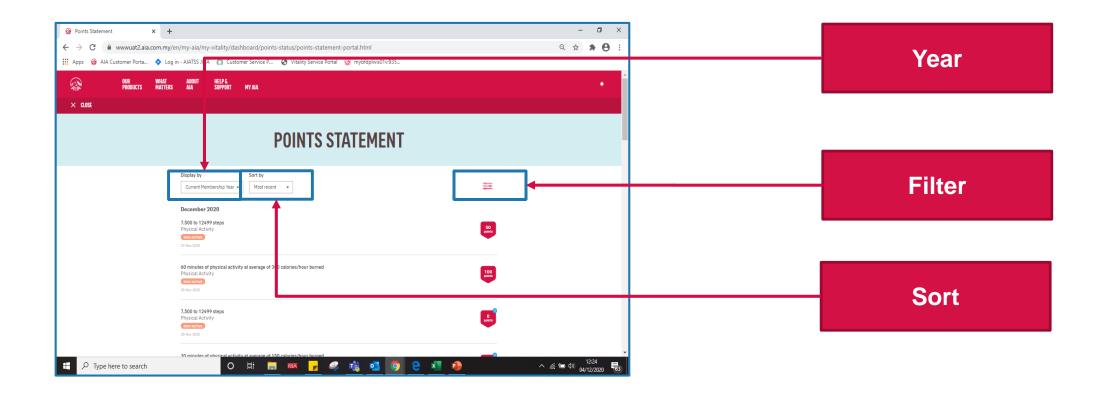

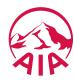

## Current / Previous Membership Year

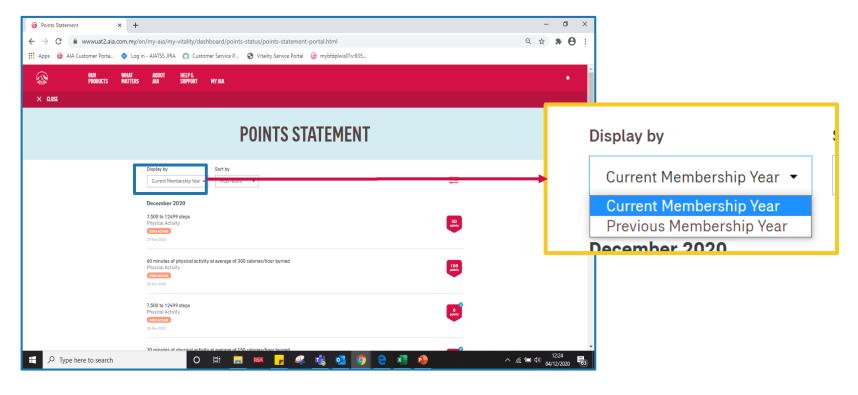

- Allow member to view his Points Statement of current or previous membership year
- NOT current or previous calendar year

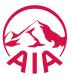

## Current / Previous Membership Year

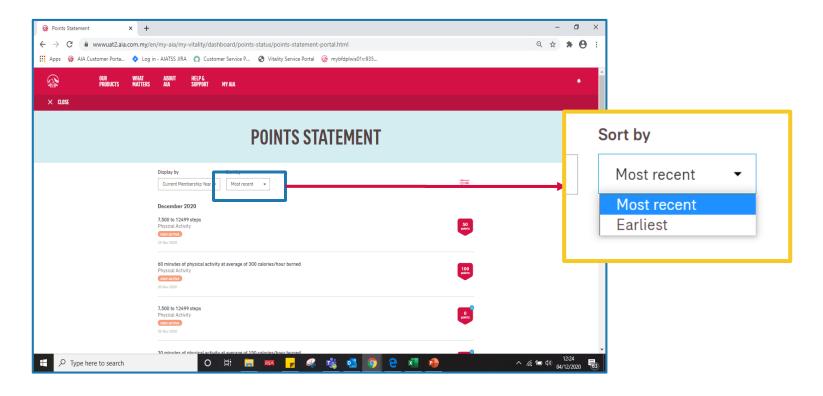

- Allow member to sort his Points Statement in "Most Recent" or "Earliest"
- Sorting is within the selected membership year.

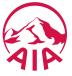

#### **Filters**

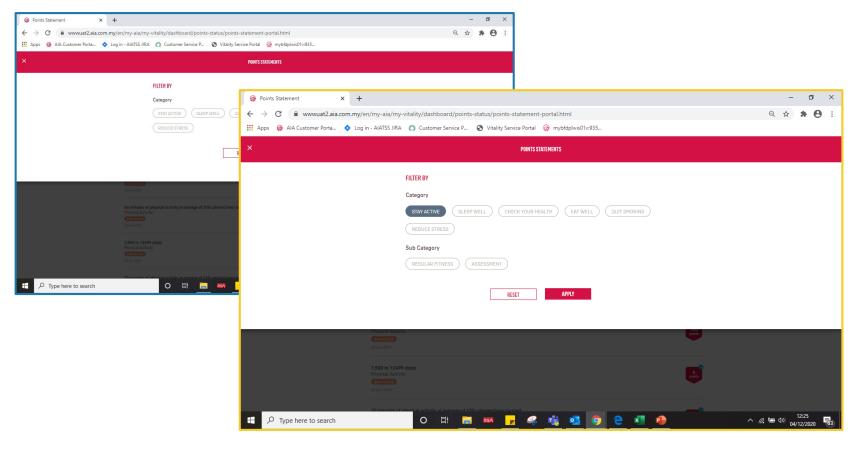

- Allow member to filter by:
  - Main category only
  - Main category + its's subcategories
- Sample Steps:
  - 1. Click on one of the 'CATEGORY'. eg: 'STAY ACTIVE'
  - 2. 'SUB-CATEGORY' will be shown after click on 'CATEGORY'
  - 3. Click on one of the 'CATEGORY'. eg: 'REGULAR FITNESS'

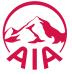

#### Filter Result

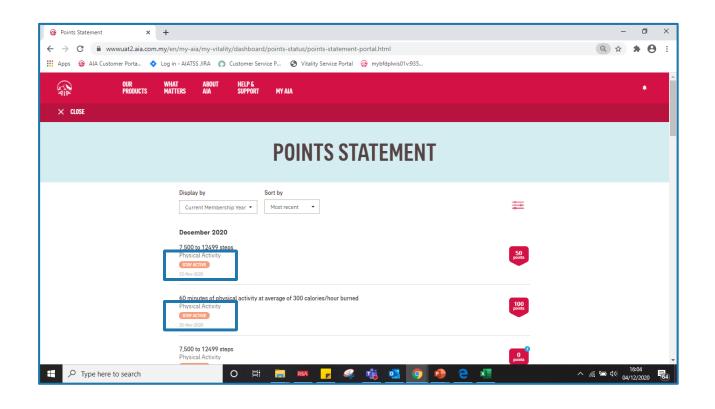

POINTS STATEMENT shows only
STAY ACTIVE
+
REGULAR FITNESS

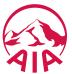

### Health Report

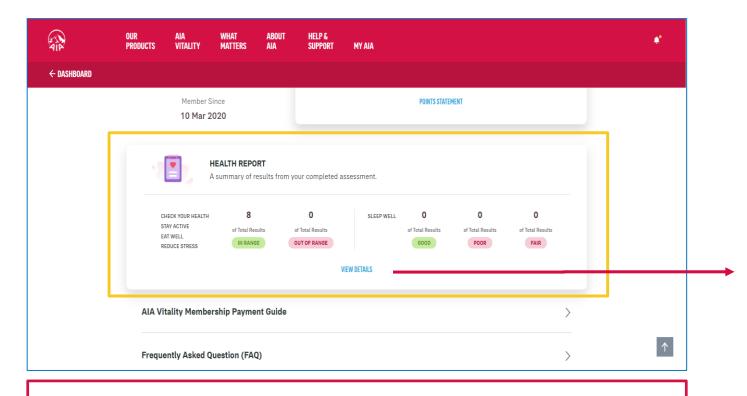

**HEALTH REPORT** is a new section to show Health Report summary in AIAV dashboard

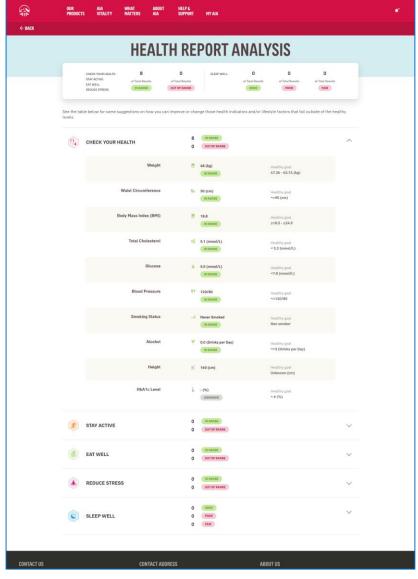

#### To view full Health Report

- Show summary of each category
- Expand / collapse by category

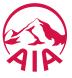

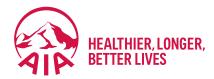

7

## Financial Health Check

- What is Financial Health Check
- Getting Started with Assessment
- View Results
- View All Life Stages Profile
- How To Talk to Life Planner

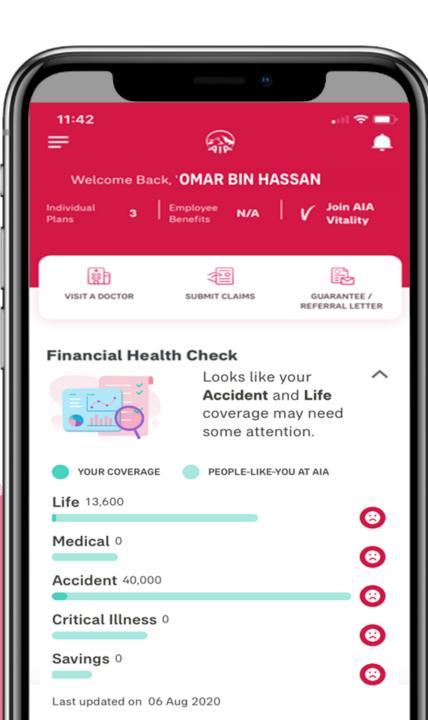

#### Financial Health Check (FHC)

FHC is an online assessment that enables individuals to complete a self-assessment on their financial preparedness to meet major life events in simple 3 steps:

1 Answering a series of **short questions** about myself

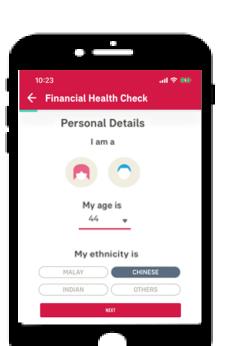

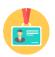

Personal Info: Age, Gender, Ethnicity, Marital, Children

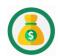

Financial Info: Monthly Income, Spend on Insurance / Takaful

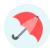

Insurance Info: Current Insurance Coverage with Other Ins Co AIA confidential and proprietary information. Not for distribution.

2 Find out more on whether my coverage is sufficient & my life stage profile

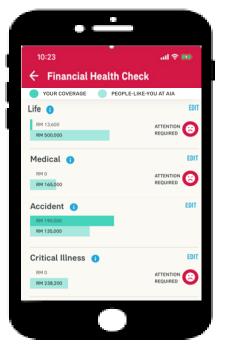

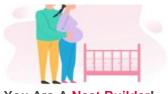

You Are A Nest Builder!

With a household full of energy, you are going through life with excitement and anticipation with your children. With young minds to enrich and needs to fulfill, your financial responsibilites have increased.

3 I can choose to Talk to AIA to find out more (my latest inforce agent will be displayed at the top)

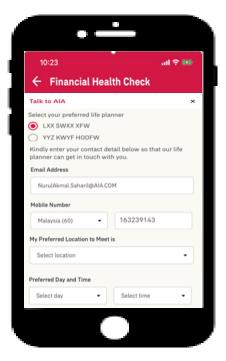

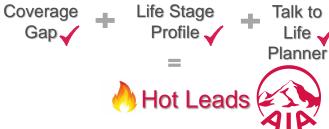

#### Financial Health Check – Best Practices (How)

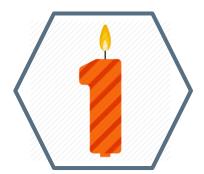

You should complete the FHC at least once a year. Your life stage will change over time and may have different life goals hence will have different insurance needs

The FHC will take no more than 10 minutes and will help you have a clearer picture on your insurance needs

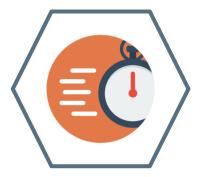

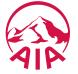

#### How to start (New Customer)

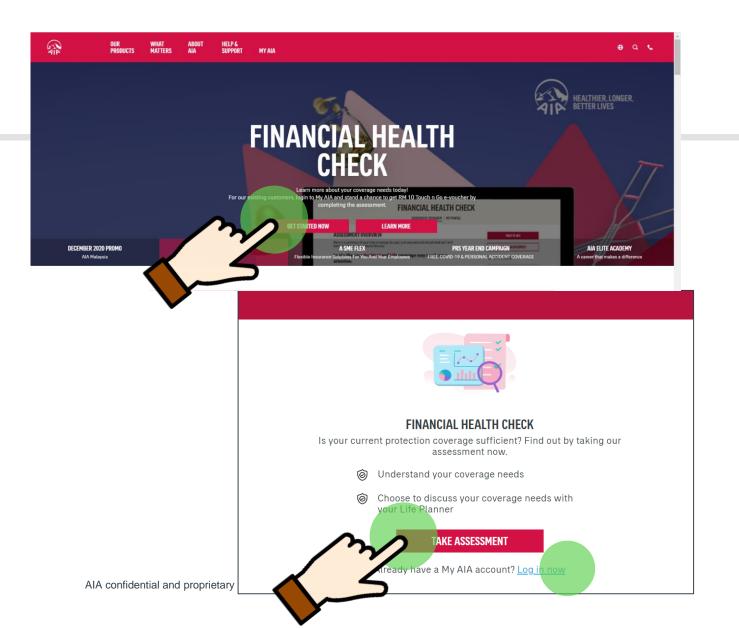

1.From AIA portal landing page banner, hover to Financial Health Check and click **Get Started Now**. Then click **Take Assessment** to begin

2.If you are an existing customer, you can choose to log in with your My AIA account

### How to start (AIA Customer)

0

#### **WELCOME TO MY AIA**

| Iser ID                   |                               |                                                            |                                   |                             |  |  |  |  |
|---------------------------|-------------------------------|------------------------------------------------------------|-----------------------------------|-----------------------------|--|--|--|--|
| Enter your user ID        |                               |                                                            |                                   |                             |  |  |  |  |
| assword                   |                               |                                                            |                                   |                             |  |  |  |  |
| Key in your password      |                               |                                                            |                                   |                             |  |  |  |  |
| orgot User ID/Password?   |                               |                                                            |                                   |                             |  |  |  |  |
| An unexpected error has o | nourred please try again      |                                                            |                                   |                             |  |  |  |  |
| LOG                       |                               |                                                            |                                   |                             |  |  |  |  |
|                           |                               |                                                            | AIA                               |                             |  |  |  |  |
| lew user? R               |                               | AIA  Welcome back, *******Khxm                             |                                   |                             |  |  |  |  |
|                           | PAY ONLINE                    | <b>V</b> AIA VITALITY                                      | REWARDS                           | MY PLANS & CLAIMS           |  |  |  |  |
|                           | Last Login: 07 Sep 2020 04:44 |                                                            |                                   | SUBMIT CLAIMS               |  |  |  |  |
|                           | <b>2</b><br>Individual        | 3<br>Employee                                              | <b>V</b> 0 PTS                    | GUARANTEE / REFERRAL LETTER |  |  |  |  |
|                           | Plans                         | Benefits                                                   | V 0713                            | TRANSACTION HISTORY         |  |  |  |  |
|                           | FINANCIAL HEALTH CI           | HECK                                                       |                                   |                             |  |  |  |  |
|                           |                               |                                                            | <ul> <li>YOUR COVERAGE</li> </ul> | PEOPLE-LIKE-YOU AT AIA      |  |  |  |  |
|                           |                               | ETAVE                                                      | Life RM 0                         | 8                           |  |  |  |  |
|                           |                               |                                                            | Medical RM 150,000                |                             |  |  |  |  |
|                           | Looks like your <b>Life</b> a | nd <b>Critical Illness</b> coverage may ne some attention. | eed Accident RM 0                 | 8                           |  |  |  |  |
|                           | REVIEW YOUR COVERAGE          | VIEW COVERAGE SUMMARY                                      | Critical Illness RM 0             |                             |  |  |  |  |
|                           | N2                            |                                                            | Savings RM 0                      | 8                           |  |  |  |  |

1. For existing My AIA users, key in your My AIA User ID and password, then click on the "Login" button

2. Tap the "Review Your Coverage" button to begin the assessment

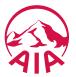

AIA confidential and proprietary information. Not for distribution.

### My Personal Details

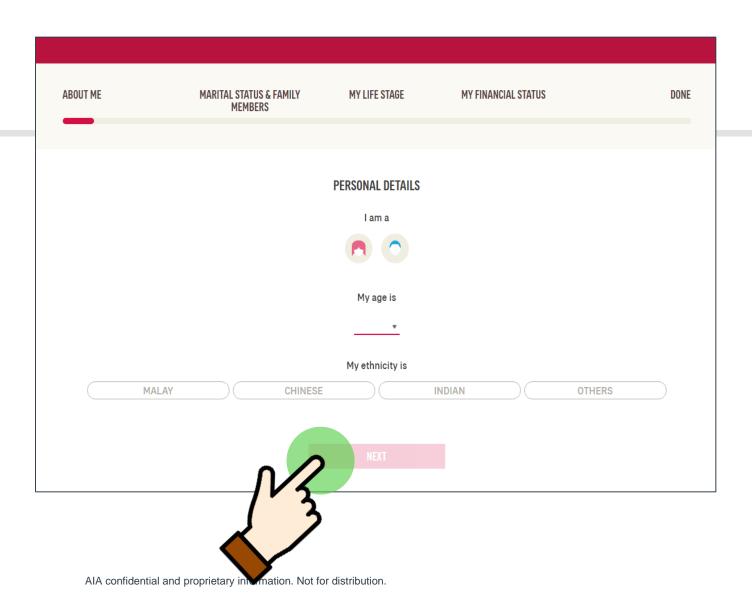

- 2
- 1. Fill up your personal details. For existing customers Gender and Age will be pre-populated
- 2. After completing all fields, tap Next

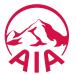

### **About My Family**

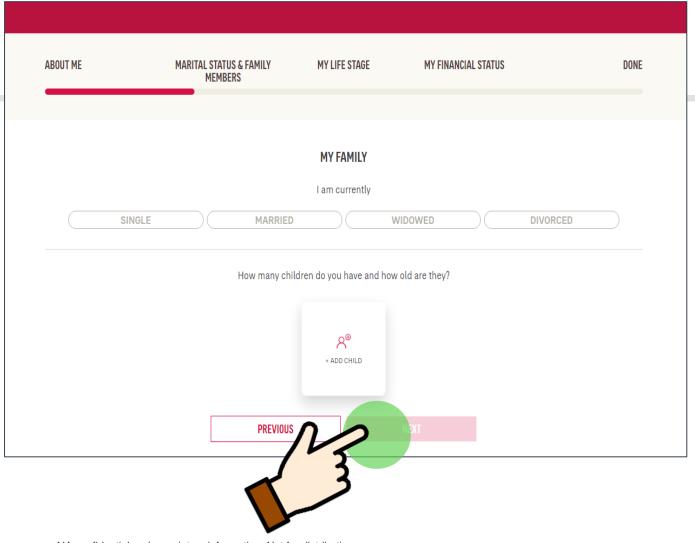

3

Select your marital status and add child(s) details, if applicable

And then add child(s) age

After completing all fields, tap Next

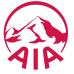

AIA confidential and proprietary information. Not for distribution.

## Scenarios which concern me most

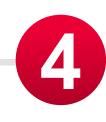

In the next 5 questions, the customers need to Select from a scale of 1 (strongly disagree) to 5 (strongly agree) whether how much each of these scenarios concern you:

Hospitalisation, death/total permanent disability, retirement, accident and critical illness

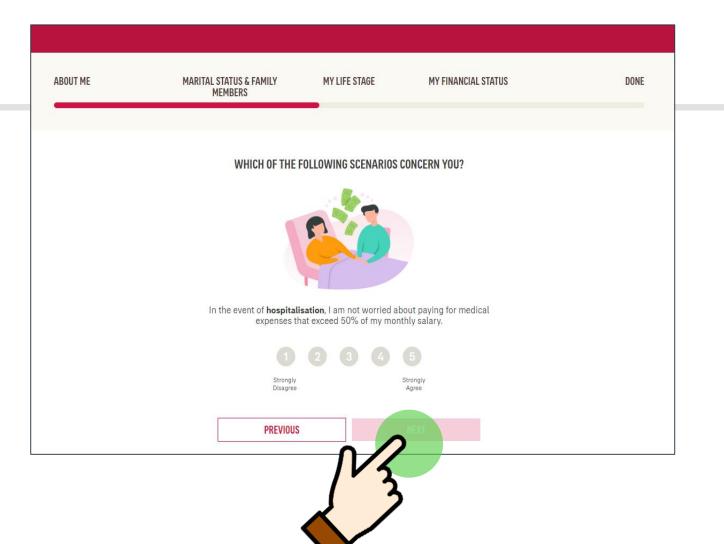

AIA confidential and proprietary information. Not

### My Finances

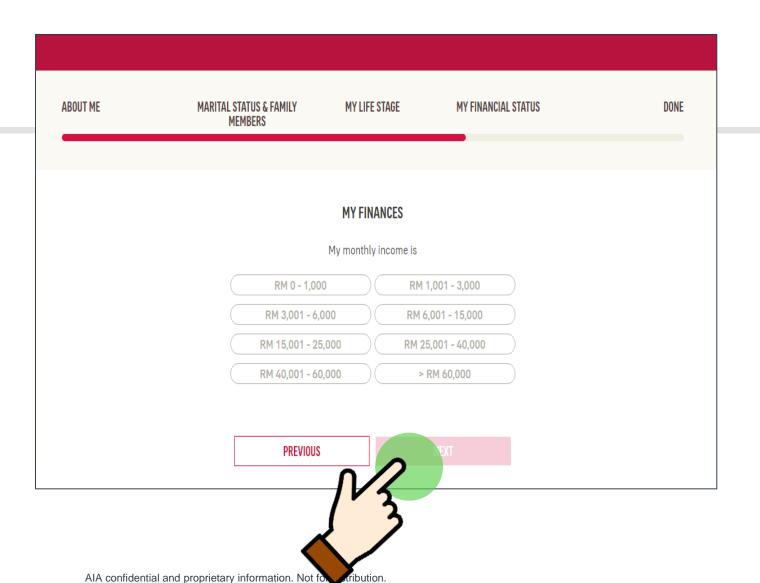

5

Select your monthly income range

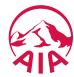

### My Finances

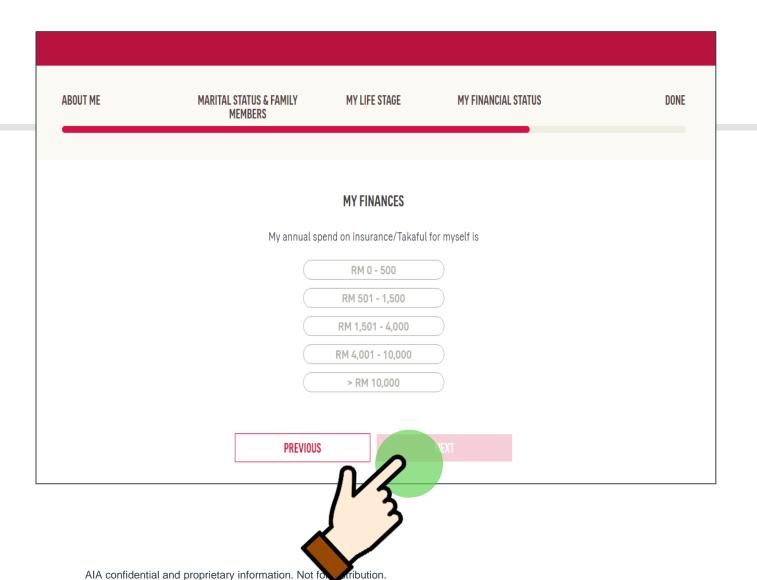

5

Update the total annual premium spend on your insurance/takaful plans with both AIA & other companies

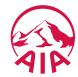

### My Finances

| ABOUT ME |           | STATUS & FAMILY<br>MEMBERS                                           | MY LIFE S                                           | TAGE            | MY FIN                         | ANCIAL STATUS |   | DONE |
|----------|-----------|----------------------------------------------------------------------|-----------------------------------------------------|-----------------|--------------------------------|---------------|---|------|
|          |           |                                                                      |                                                     |                 |                                |               |   |      |
|          | Besides A |                                                                      |                                                     |                 |                                |               |   |      |
|          |           | Payout amount received total permanent di                            | Life  Jupon death or lisability (TPD).              | RM              | 0                              | <b>\</b> 0    |   |      |
|          |           | Annual limit for hospitalisa                                         | Medical ation expenses.                             | RM              | . 6                            |               | • |      |
|          |           | Payout amount received<br>total permanent disability (*              |                                                     | RM              | 0                              |               |   |      |
|          |           | <b>Criti</b><br>Payout amount received upc<br>critical diseases such | ical Illness<br>on diagnosis of<br>n as cancer etc. | RM              | 0                              |               |   |      |
|          |           | The total premium / contri<br>paid to date for any existir           |                                                     | RM              | 0                              |               |   |      |
|          |           | Enter "0" if you do not have as                                      | ny insurance polic                                  | cies/takaful ce | rtificates with <b>other c</b> | companies     |   |      |
|          |           | PREVIOUS                                                             |                                                     |                 | DONE                           | Ch            |   |      |

5

Update your insurance/takaful coverage with other companies to get a more accurate view on your total coverage.

After completing all fields, tap **Done** 

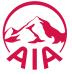

# FHC: Assessment complete! View results now

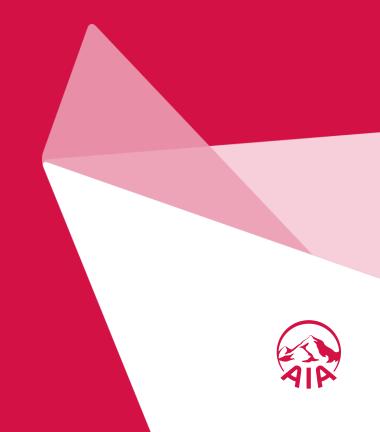

#### FINANCIAL HEALTH CHECK ASSESSMENT OVERVIEW | MY PROFILE ASSESSMENT OVERVIEW TALK TO AIA Here is a summary of your total coverage (ie; your sum assured and annual medical limit) benchmarked against people like you. RETAKE ASSESSMENT Looks like your Medical and Accident coverage may need some SAVE RESULTS attention. < SHARE WITH A FRIEND Customer Careline TAP THE COVERAGE BAR TO VIEW MORE DETAILS For enquiries, please contact our PEOPLE-LIKE-YOU AT AIA Your total payout amount (ie; sum assured or sum covered) / medical annual limit (AIA and non-AIA). Call us now Life 0 ATTENTION (2) RM 328,450 Medical 0 ATTENTION (E) Accident 0 Critical Illness 0 RM 50,000 RM 293,000 Savings 0 RM 0 ATTENTION (S) RM 100,000

## Do I have sufficient coverage?

6

Upon completing the FHC, you will be directed to the assessment overview page where you can compare your coverage with "people-like-you-in-AIA".

Areas of concern will be indicated with a 'sad face' emoticon.

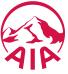

#### This is Me!

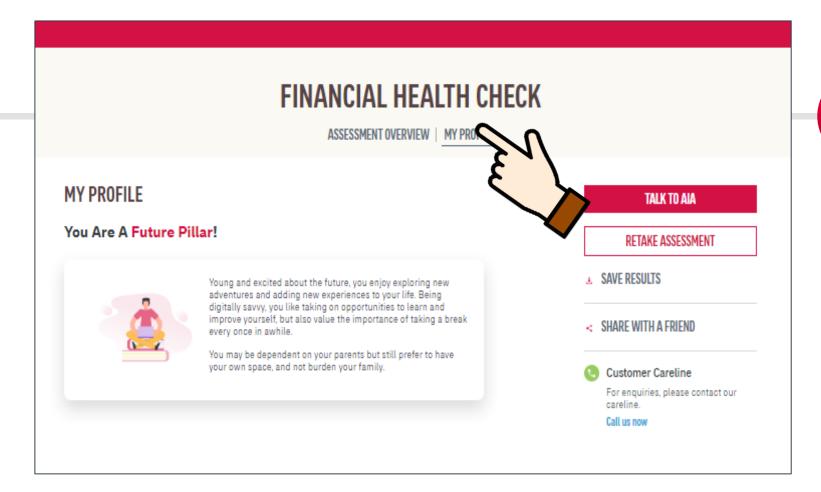

Tap My Profile to view your life stage profile.

The life stage profile is based on your customer demographic selection (Age, Marital Status and Child's information)

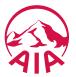

## How to save my FHC results?

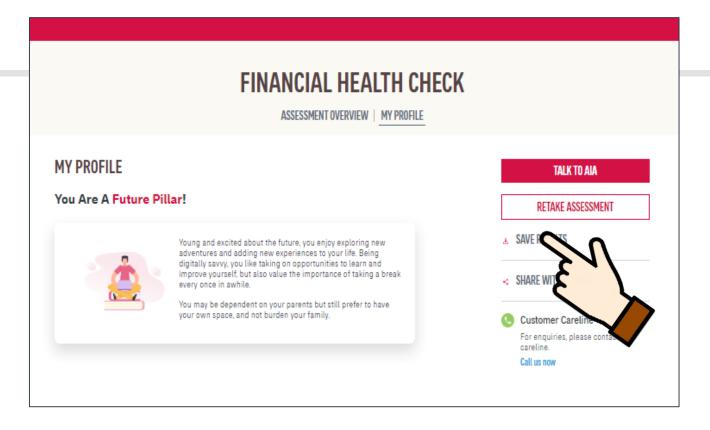

7

Tap Save Results to download the results in PDF or have the results emailed

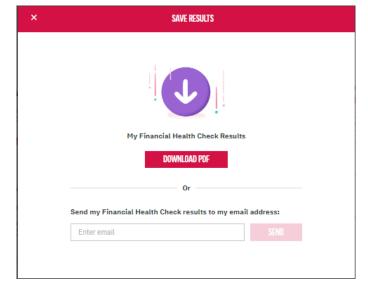

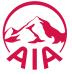

# How to share FHC with my Friends?

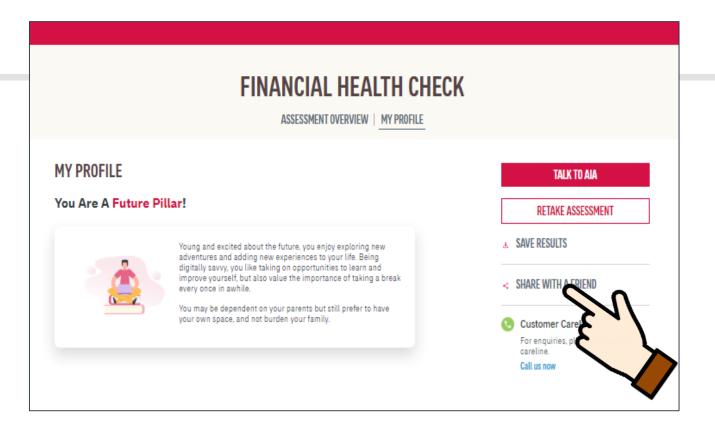

7

Tap Share with a friend to share FHC link via Email, FB or WhatsApp

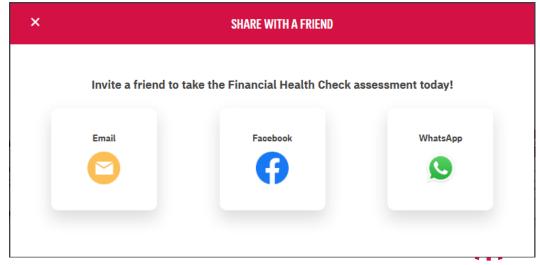

### FHC: Talk to an AIA Life Planner

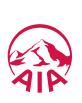

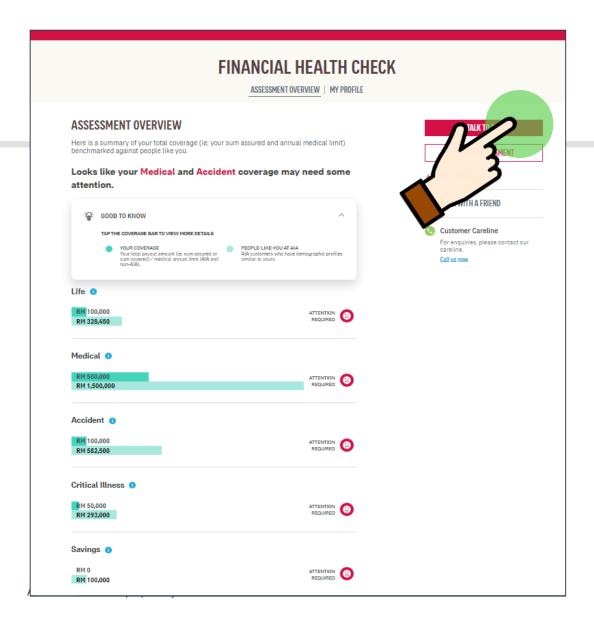

## I want to talk to AIA to find out more

Tap on **Talk to AIA** to arrange a meeting with AIA Life Planner

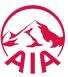

#### TALK TO AIA Select your preferred AIA representative (Life planner/Financial Executive) TFFW TFOFW KOK Financial Executive (Public Bank) enter your contact details below so that we can get in touch with you. Address NurulAkmal.Saharil@aia.com Mobile Number Select your country code and key in your mobile number using this format: e.g. 122799456. 1123132758 Malaysia (60) My Preferred Location to Meet is Select location Preferred Day and Time Select day Select time AIA confidential and proprietary

## I want to talk to AIA to find out more

7

For existing customers, you can tap on Talk to AIA to notify your preferred AIA Life Planner or Public Bank Financial Executive (for Public Bank bancassurance holders) that you would like to meet up for a consultation

For non-AIA customers, you can submit your details and an AIA Life Planner will be assigned to you

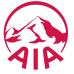

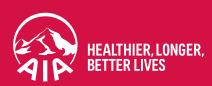

## Thank you

If you need any technical assistance, please contact our My AIA Careline at **1-800-88-1899** 

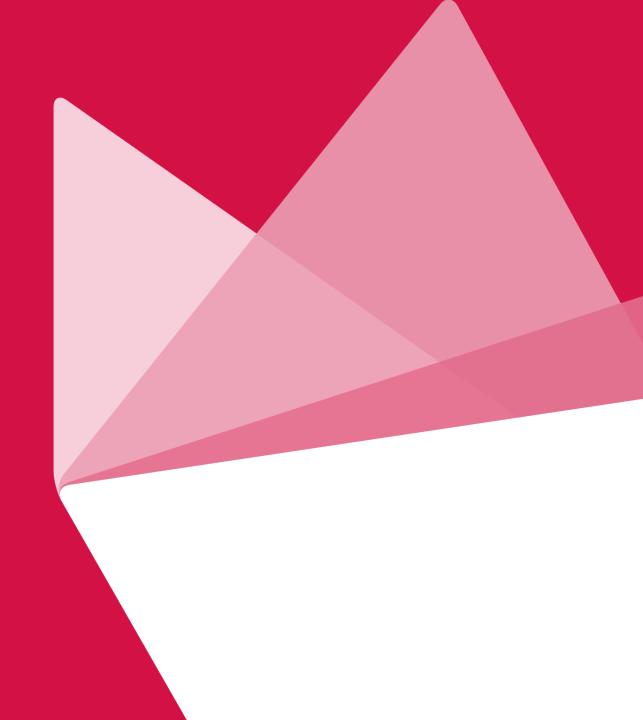